# **ANC 202/302**

# 中文操作手冊

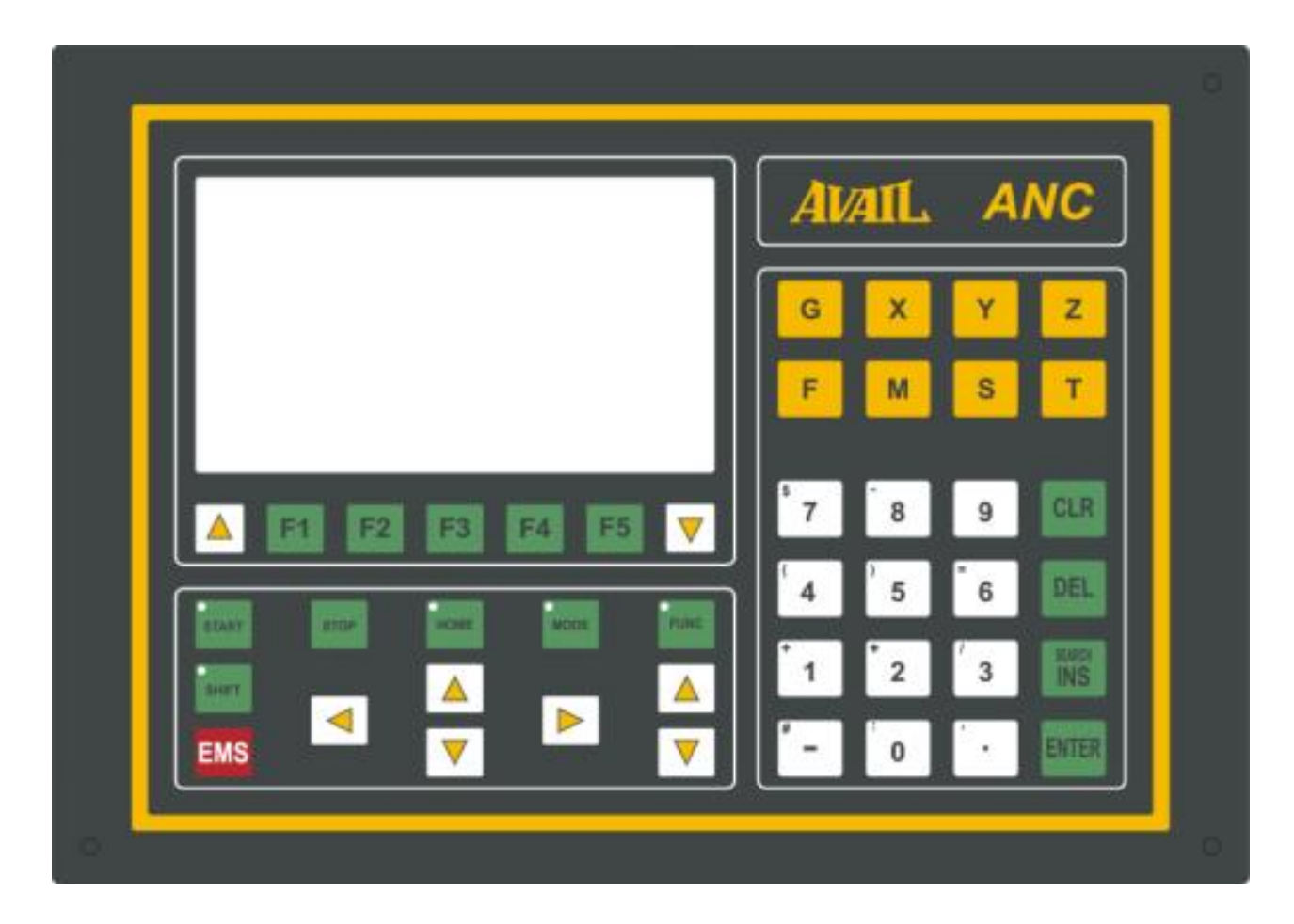

## 目錄:

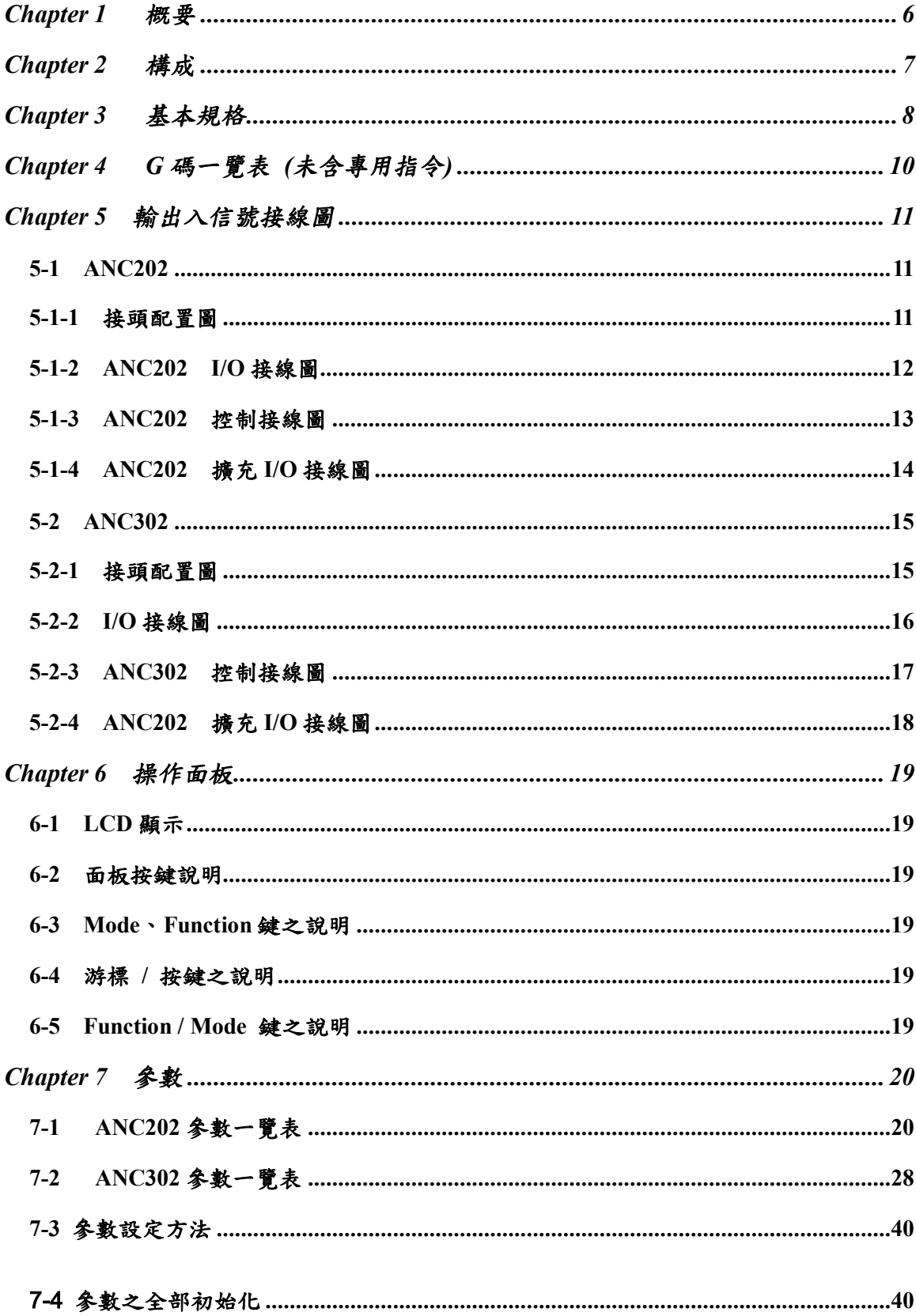

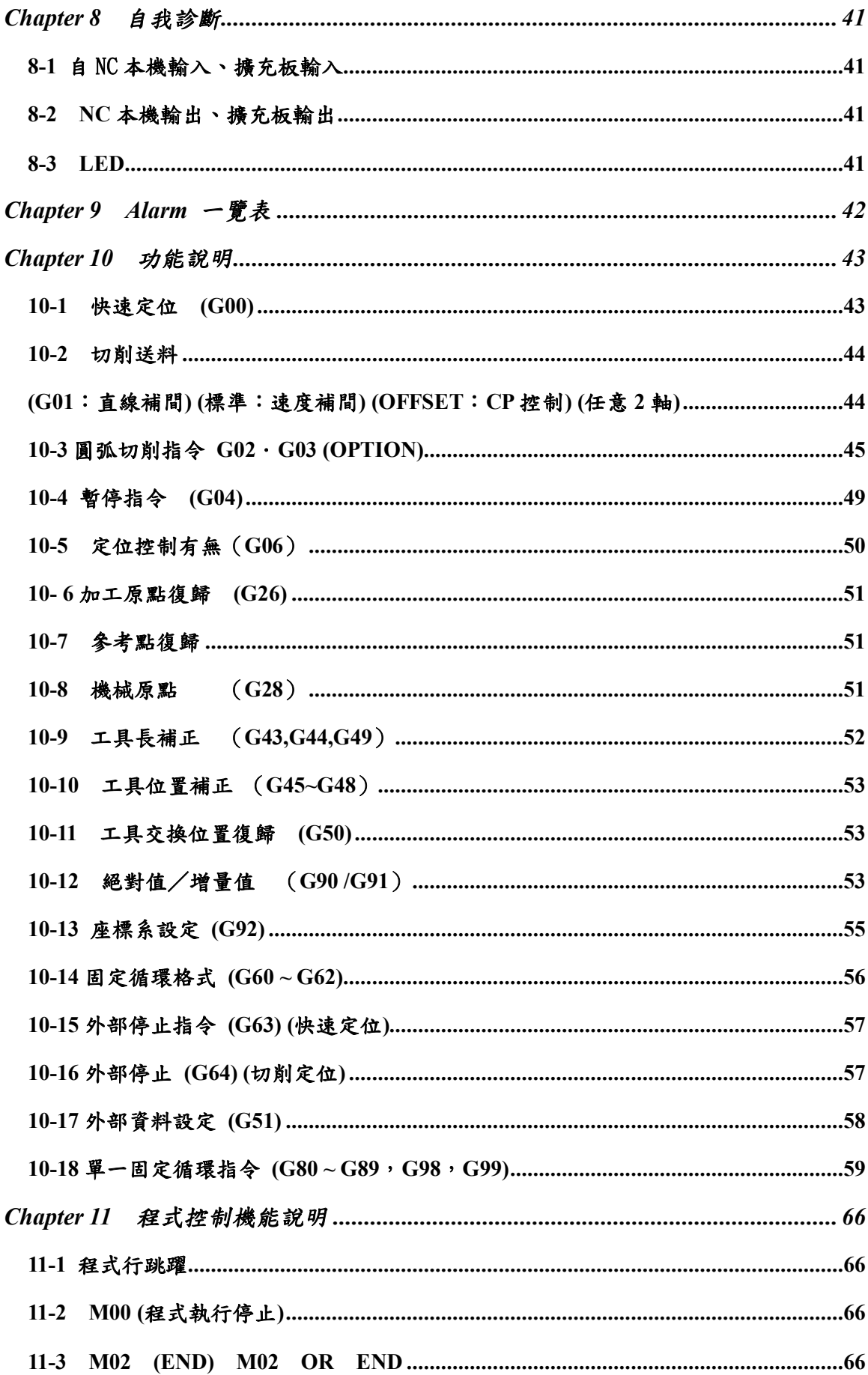

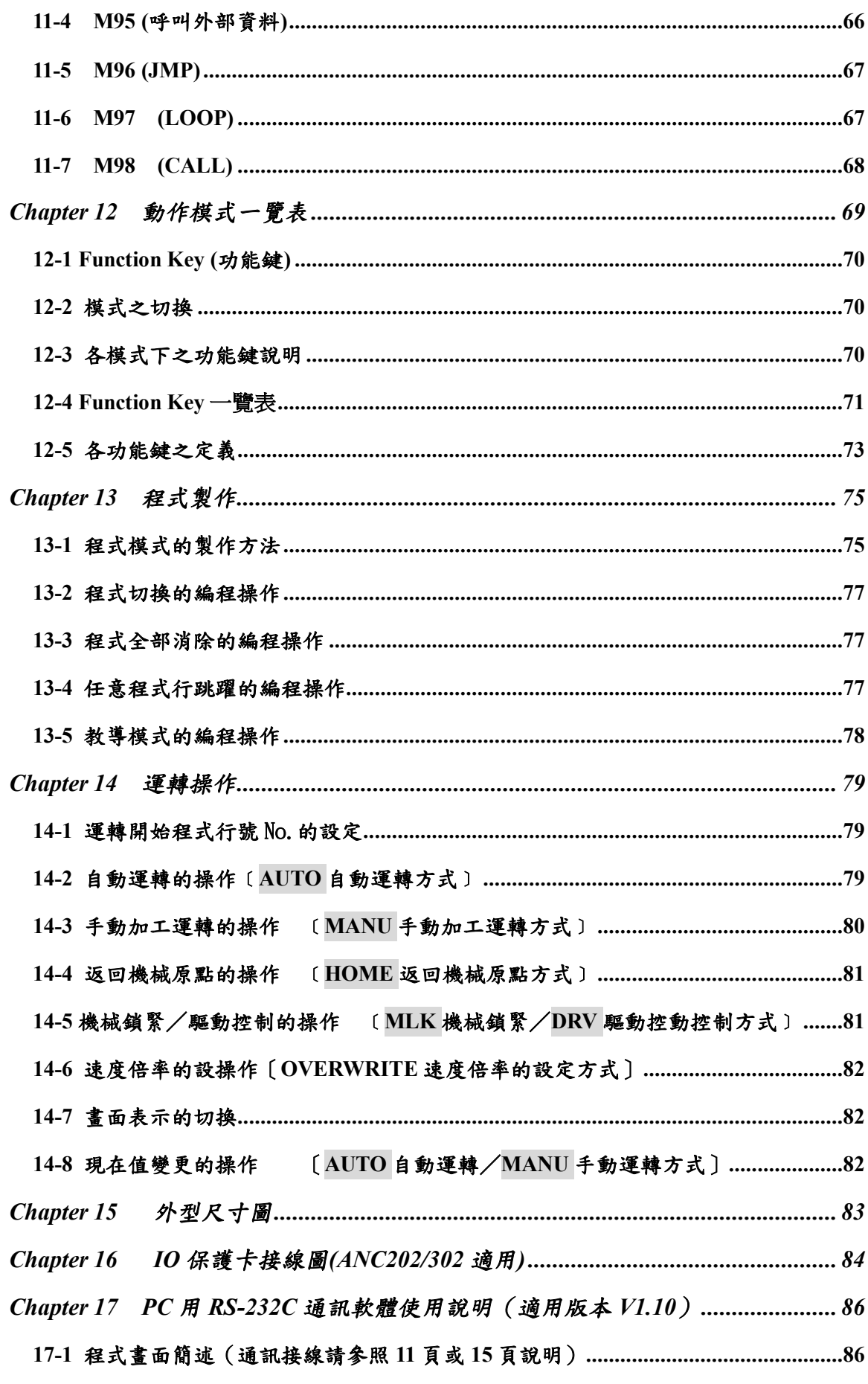

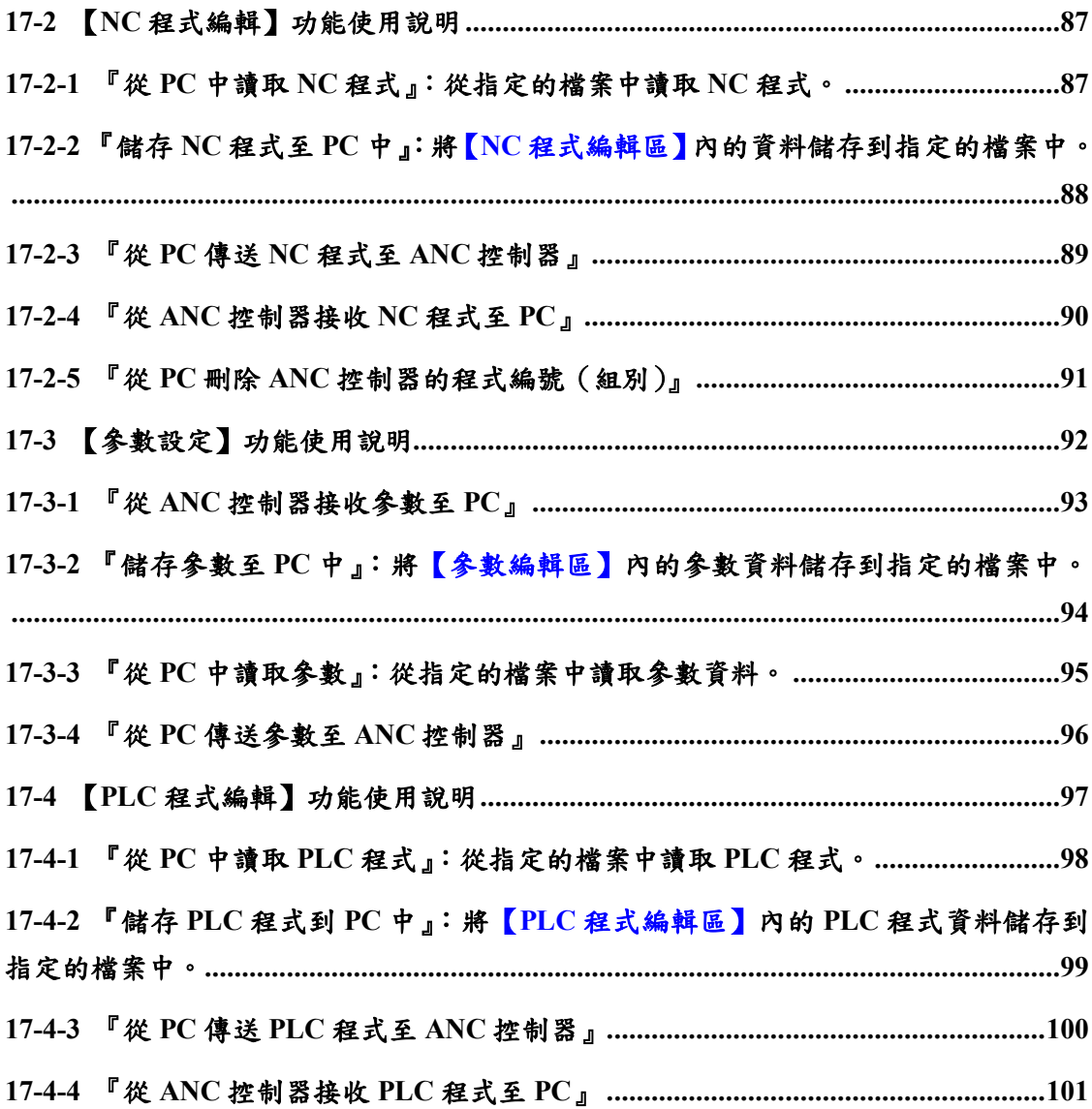

**ANC-202/302** 數值控制器係經由日本 AVAIL 技研公司累積多年的經驗所研發出的一多功能 且操作簡便的泛用控制系統。使用業界標準的 G∕M Code,使操作者能夠輕鬆學會操作,其中所 包含的 PLC 功能更能夠使操作者去靈活運用,使本控制器的運用範圍更加的多元化。

控制器本身包含一 6"大尺寸的LCD顯示面板(30 列×8 行),顯示並可作中英文切換。標準 硬體介面包含有 DC 電源供應器、四點標準機械輸入信號、16 點泛用輸入點及 16 點泛用輸出點。 並可依需求另外再擴充 16 點泛用輸入及輸出點、手搖輪介面或是一組 D/A 輸出介面。並且可以 透過RS-232C通訊介面或是其他泛用輸入及輸出信號與其他的控制裝置做溝通。

其他軟體功能包含軟體正負極限保護、工具位置補正等,並提供多樣化的參數提供給使用者 調整,使控制器功能更加彈性化。並可搭配由本公司所提供之 PC 用之RS-232C通訊介面 軟體,使操作者在使用上更加方便,更有彈性。

## **Chapter 2** 構成

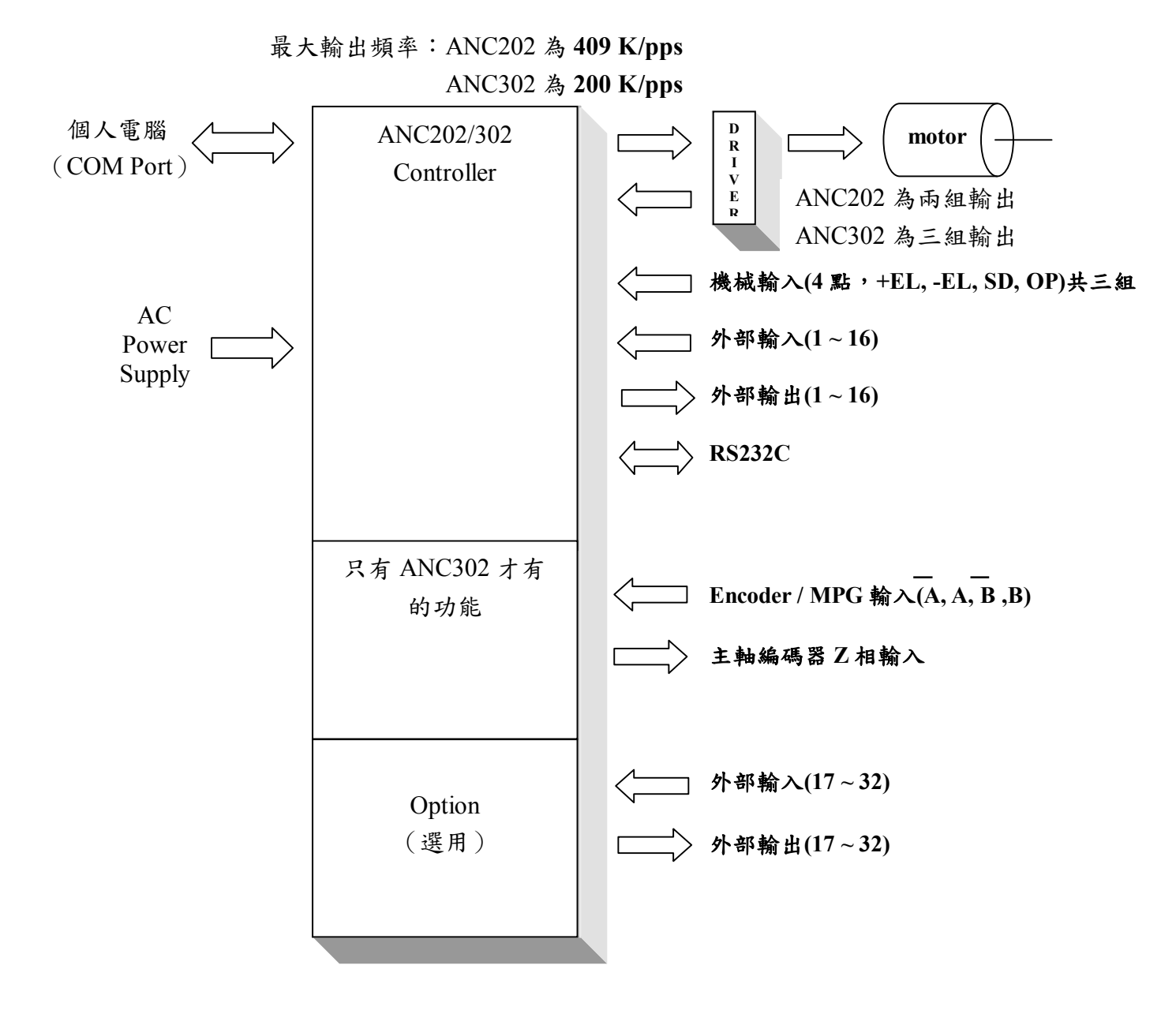

## **Chapter 3** 基本規格

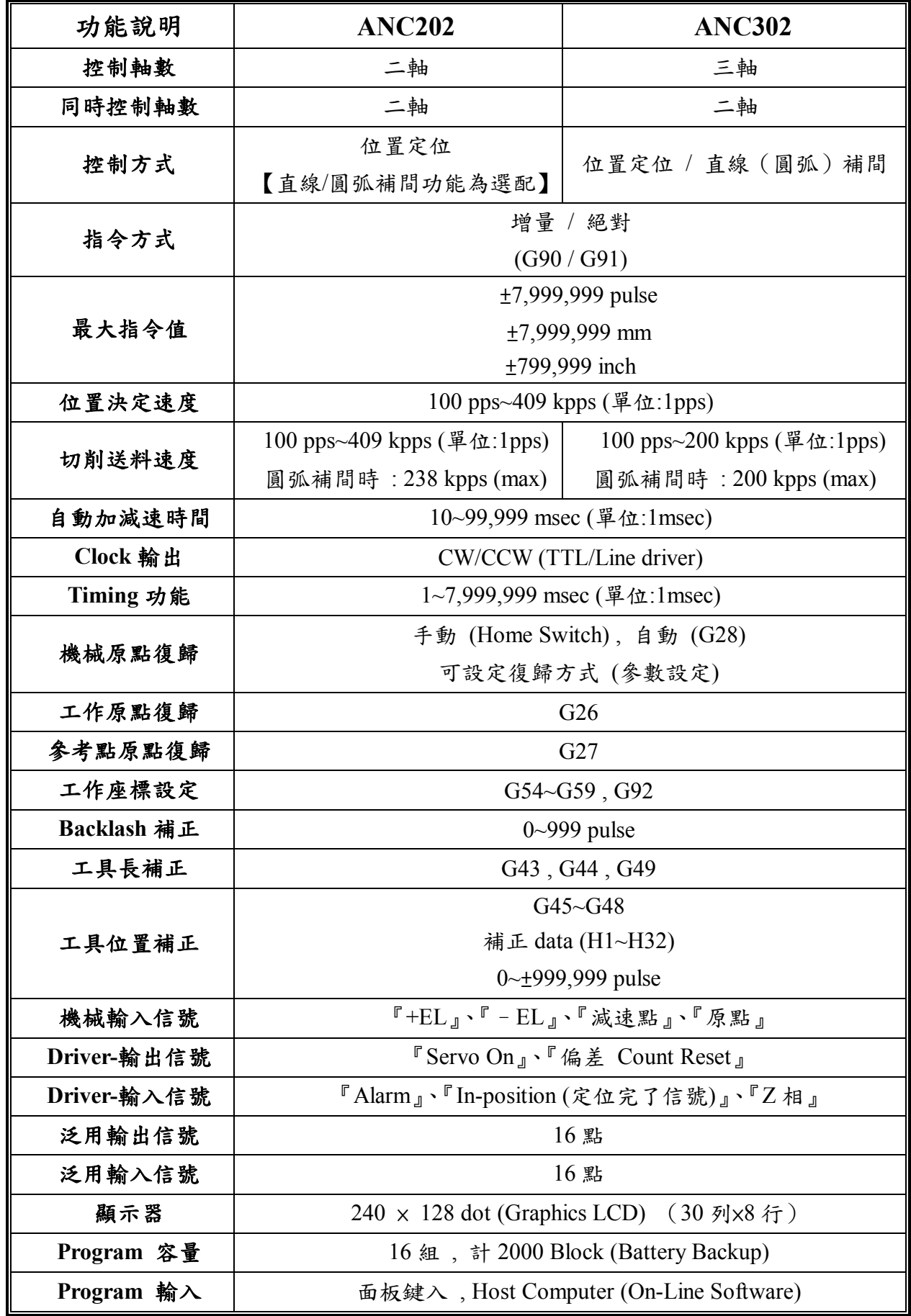

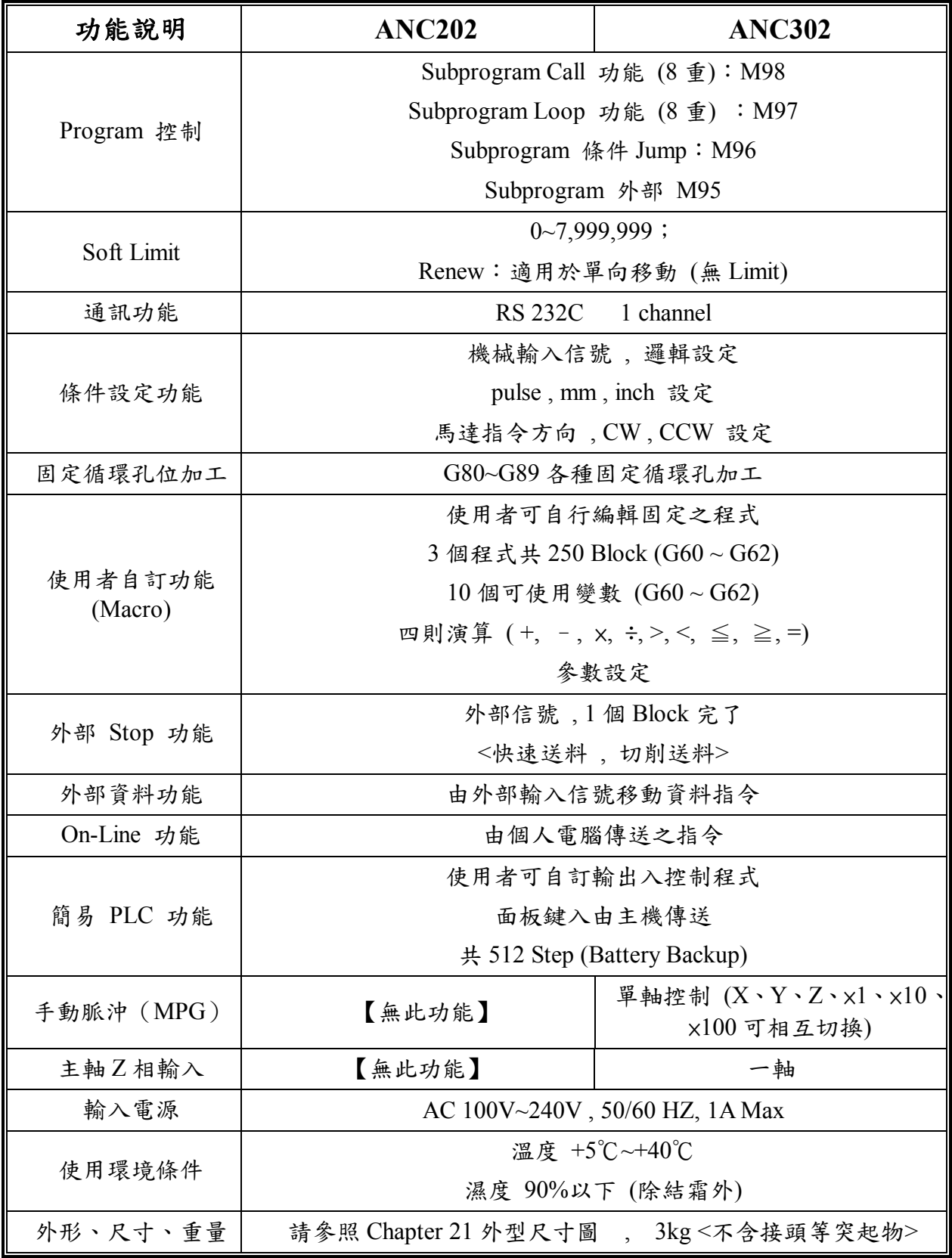

## **Chapter 4 G** 碼一覽表 **(**未含專用指令**)**

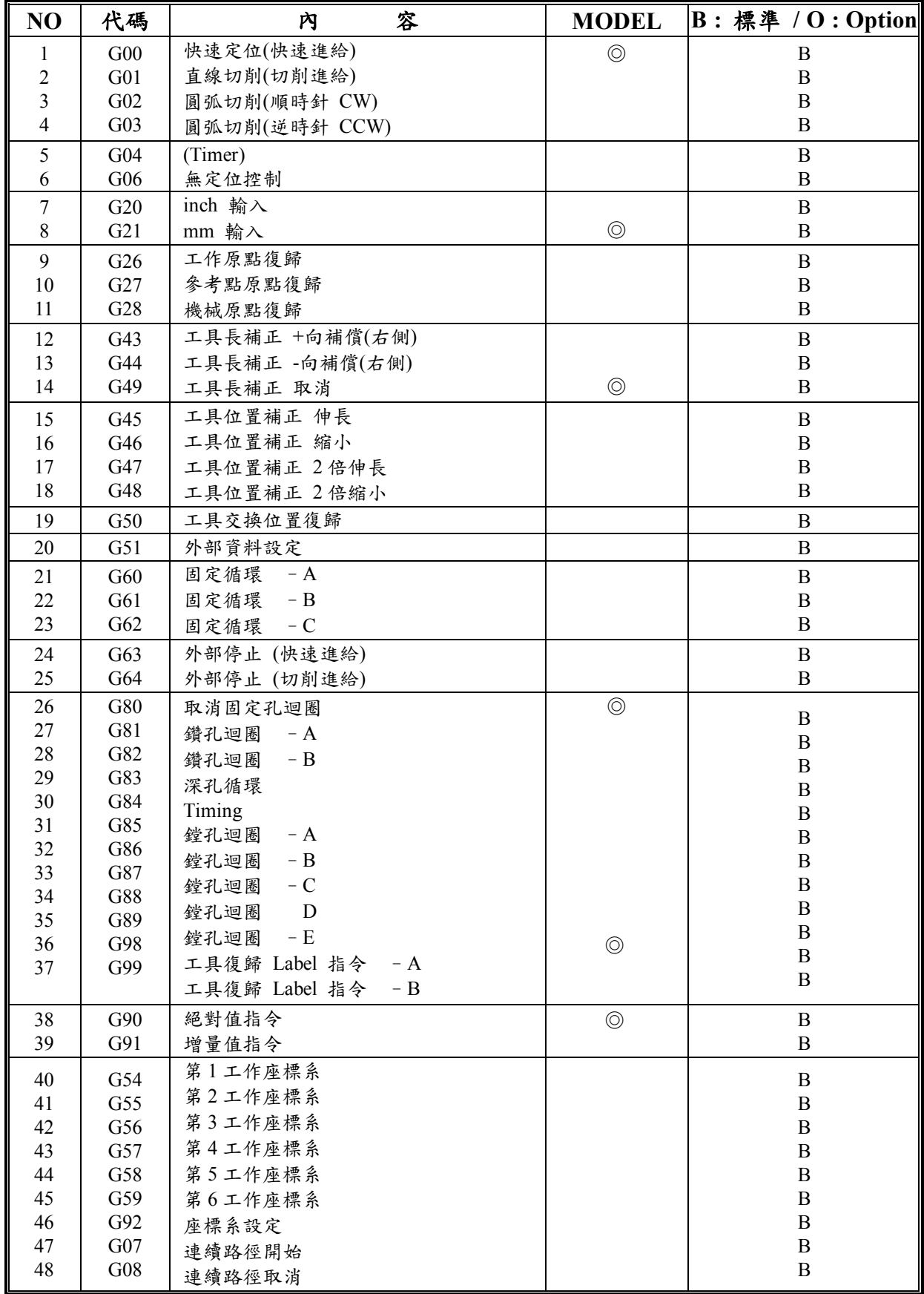

※上表 MODEL 中◎所示為系統預設碼。

※若有專用指令之代碼未列於表上,請洽銷售服務人員。

**Chapter 5** 輸出入信號接線圖

#### **5-1 ANC202**

 **5-1-1** 接頭配置圖

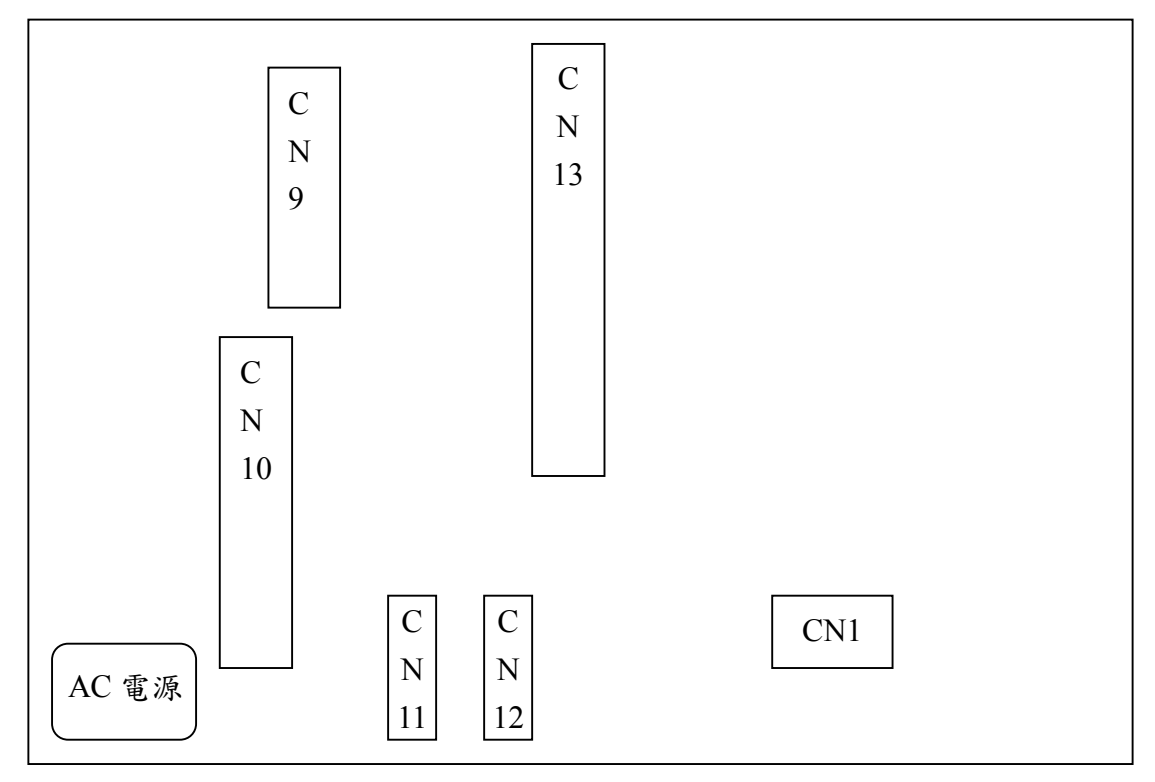

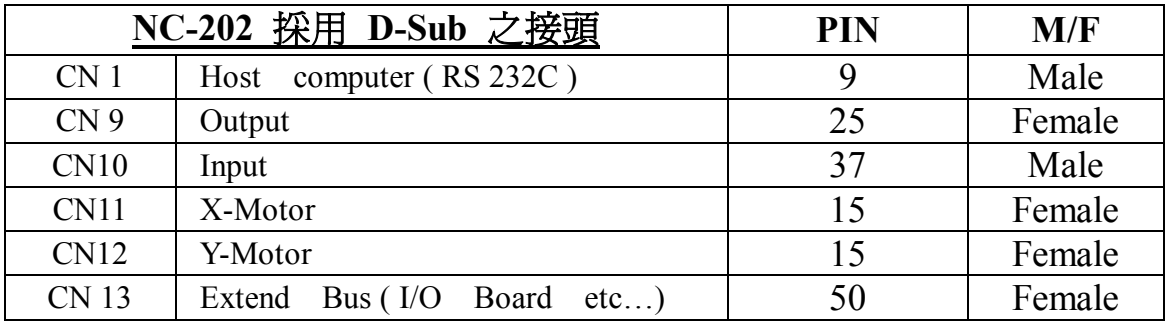

#### **5-1-2 ANC202 I/O** 接線圖

**CN9** OUTPUT

9

D-SUB 25pin FEMALE

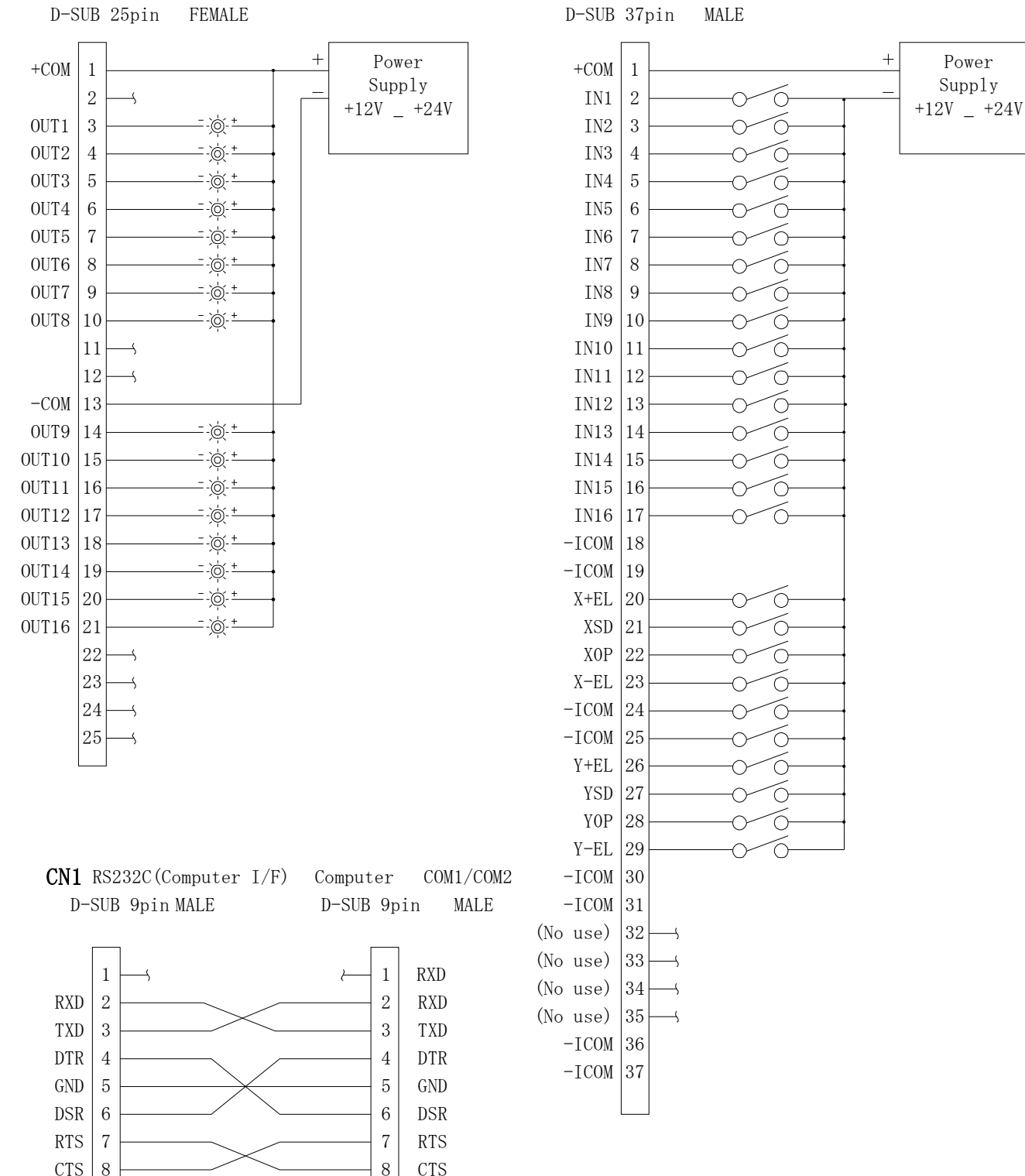

**CN10** INPUT

9

RI

## **5-1-3 ANC202** 控制接線圖

#### **CN11**X MOTOR

**CN12**Y MOTOR

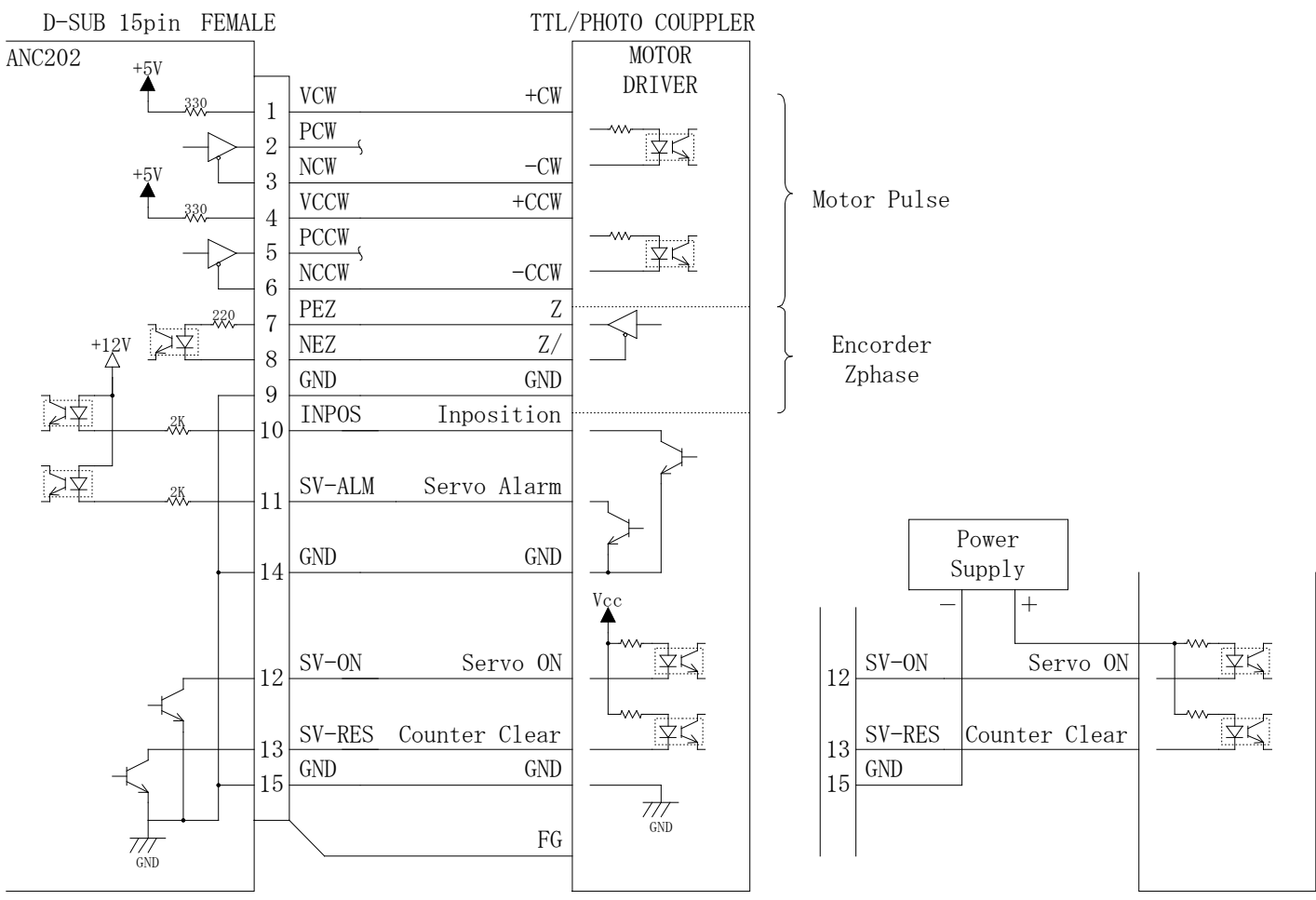

#### **5-1-4 ANC202** 擴充 **I/O** 接線圖

#### ECN1 [HONDA MR-50MFRMD2, MR-50LF]

### 擴充 IO 接線圖(Option)

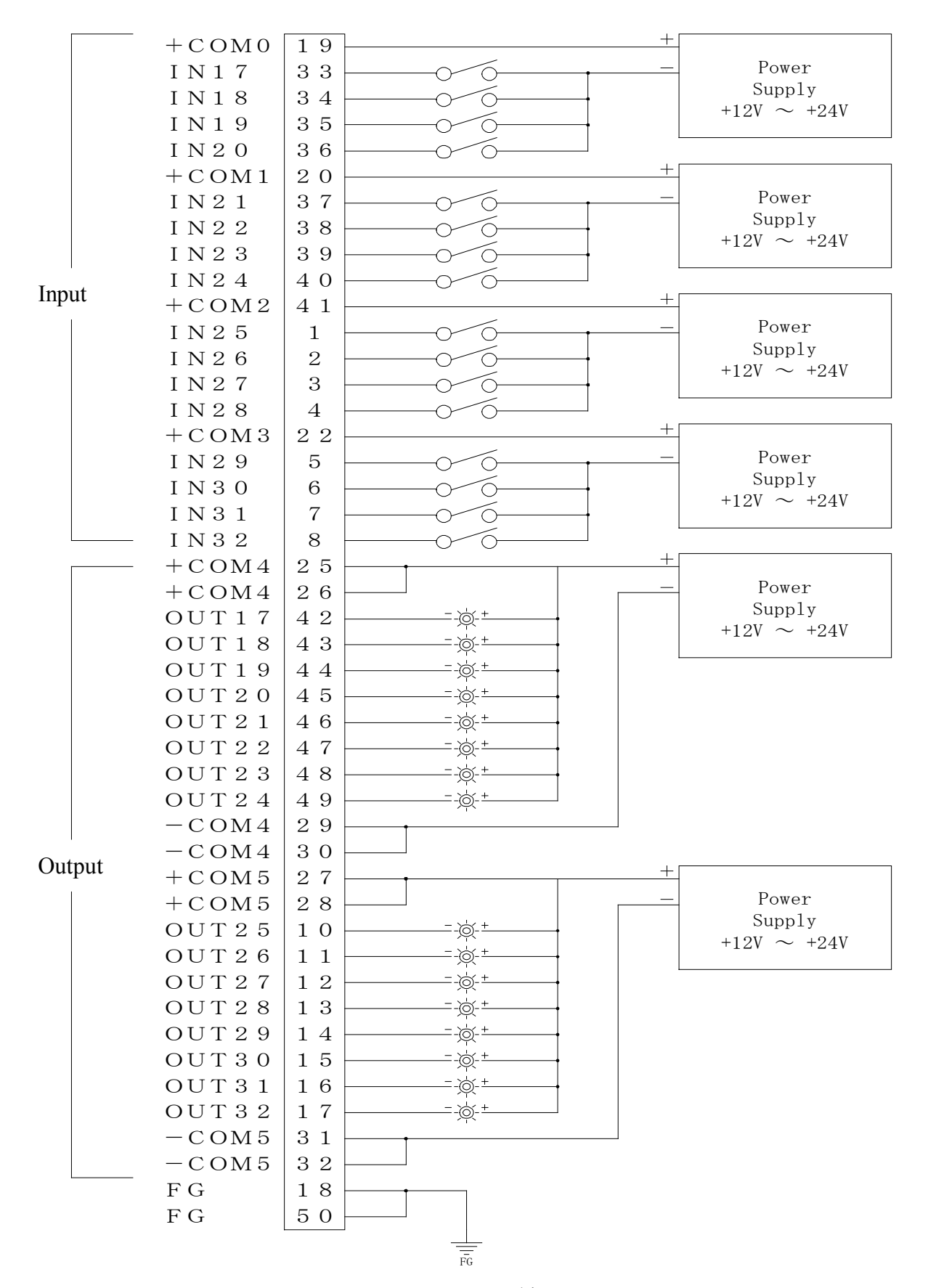

#### **5-2 ANC302**

 **5-2-1** 接頭配置圖

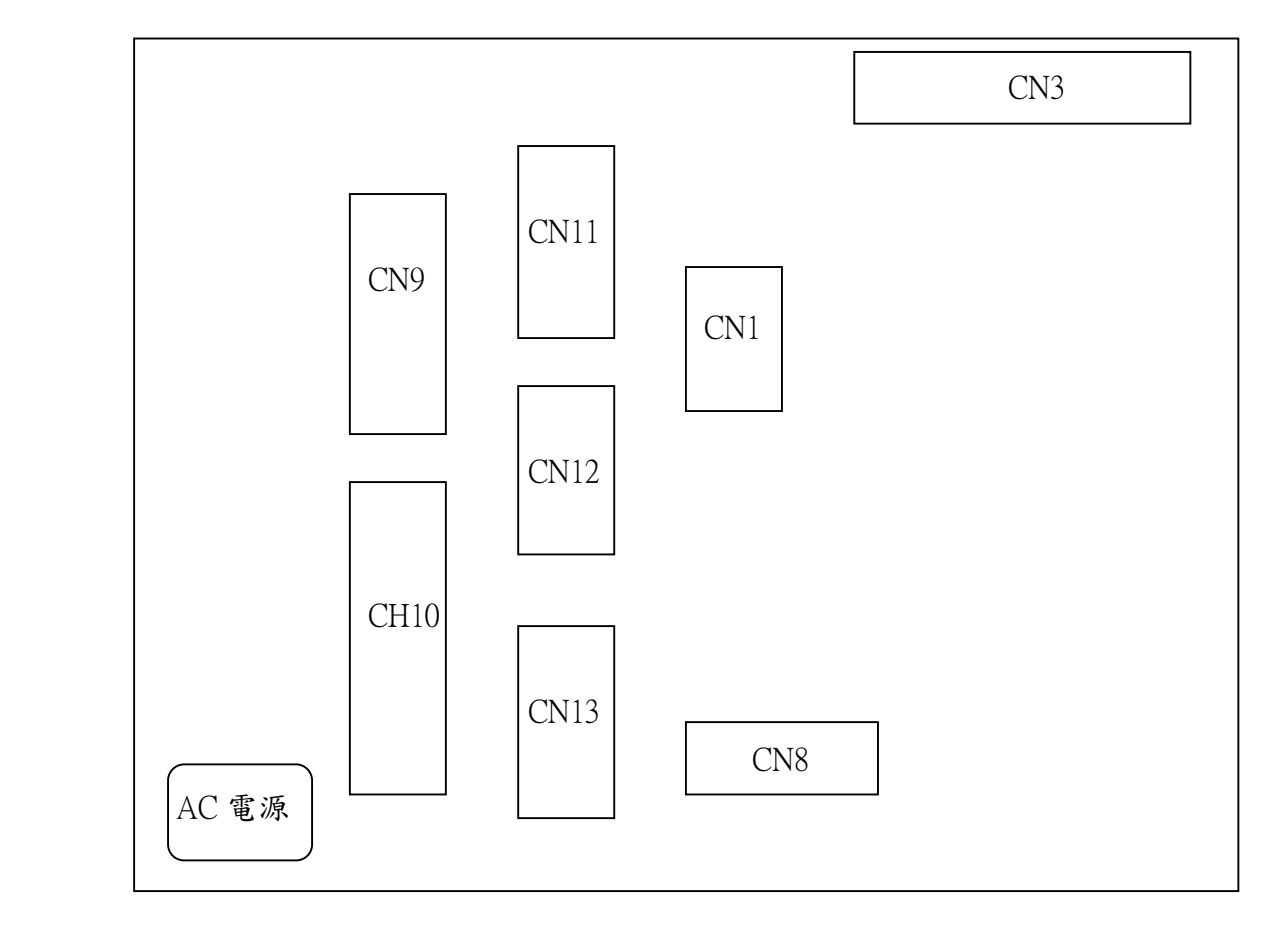

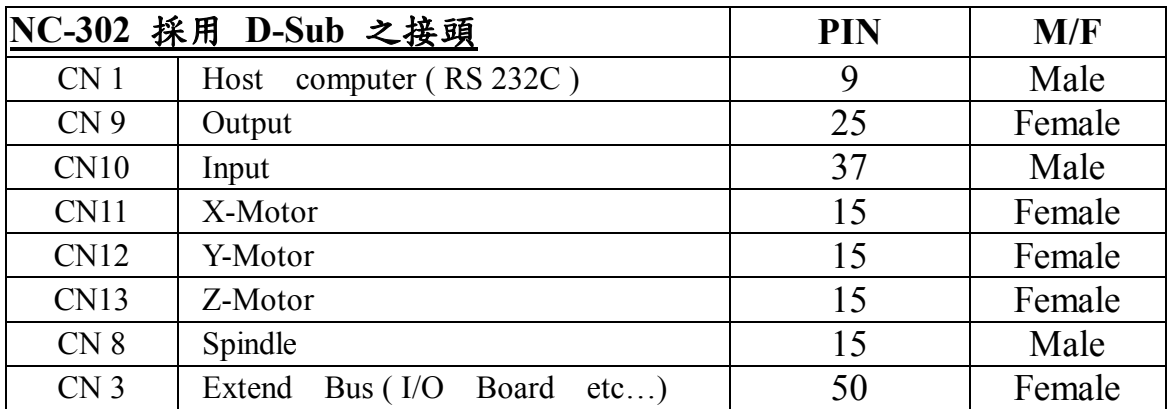

#### **5-2-2 I/O** 接線圖

**CN9** OUTPUT D-SUB 25pin FEMALE

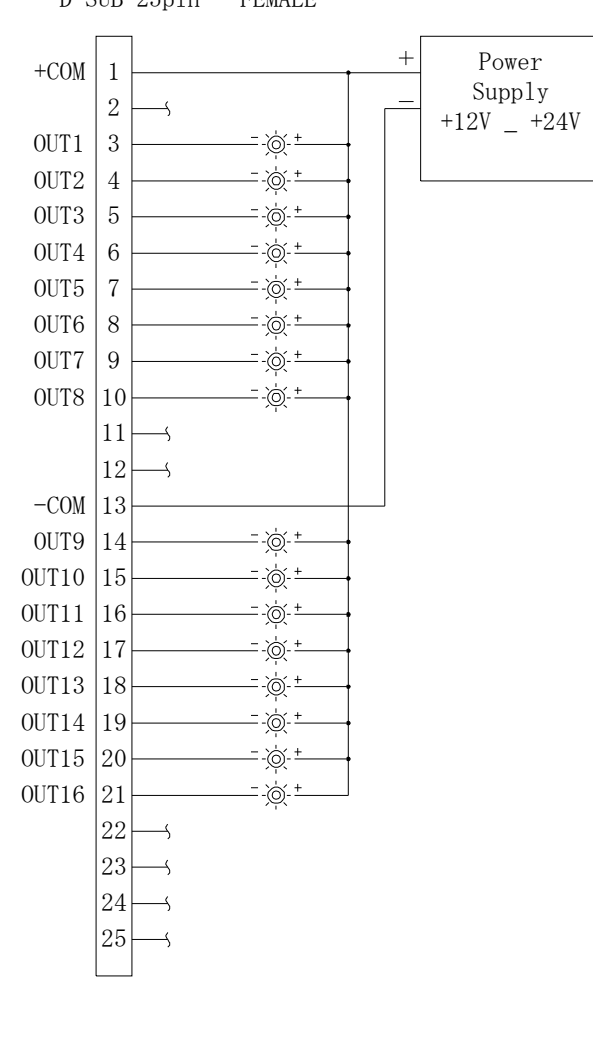

**CN1** RS232C(Computer I/F) D-SUB 9pin

Computer COM1/COM2 MALE D-SUB 9pin MALE

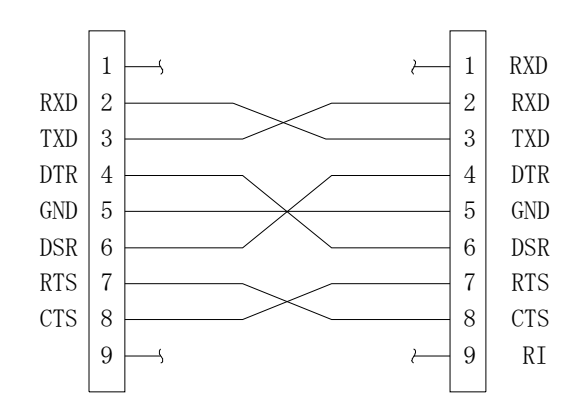

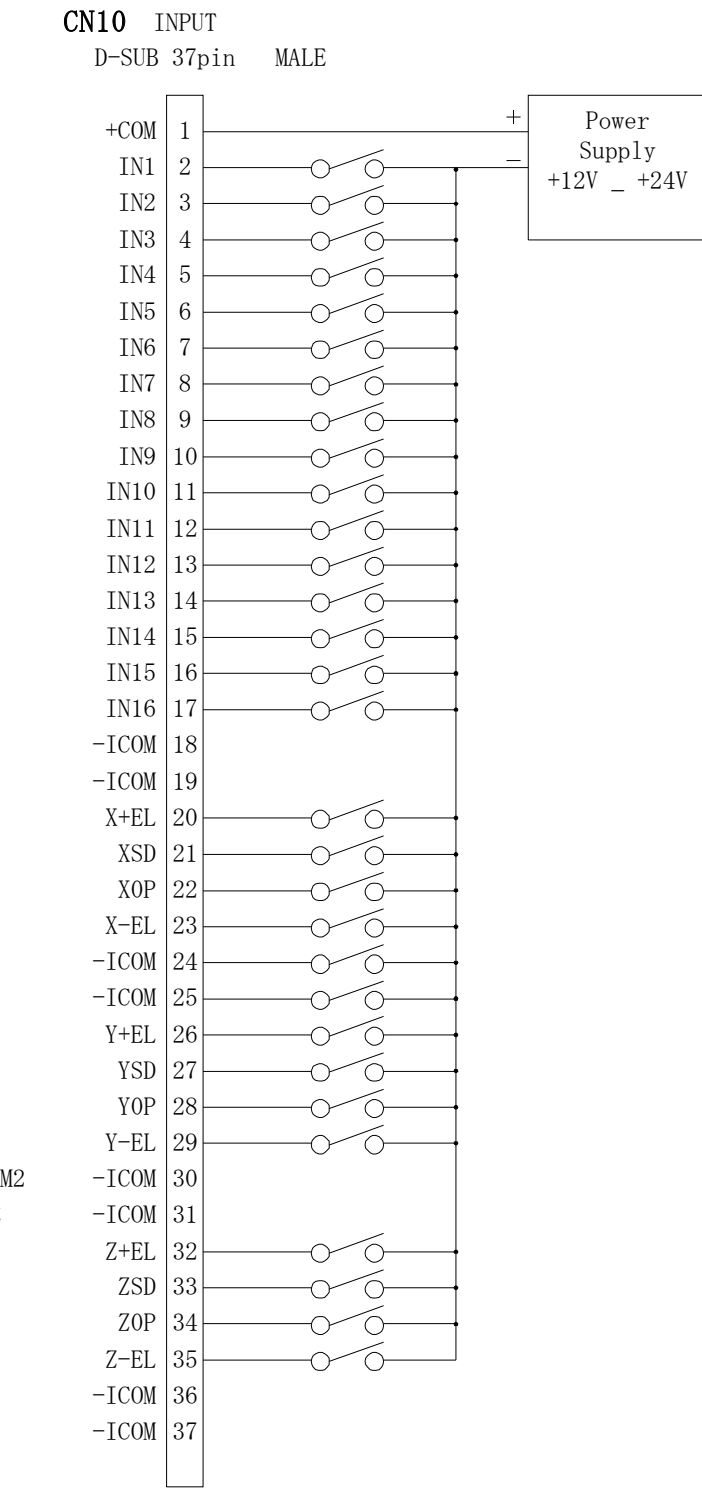

## **5-2-3 ANC302** 控制接線圖

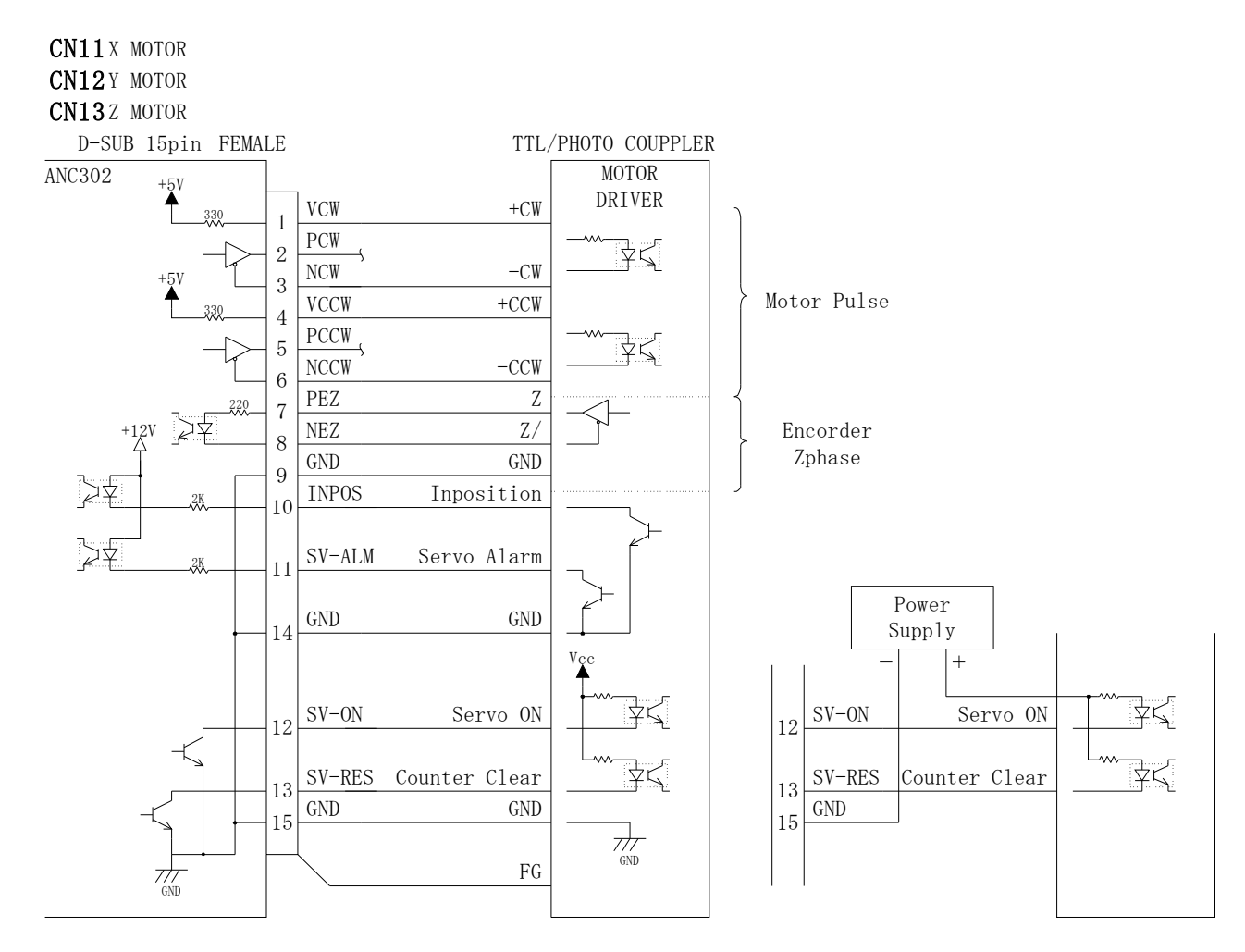

**CN8** D-SUB 15pin

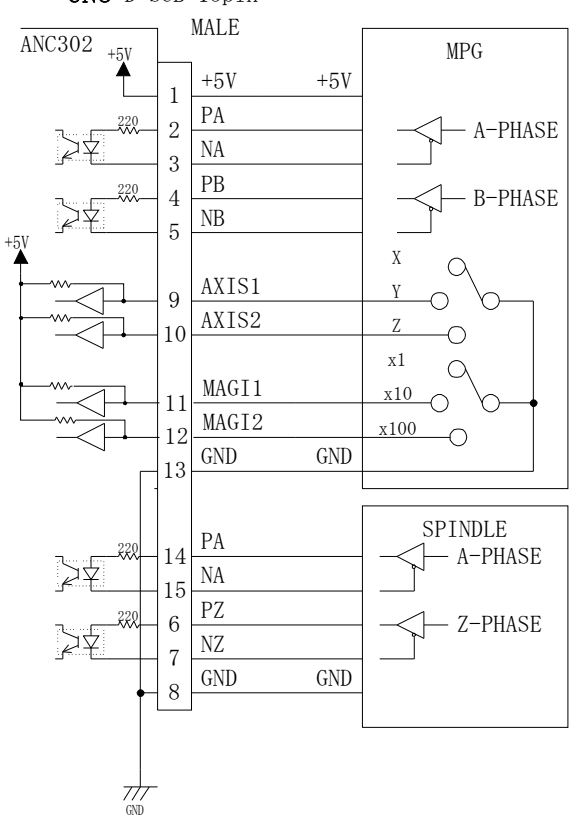

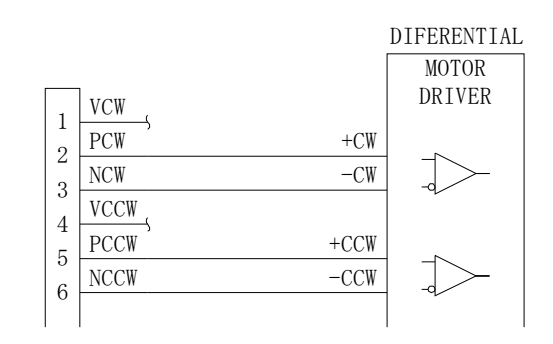

#### **5-2-4 ANC302** 擴充 **I/O** 接線圖

ECN1 [HONDA MR-50MFRMD2, MR-50LF]

#### 擴充 IO 接線圖(Option)

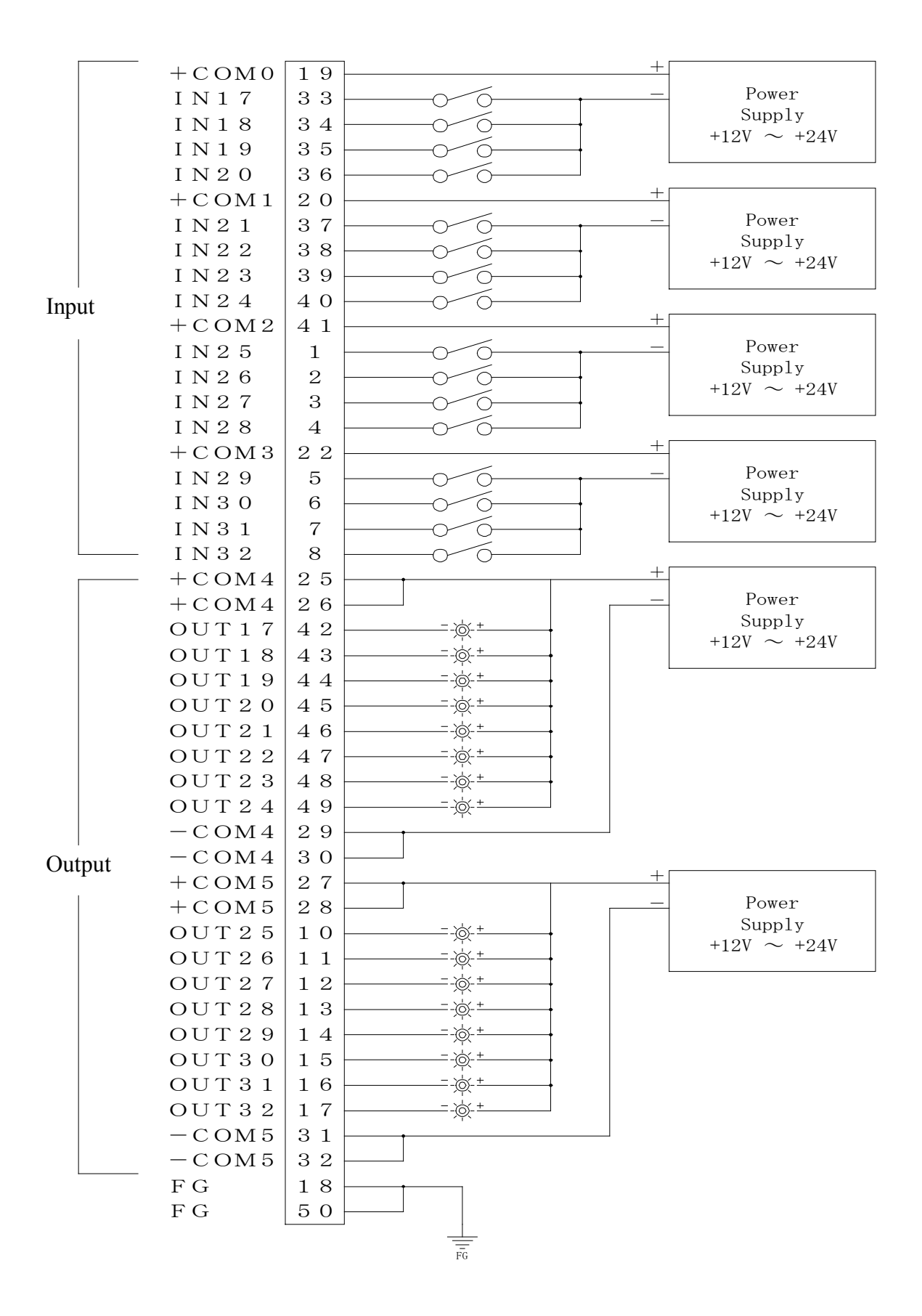

### **Chapter 6** 操作面板

#### **6-1 LCD** 顯示

240 Dot \* 128 Dot 之 LCD 顯示面板上,會顯示:程式、現在位置、現在模式、Alarm 等內容.

#### **6-2** 面板按鍵說明

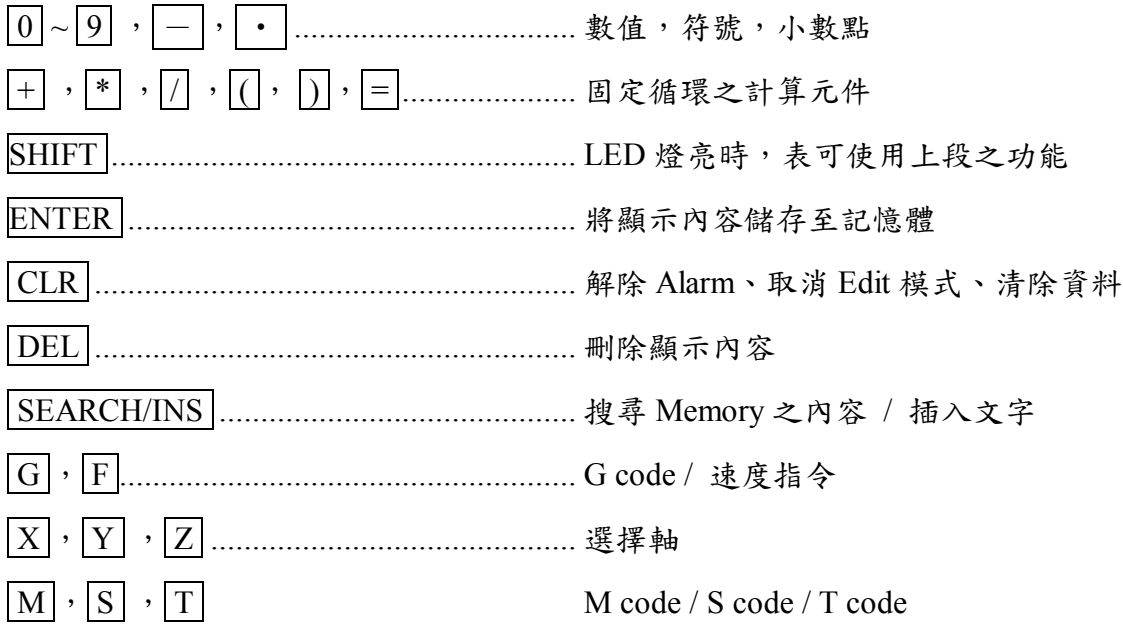

#### **6-3 Mode**、**Function** 鍵之說明

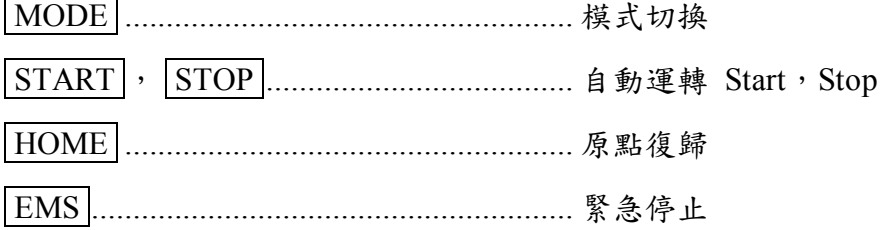

#### **6-4** 游標 **/** 按鍵之說明

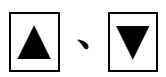

◄、► 移動 <sup>X</sup> <sup>軸</sup> (MANU TEACH Mode) 游標左右移動(PROG,PRM,TEACH Mode)  $\left| \blacktriangle \right|$   $\cdot$   $\left| \blacktriangledown \right|$   $\bullet$   $\uparrow$   $\uparrow$   $\up$ 游標上下移動(EDIT, TEACH ,PRM) ▲、▼ 移動 <sup>Z</sup> <sup>軸</sup> (MANU TEACH Mode) 【位於 FUNC 鍵下方】

#### **6-5 Function / Mode** 鍵之說明

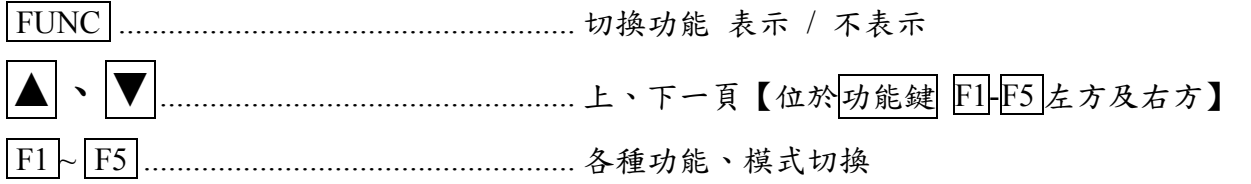

## **Chapter 7** 參數

## **7-1 ANC202** 參數一覽表

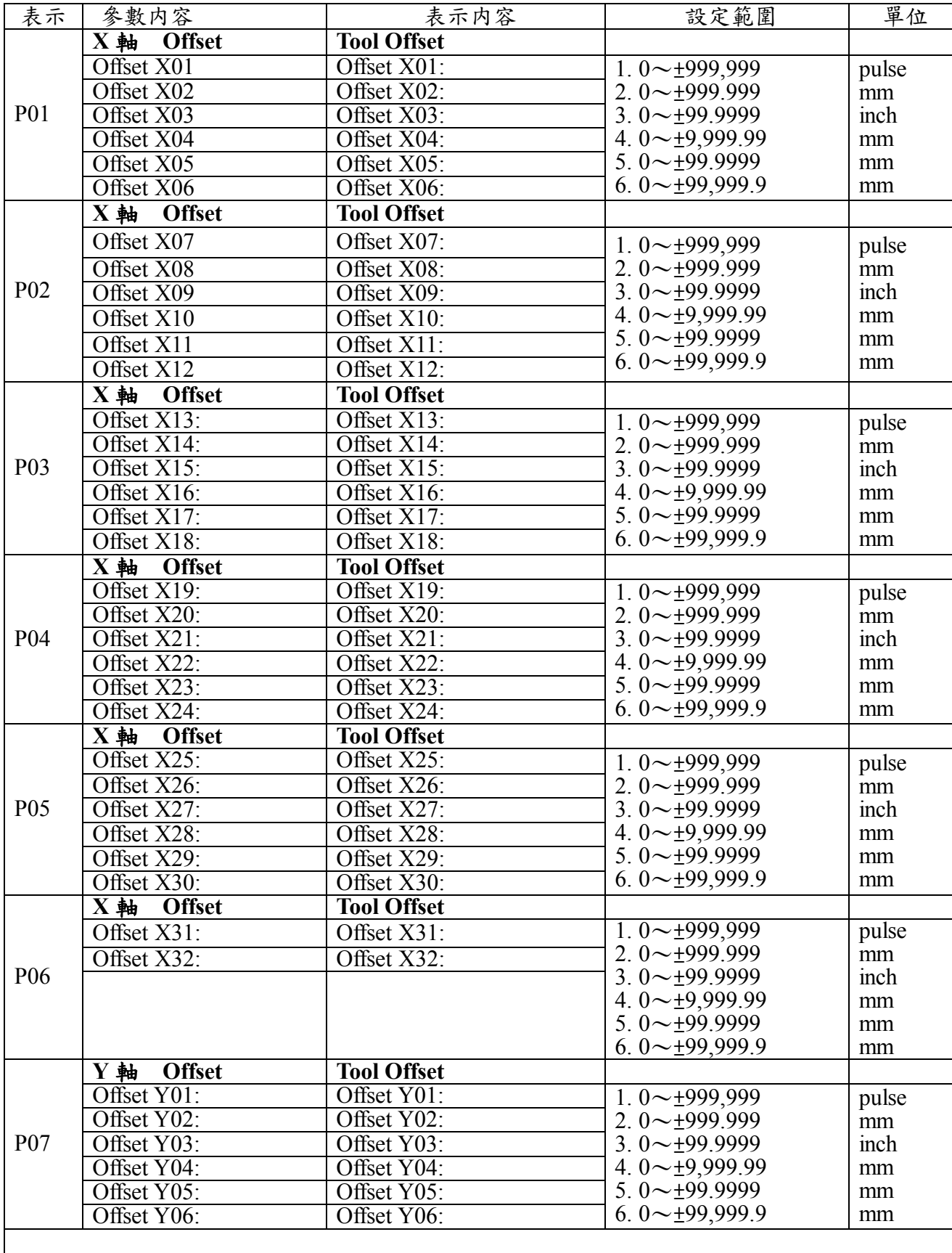

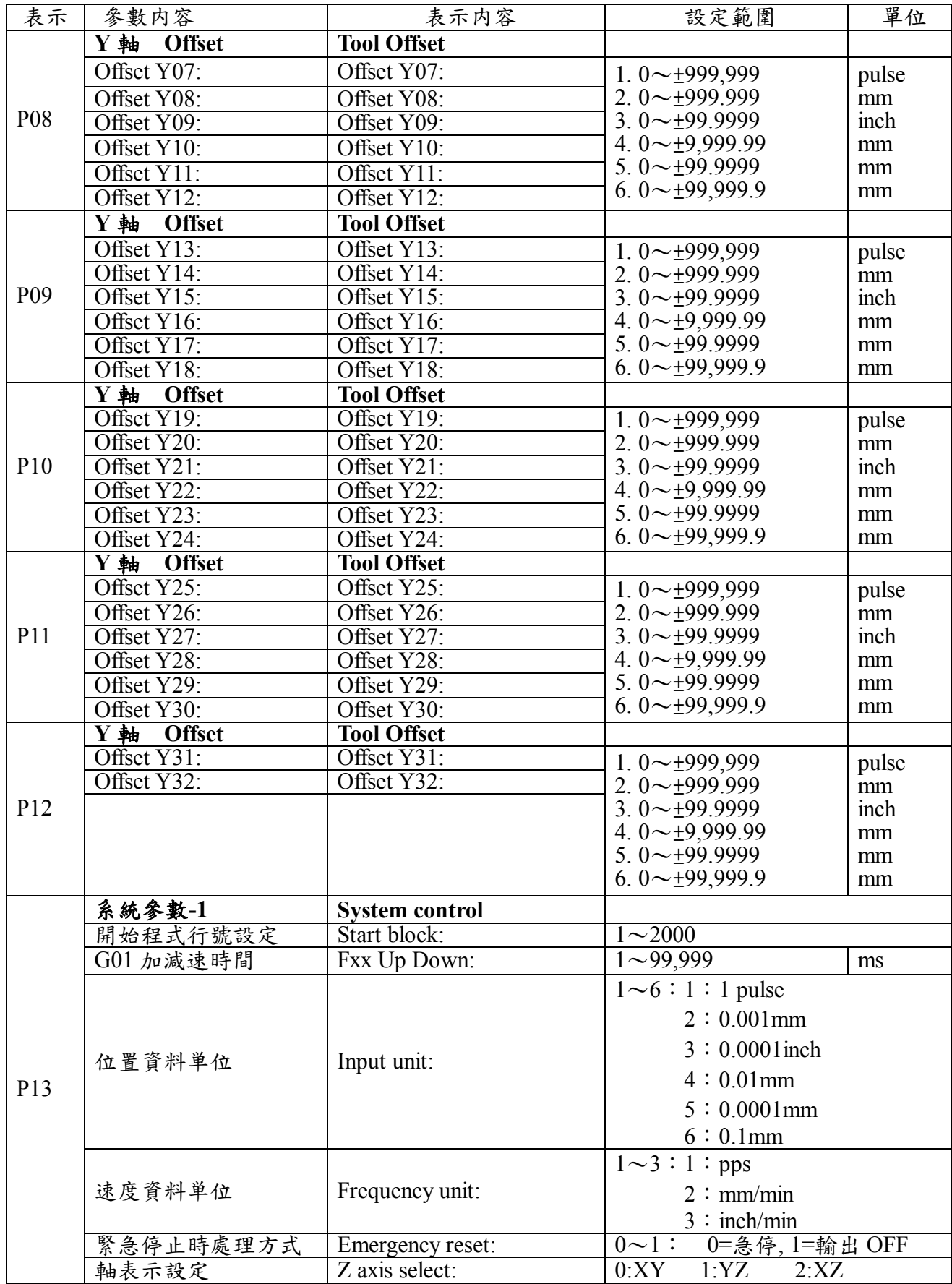

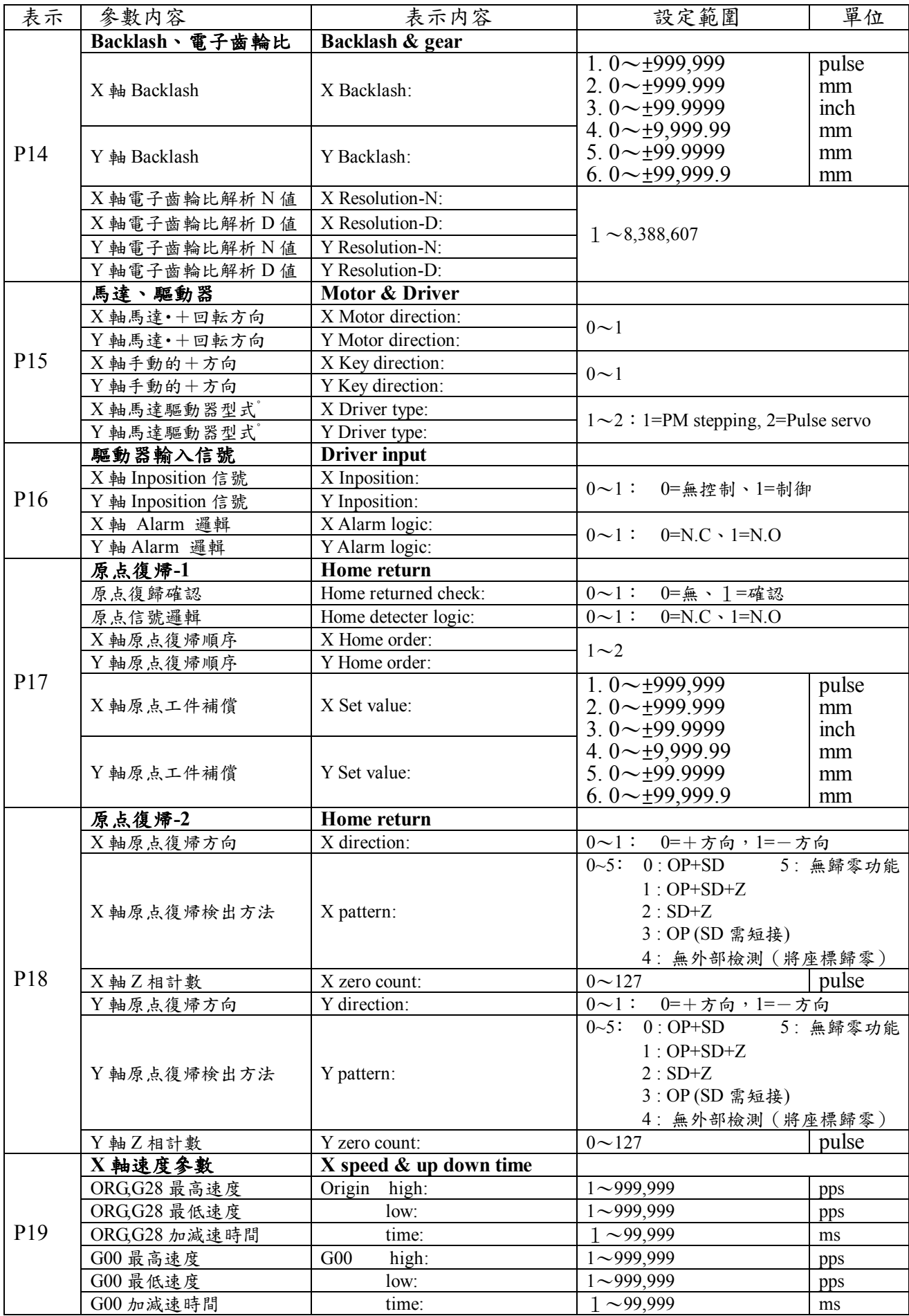

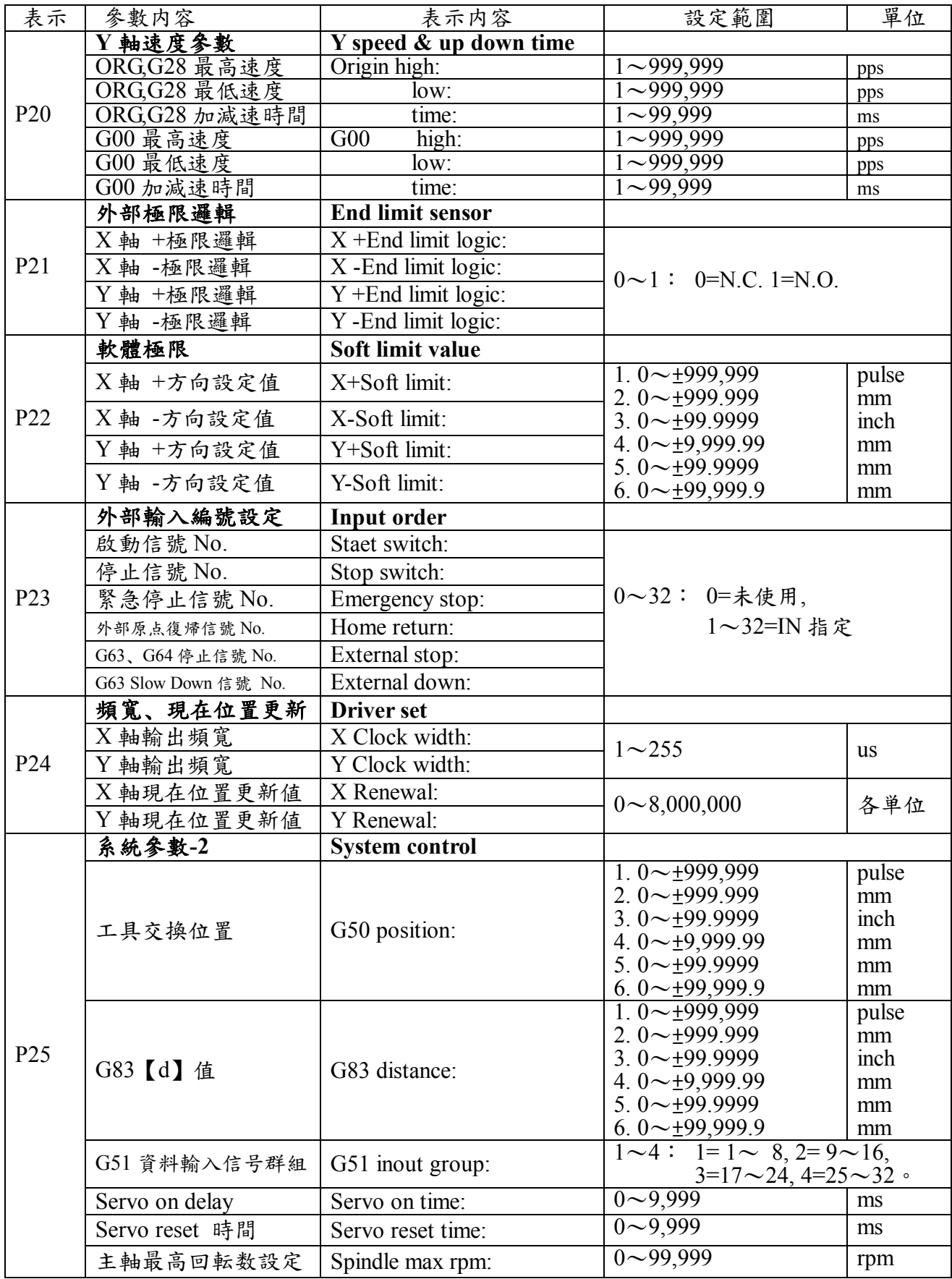

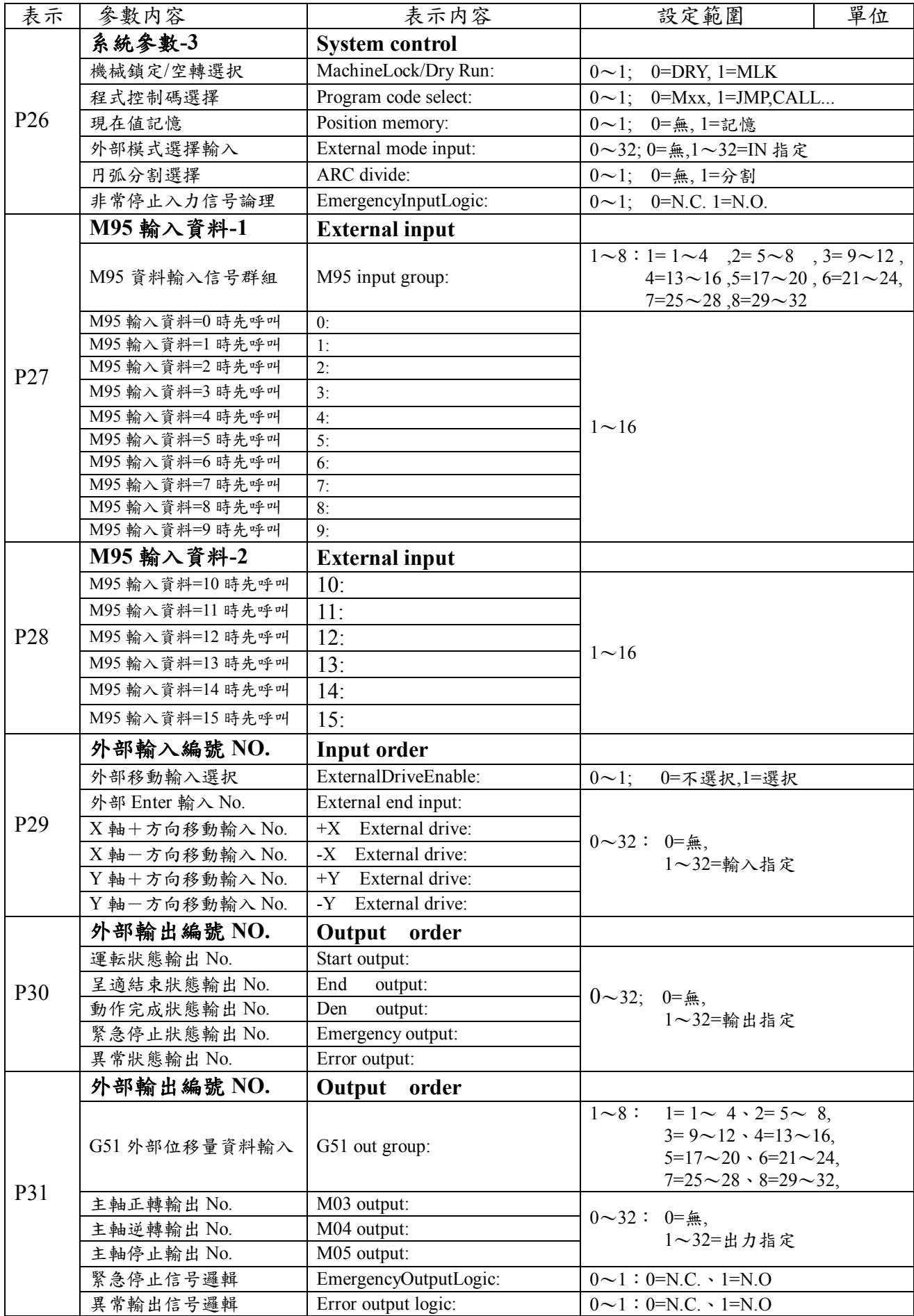

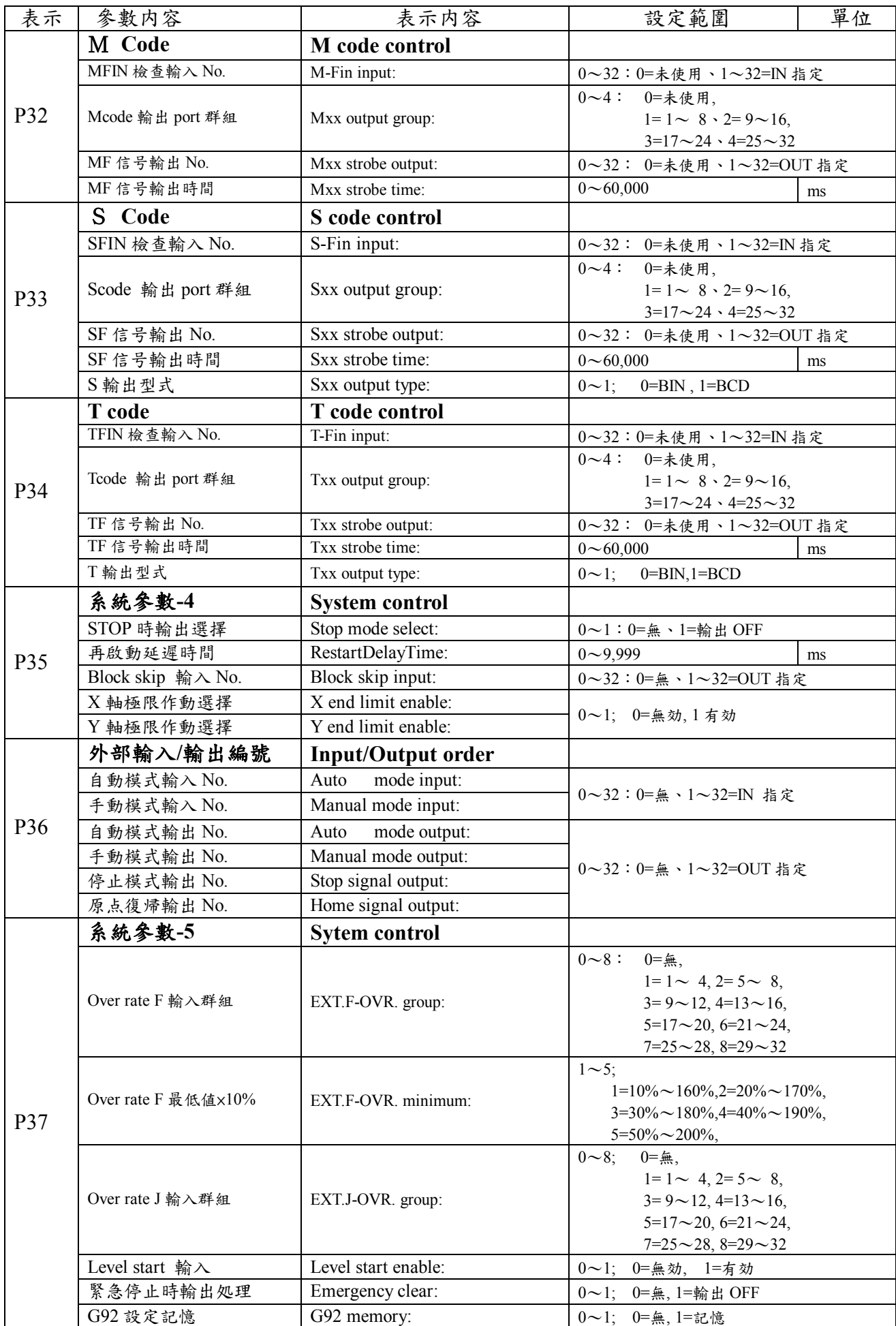

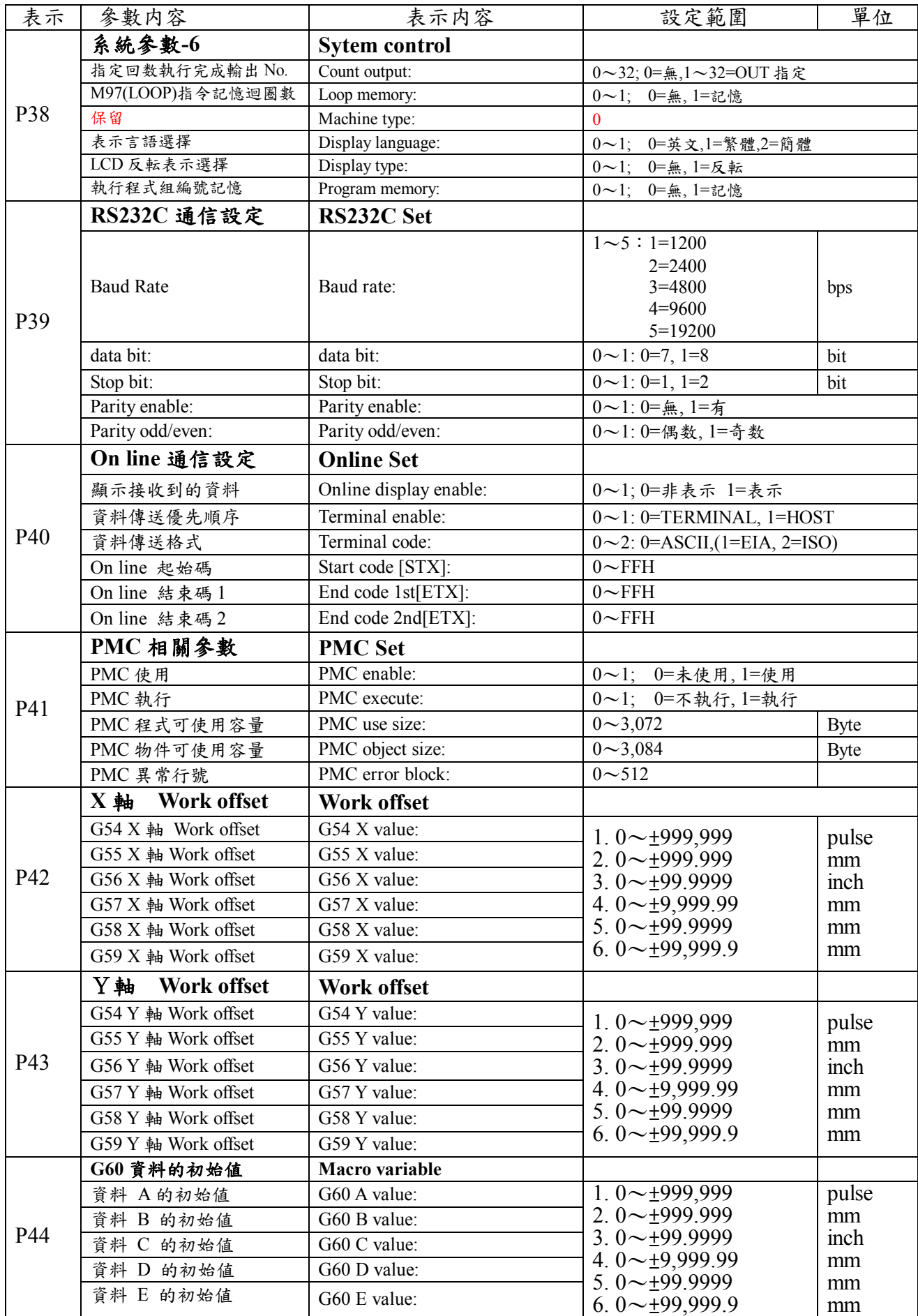

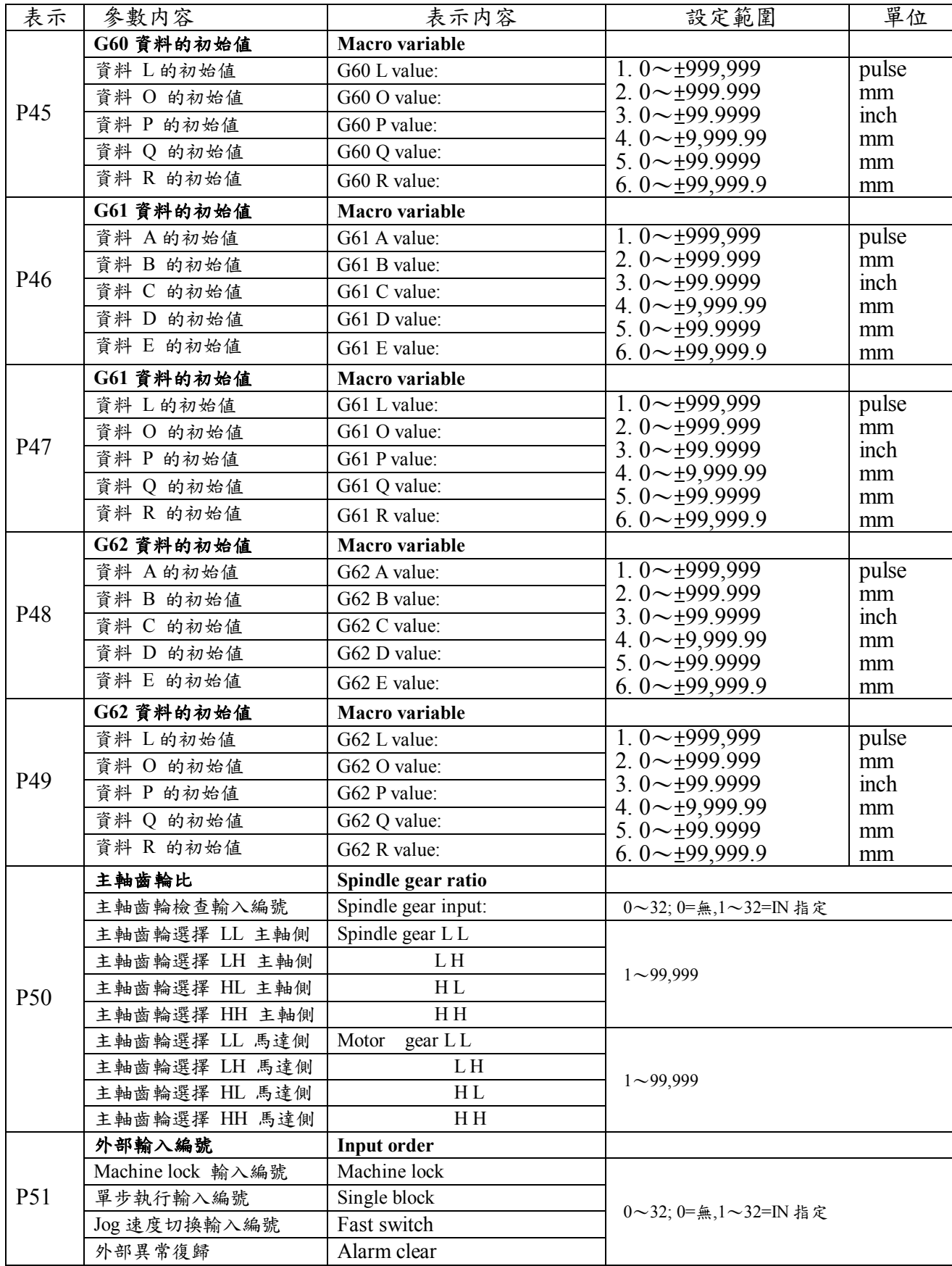

## **7-2 ANC302** 參數一覽表

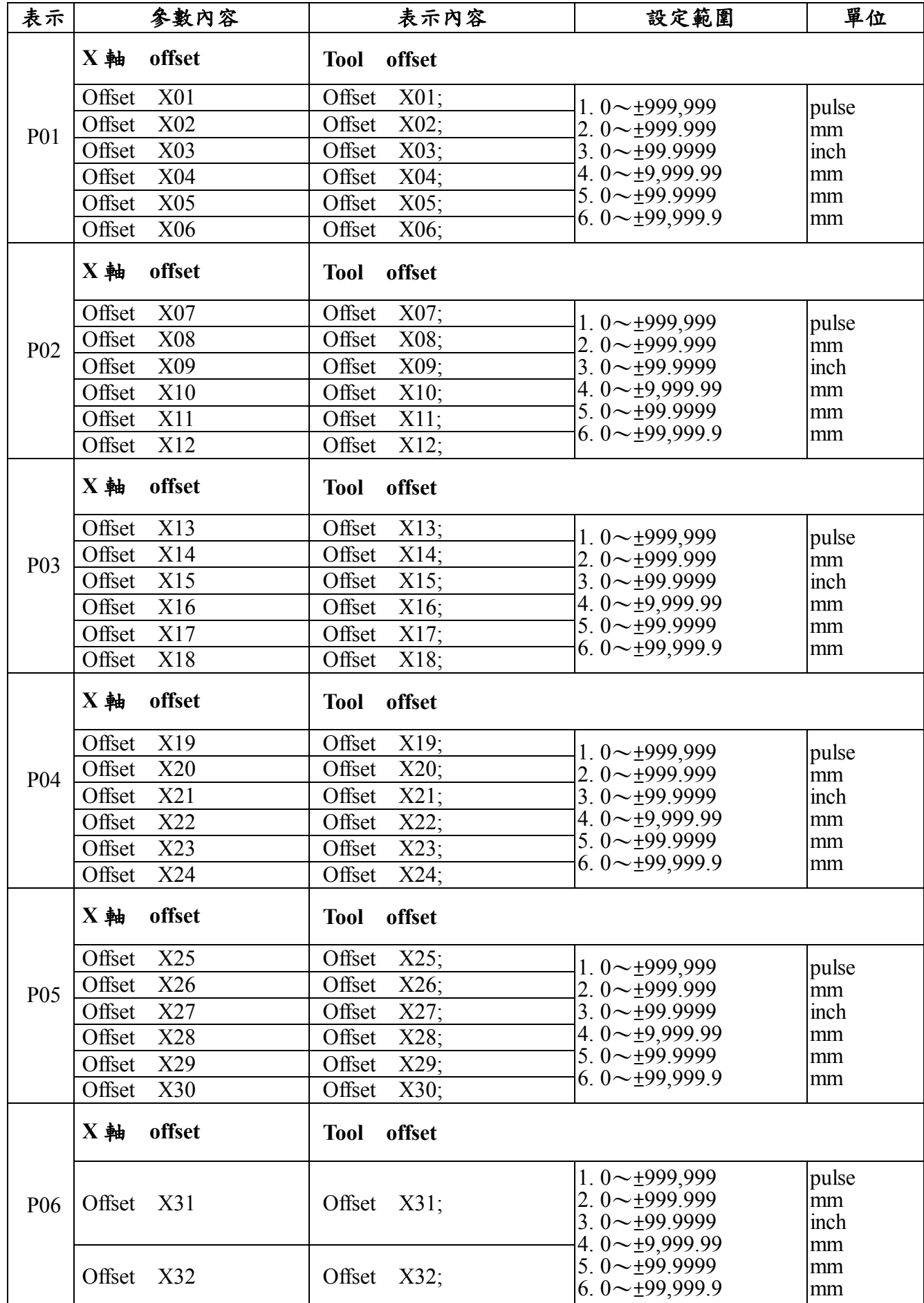

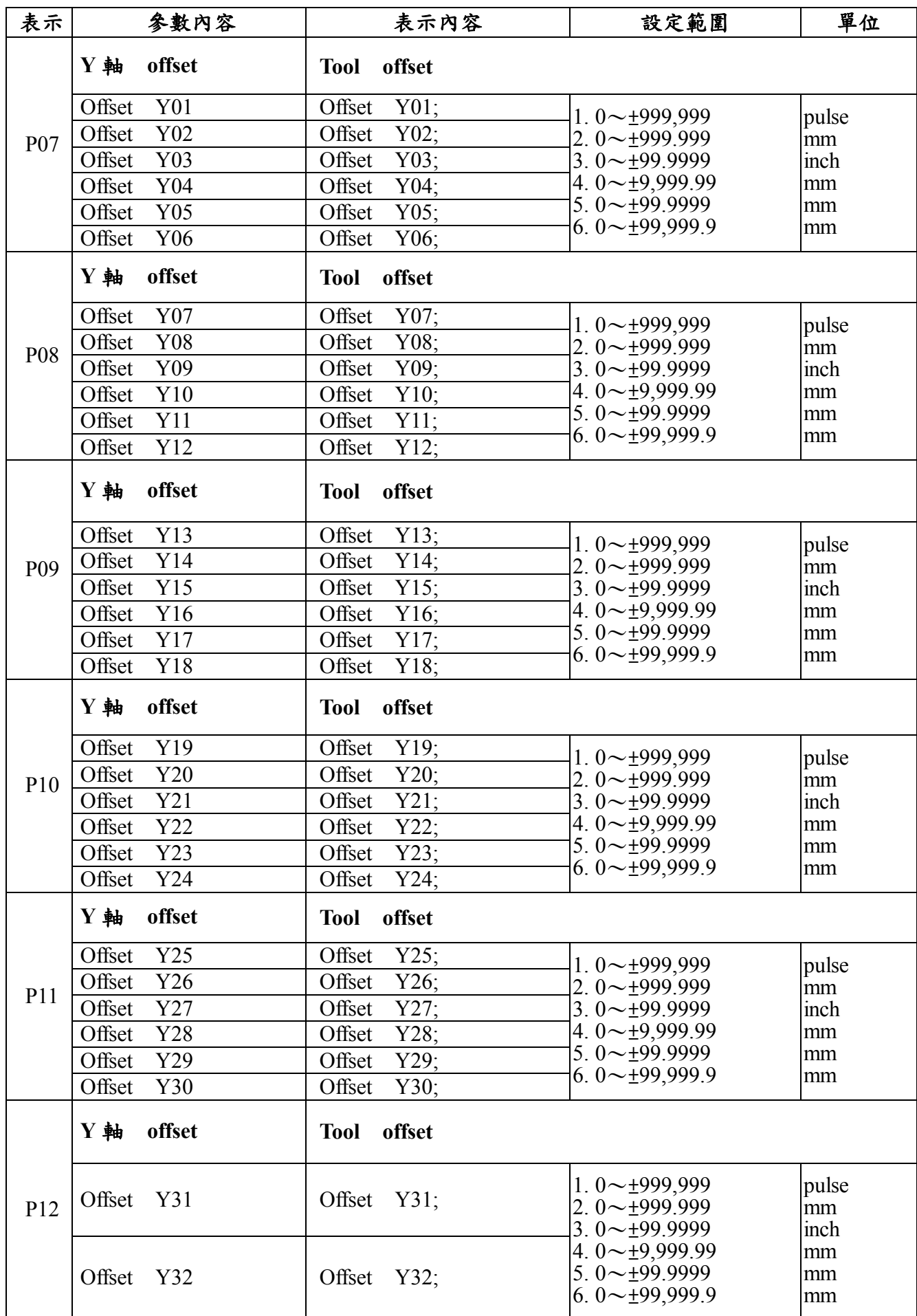

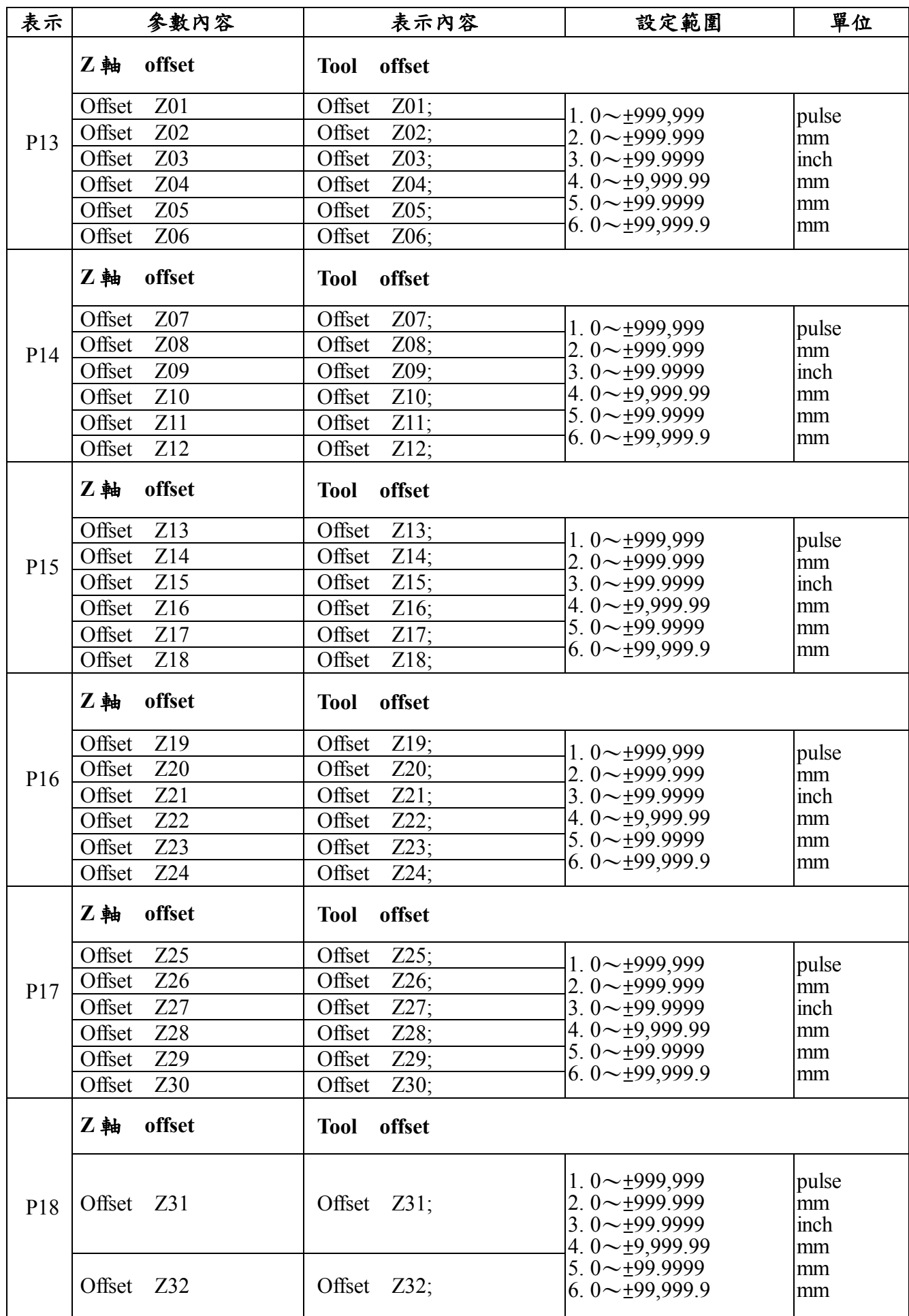

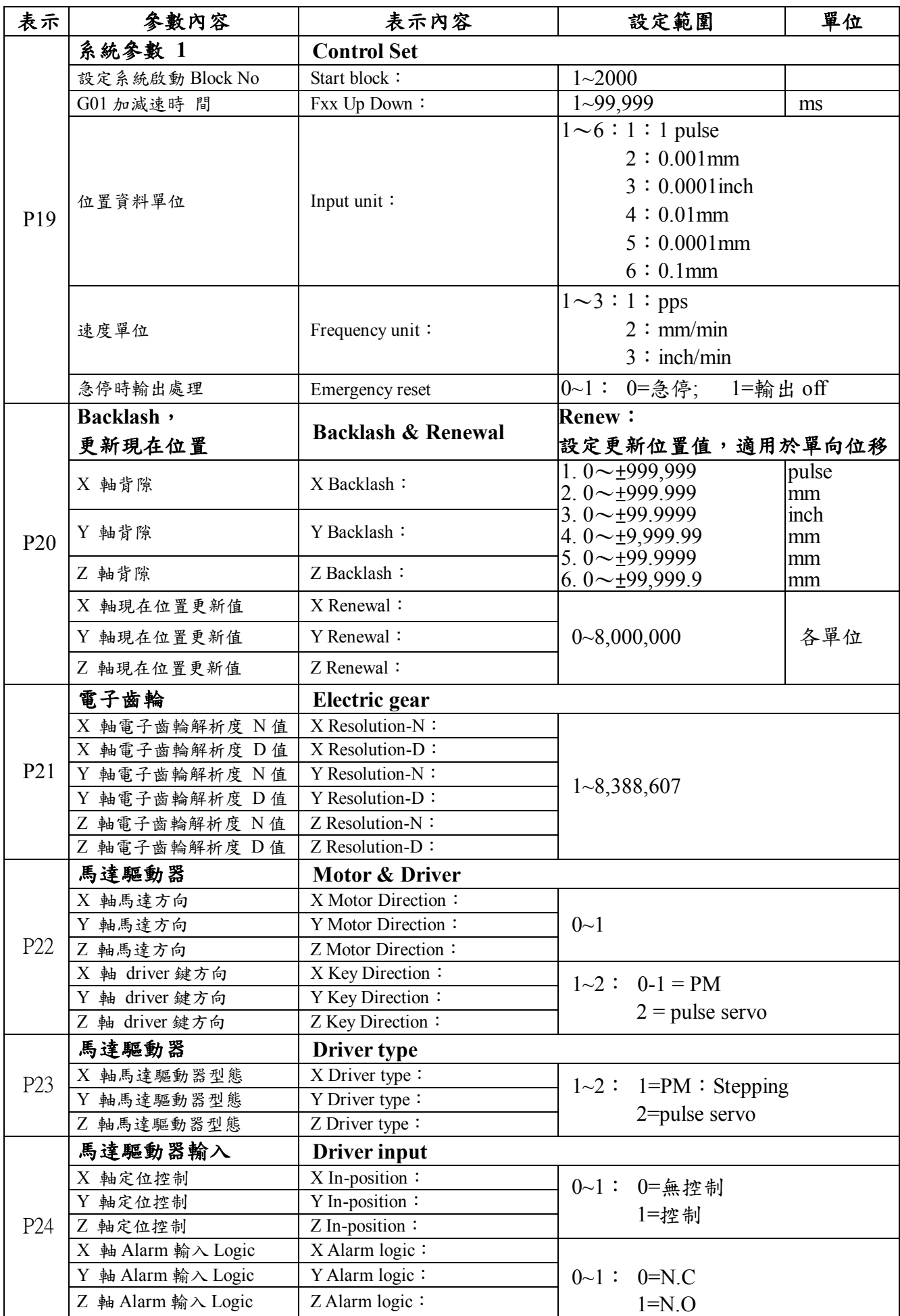

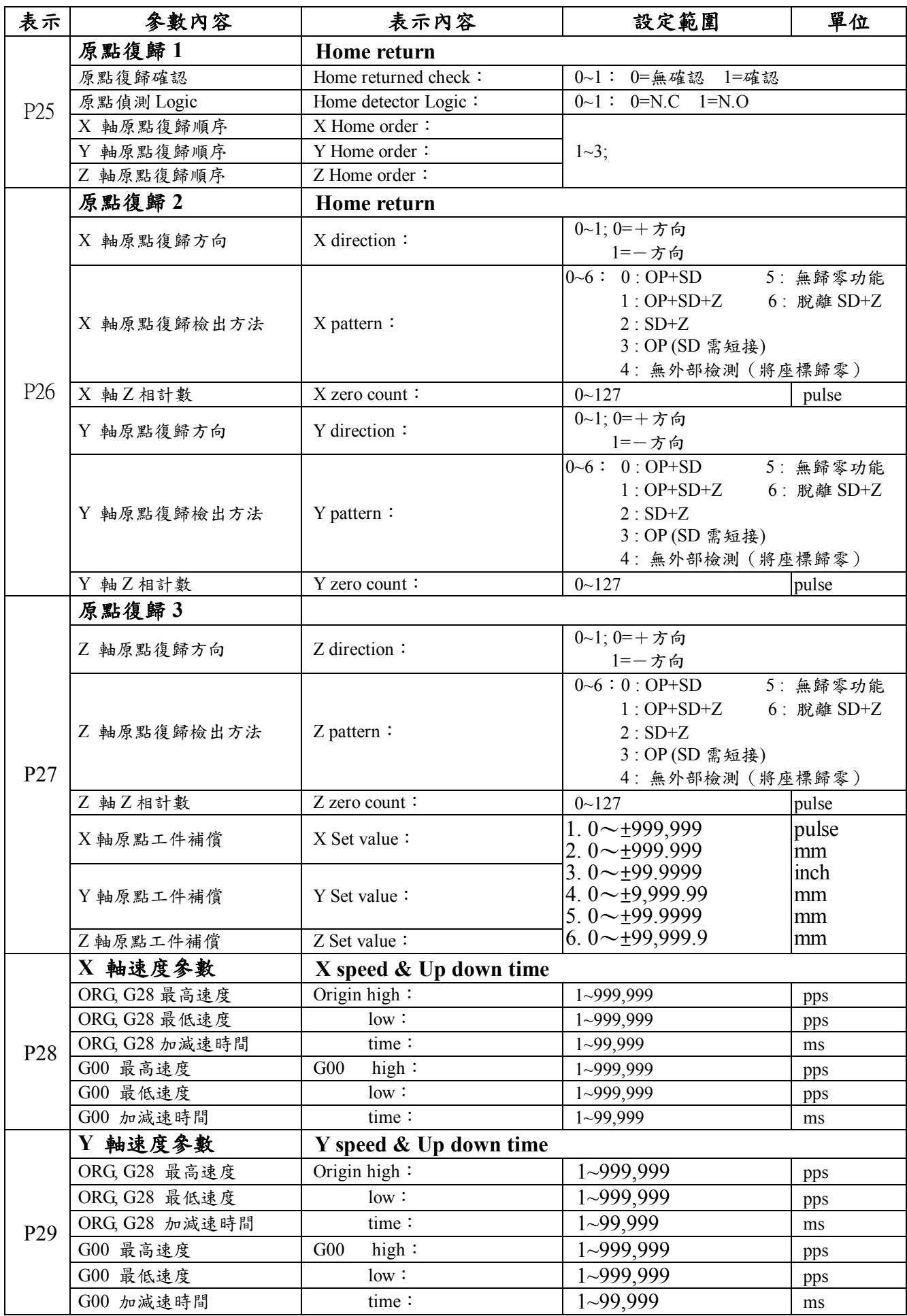

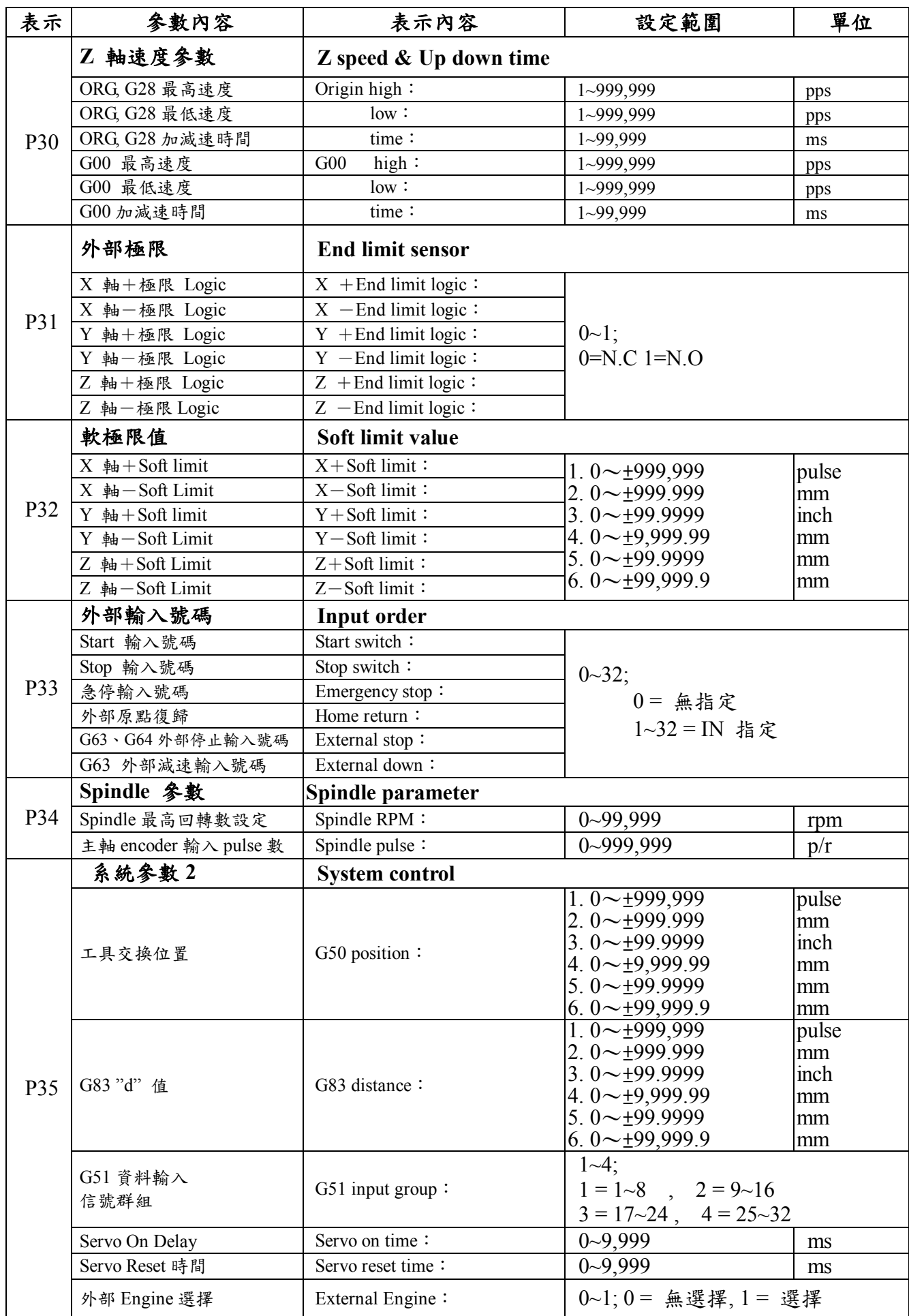

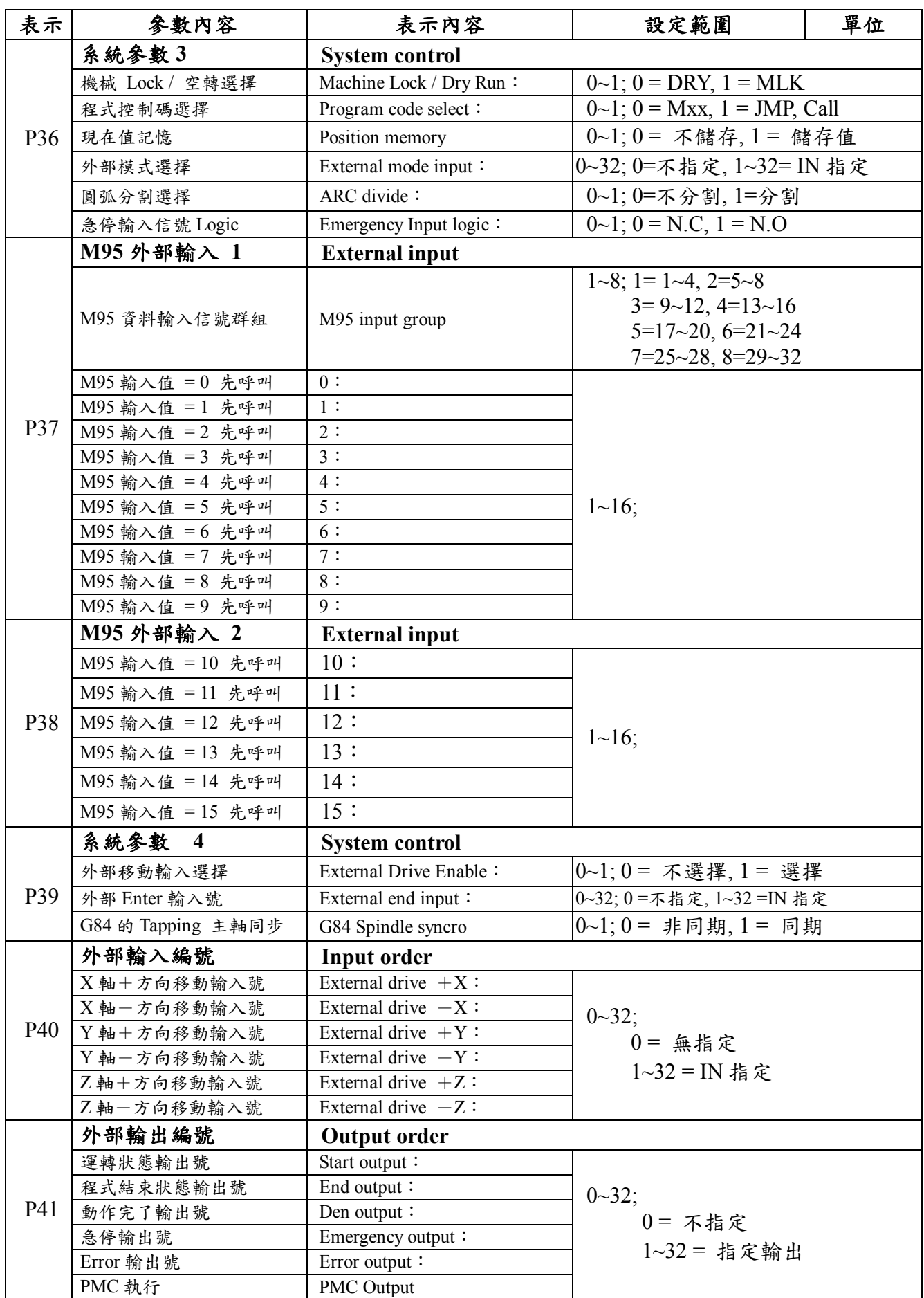

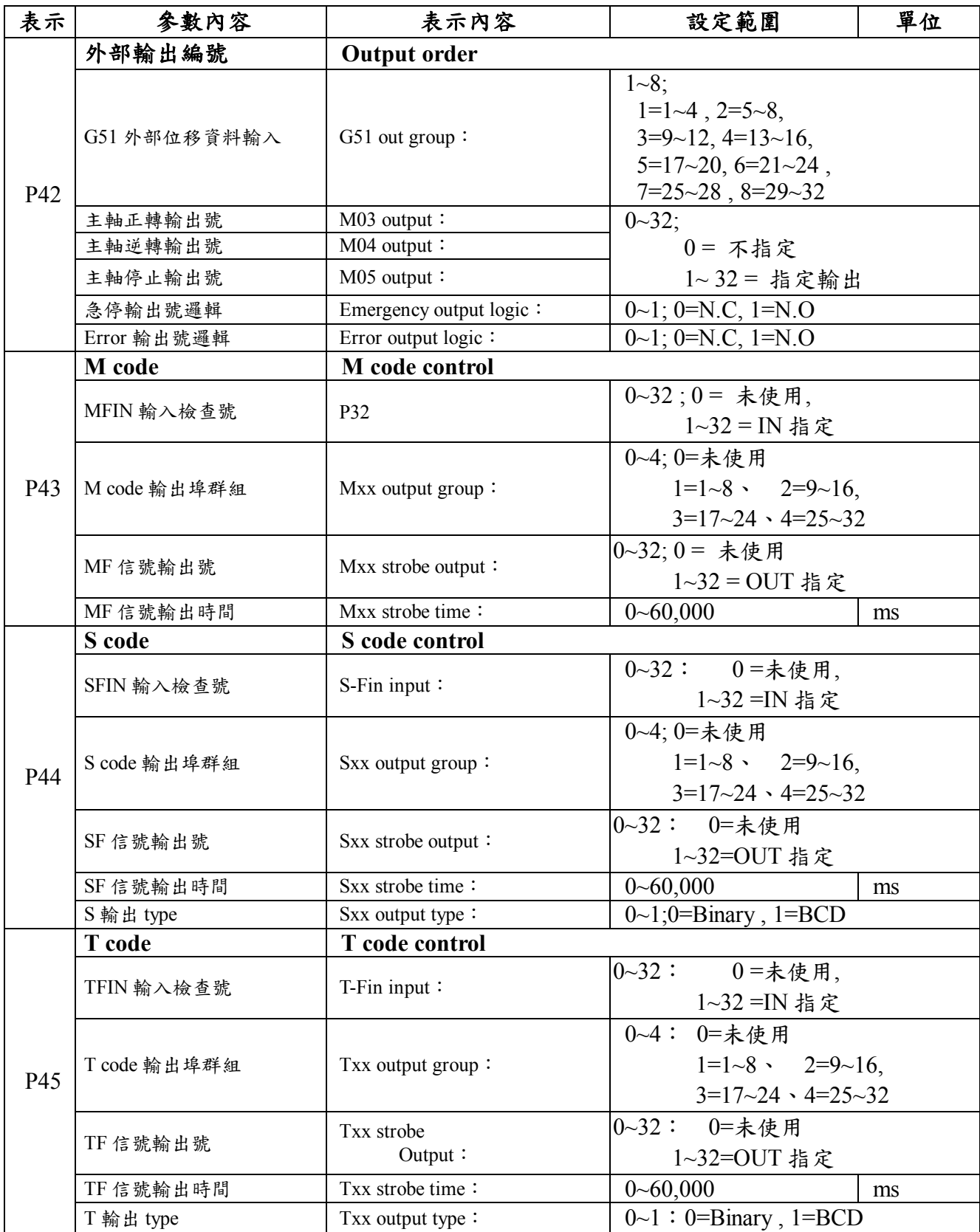

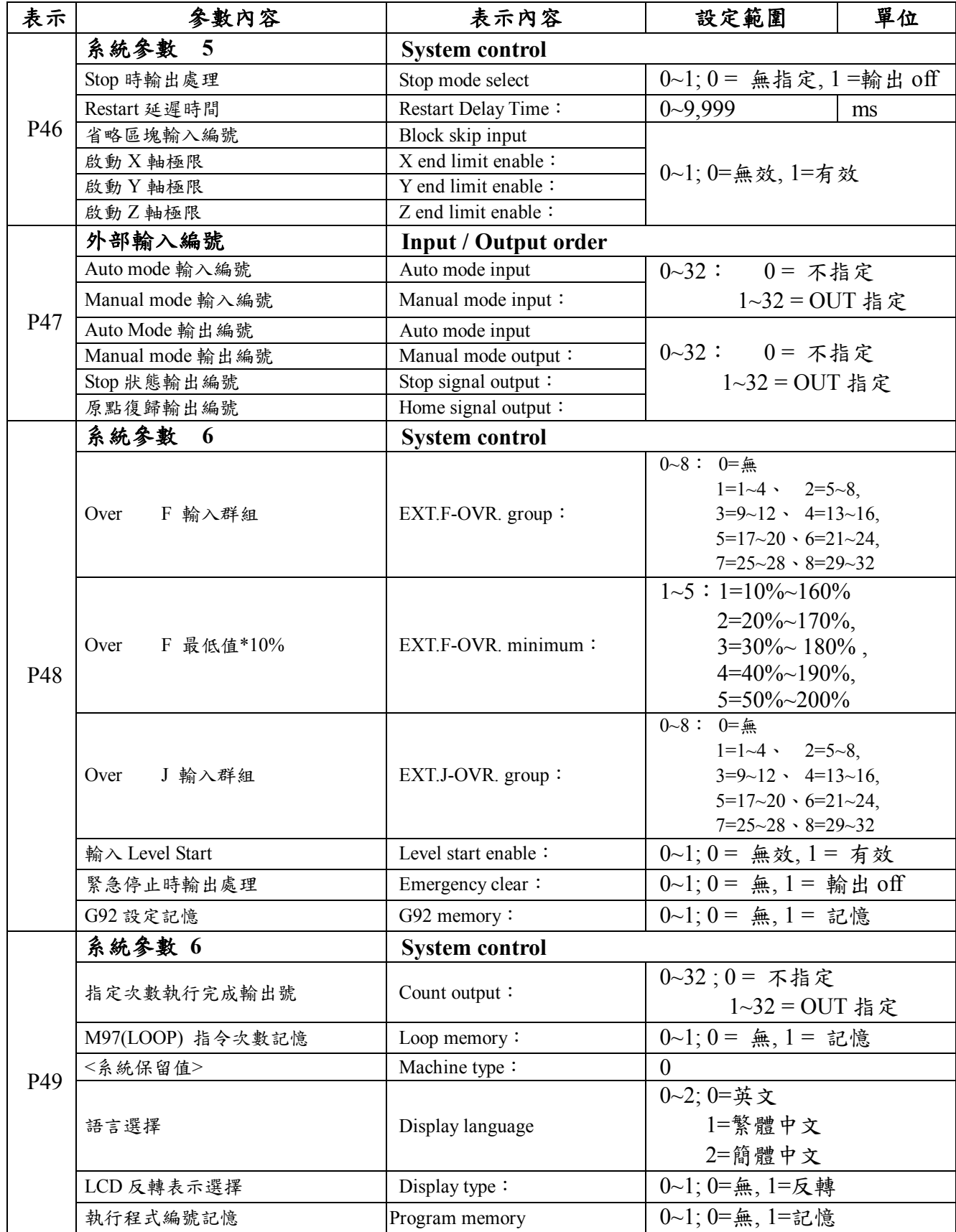
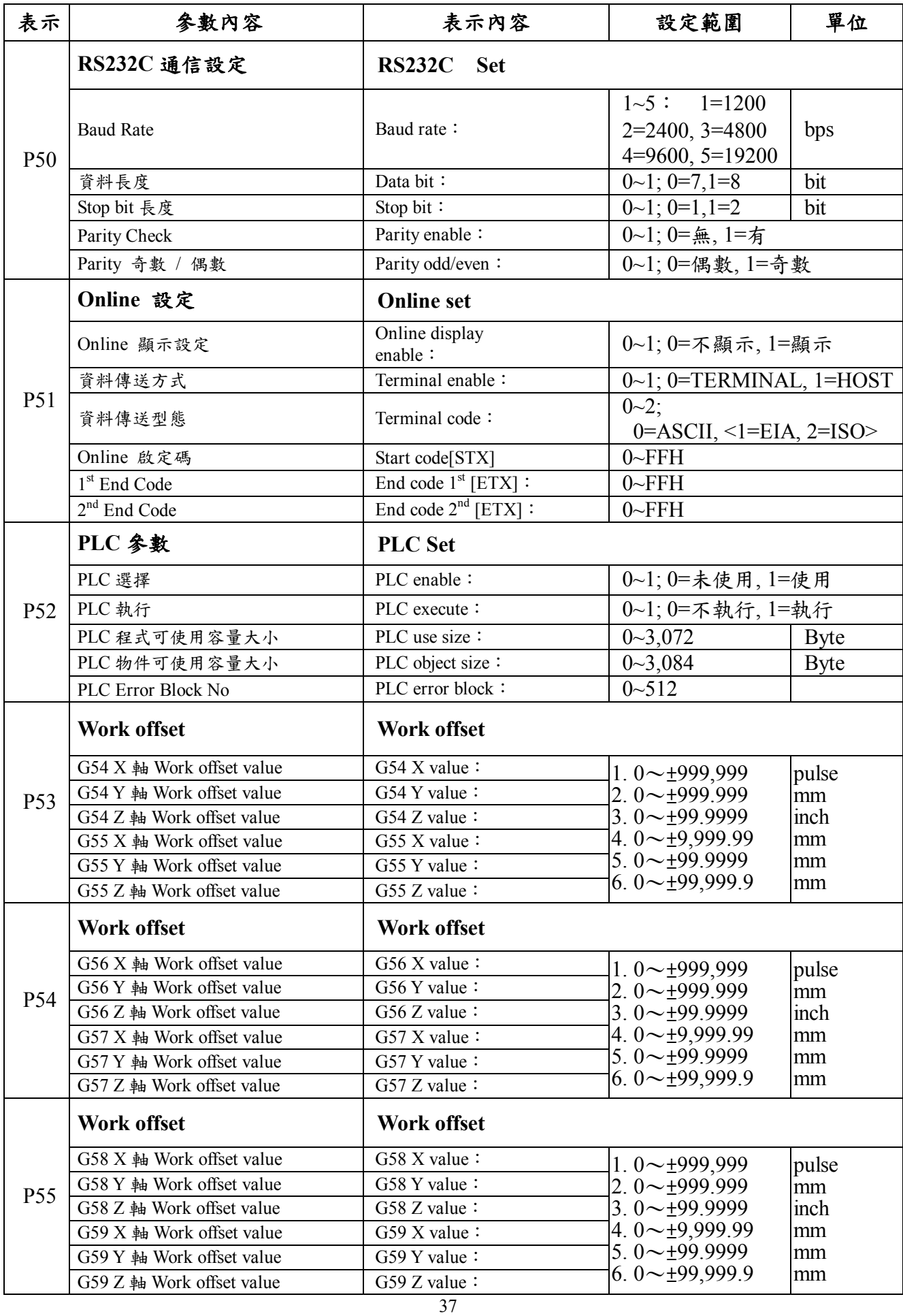

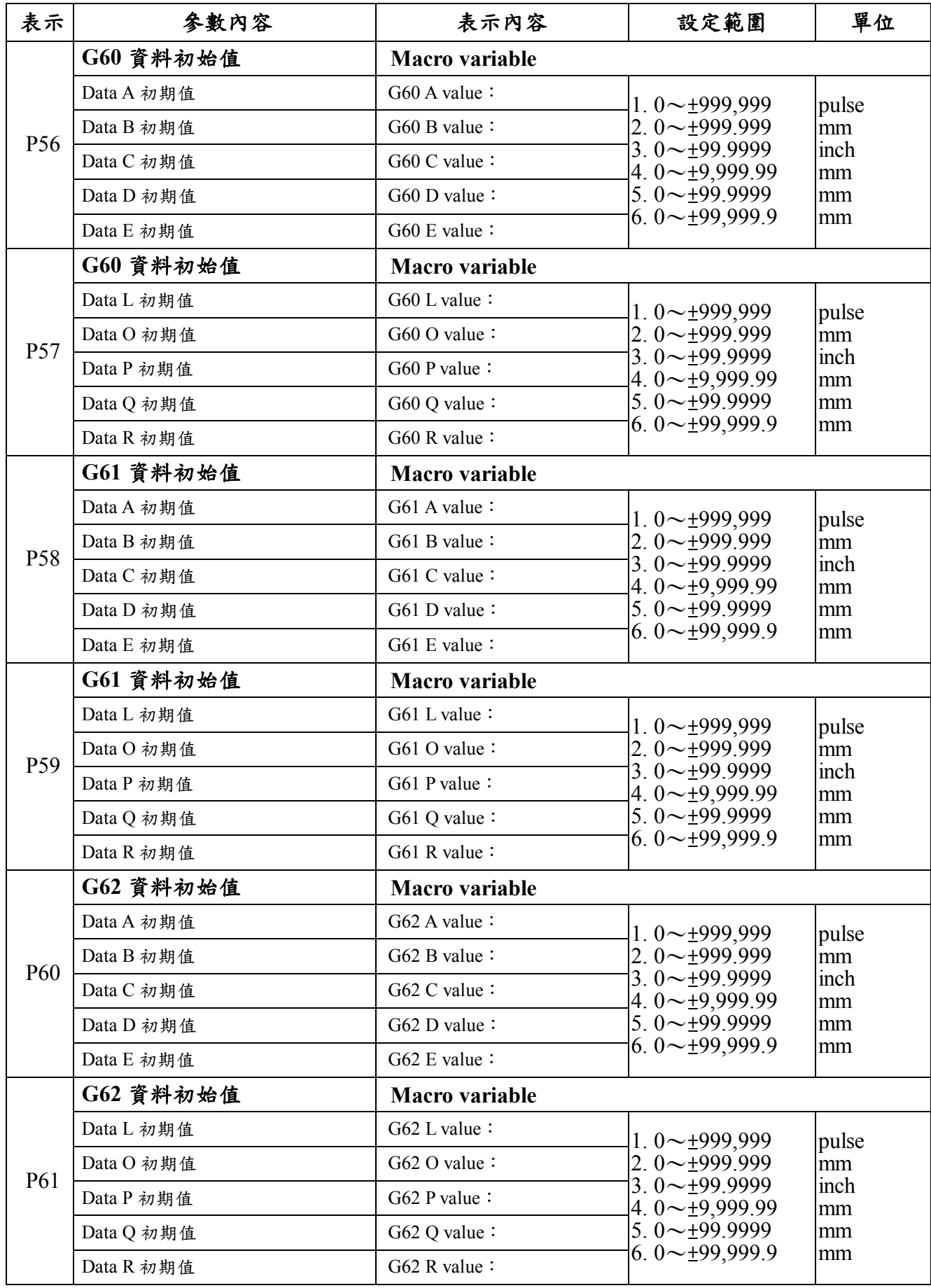

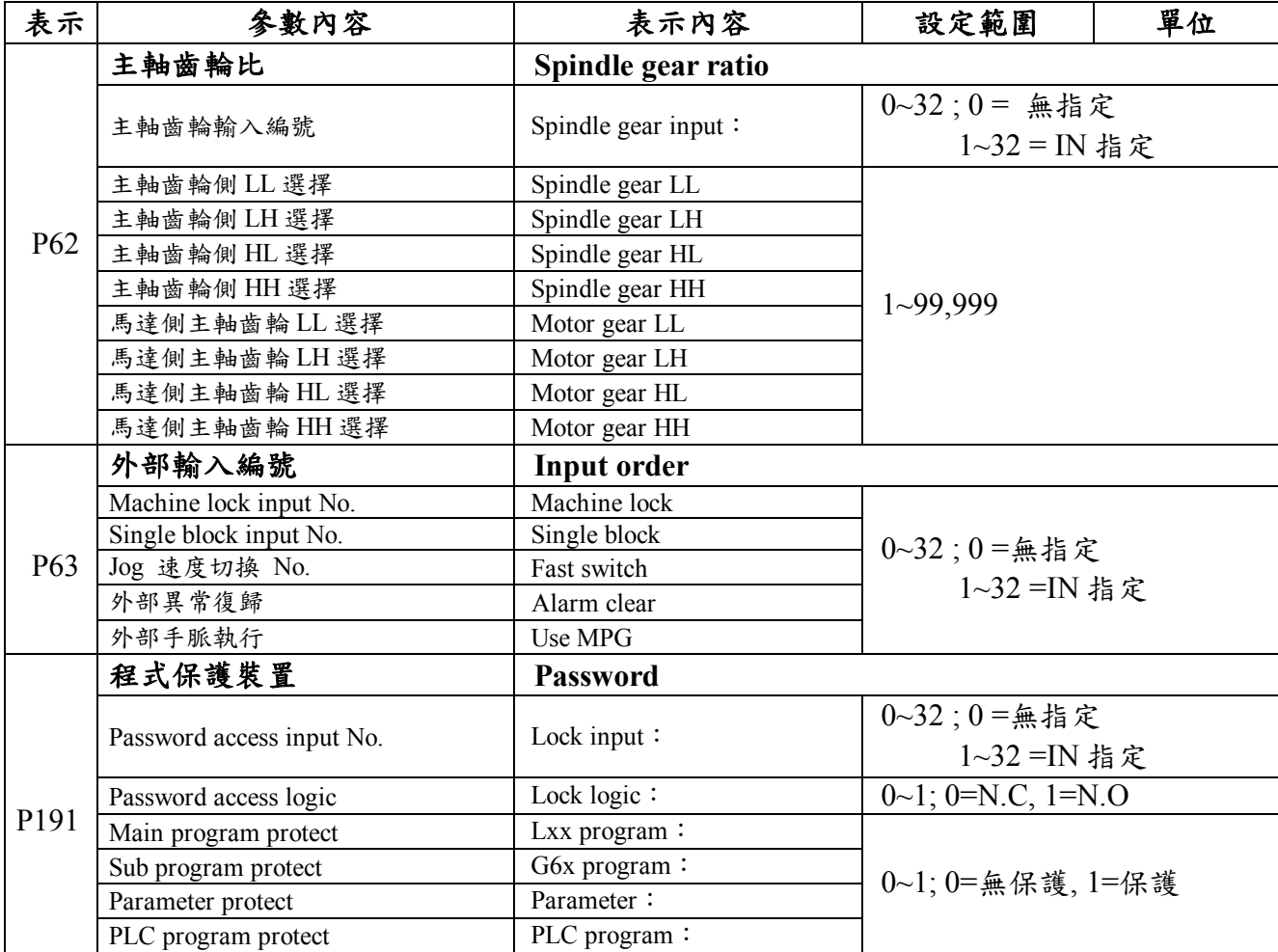

## **7-3** 參數設定方法

(1)可按 PRM 鍵, 切換至 PRM 模式, (按 MODE 鍵 按 F4)

 $(2)$ 按  $PG+$   $\sqrt{PG-}$ 切換顯示頁面,或按  $PAGE$ 選擇指定之頁面。

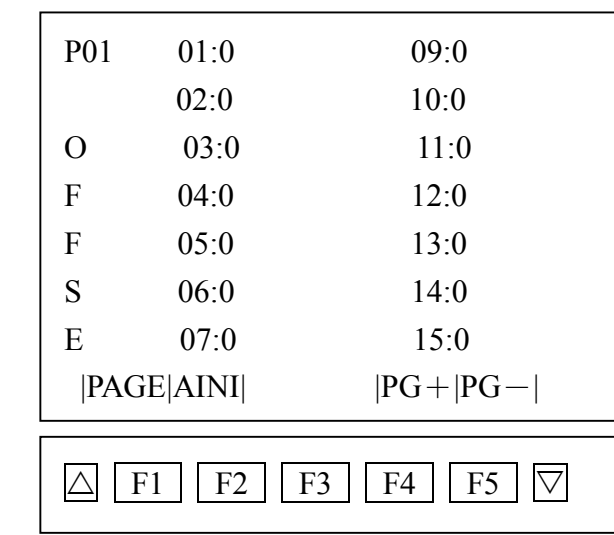

 $(3)$  <  $\bullet$   $\cdot$   $\bullet$   $\cdot$   $\bullet$   $\bullet$  可移動至各項目【位於 STOP HOME MODE 鍵下方】

(4)可參閱"參數一覽表" 定參數;

(5)輸入完成後 Enter, 即可利用游標移動;

(6)若輸入正確,則資料將儲存至 Memory、游標即可再移動;若有 Error<異常>狀況,蜂鳴 器會響 3 次,且資料無法被存入。

## **7-4** 參數之全部初始化

若欲刪除現 Memory 中所有參數,可按 Function Key AINI 即會顯示畫面; 按  $\boxed{1}$  則可將全部參數初始化,若不想清除所有參數,鍵入 $\boxed{1}$  以外的其他鍵即可。 系統初始化:程式內容及參數內容設為出廠值,請同時按下右下角之 • 及 ENT 鍵,再重新開機即可。

## **Chapter 8** 自我診斷

於模式下按 Function key 的 DIAG | 即會進入診斷模式 ·

- (1) NC 輸入
- (2) 擴充板輸入
- (3) NC 及擴充板輸出
- (4) Feed Back Unit 輸出入
- (5) LED 預備:CD

#### **8-1** 自 NC 本機輸入、擴充板輸入

 表示全部輸入狀態. 當輸入有變化時,其表示"0"為 OFF;"1"為 ON · 顯示書面最上行會列出有變化的信號名及輸入狀態。 若有同時2個以上的變化時,則顯示最後檢測的信號名及狀態。 主軸及 pulse encoder 輸入以計數表示之. 若為主軸則 count 數為增加, pulse 會隨方向作增減,

#### **8-2 NC** 本機輸出、擴充板輸出

顯示輸出項目.

若有欲輸出的項目,可用左右鍵移動游標後輸入數值,再按下 | Enter | 鍵; 功能鍵 F1 為減, F2 為加。

各項目的 "0" 代表 "OFF"

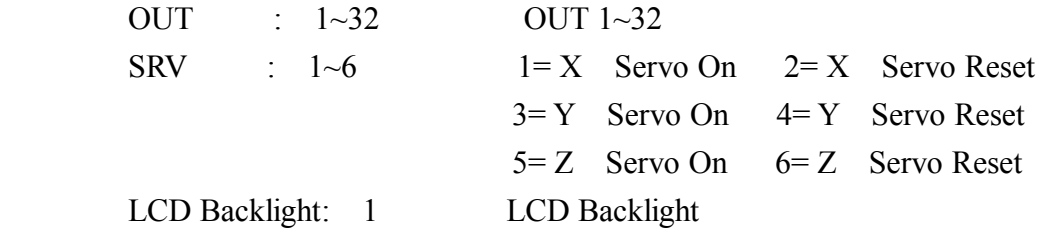

※於此模式時,全部移動的輸出會停止,需指定欲輸出的編號,才能使此輸出重 新開啟,另執行中 PLC 程式停止時,即會進入無法使用 PLC 的狀態。

此模式執行後,請勿在 Auto、Manual、Teach 模式下啟動馬達,若要馬達 啟動,請先將電源關閉後再開即可。

#### **8-3 LED**

此模式下 LED 會隨著模式改變而移動。

# **Chapter 9 Alarm** 一覽表

Alarm 發生時會於 LCD 上顯示其內容,若要解除 Alarm,按下 CLR 即可。

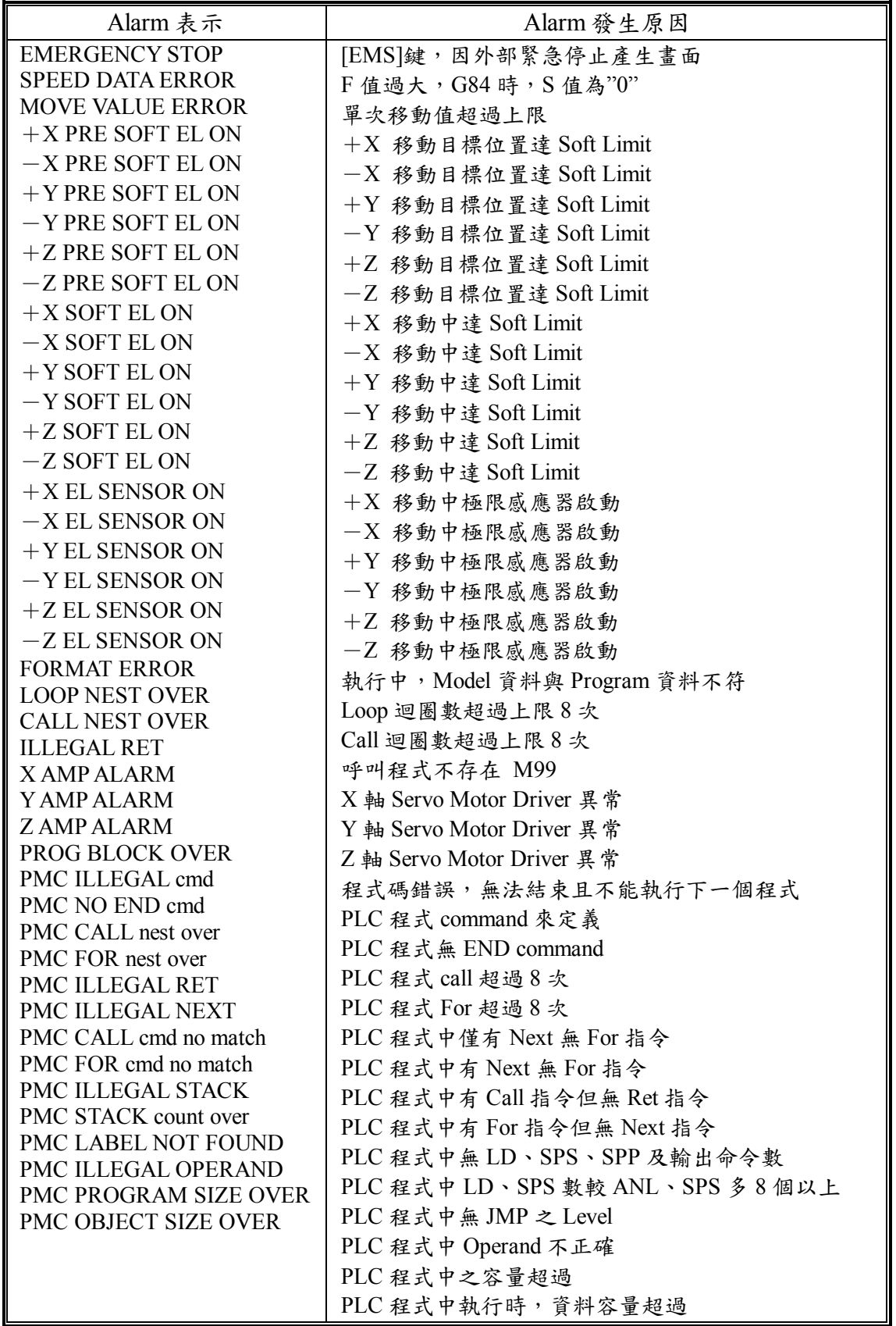

## **Chapter 10** 功能說明

### **10-1** 快速定位 **(G00)**

程式格式

G90 (G91)

G00 X/Y/Z- CR (任意兩軸)

G00 是依據參數(P14)所設定條件自動作加減速位移,定位。

此指令是具以系統預先設定的速度移動定位,它可同時控制1至2軸移動。 在指令未設定的軸向不做定位移動。

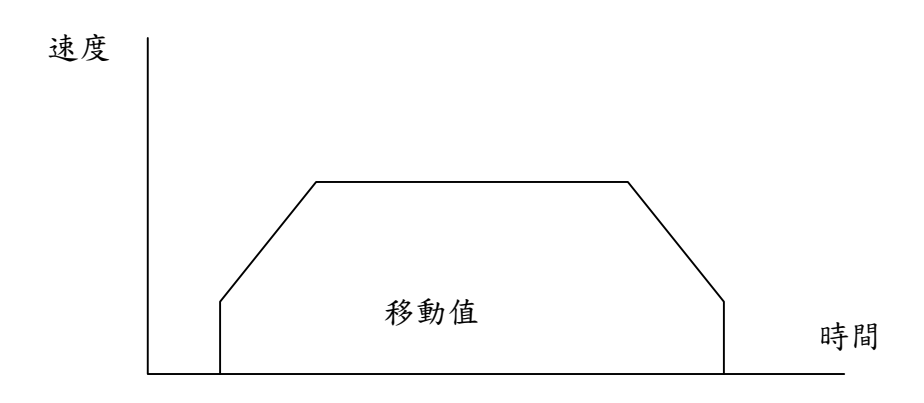

G000 例:

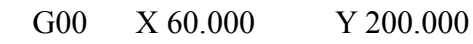

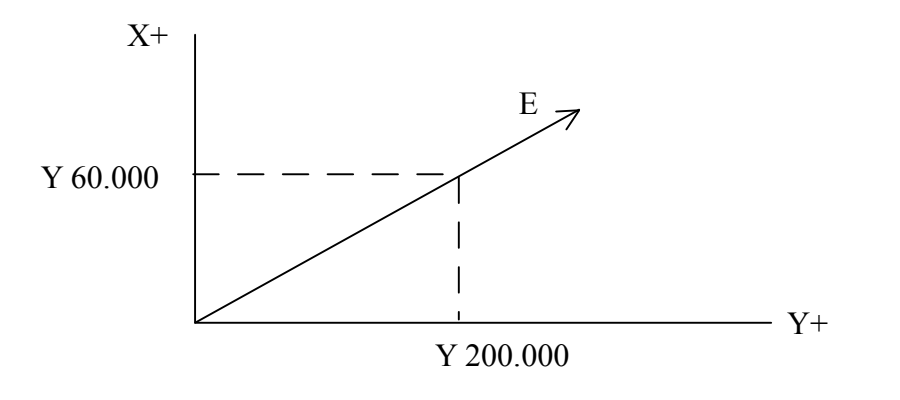

說明: 以快速定位方式行走至X軸 60.000 Y軸 200.000 位置因各軸位移距離不同, 致控制 器以位移量最長的軸,使用參數值(P14)項設定的速度位移,如參數(P14)項設定最高 進給率 10000 則上例為。

Y軸-位移 200.000mm 為位移軸中距離最長之軸致控制器使用參數(P14)項所設定 進給率 10000,

 $X$ 軸-位移 60,000mm 除以最長軸距離 200,000mm, 乘以參數(P14)項最高進給率  $10,000,$ 

即為 60000÷200000×10000=3000 X軸實際進給率為 3000

## **10-2** 切削送料

## **(G01**:直線補間**) (**標準:速度補間**) (OFFSET**:**CP** 控制**) (**任意 **2** 軸**)**

G90,(G91)

G01 X  $Y$  F CR

以 F 碼所定的速度由 10%~100%的範圍及參數中所設定加減速時間下作加減速移動,而 且F碼至新F碼指令為止會保持原有值,因此不需每次指定F碼。

此指令執行直線切削運動,它可同控制1至2軸進行切削運動,其切削進給速度以F碼表 示之。

例:絕對值程式 G90

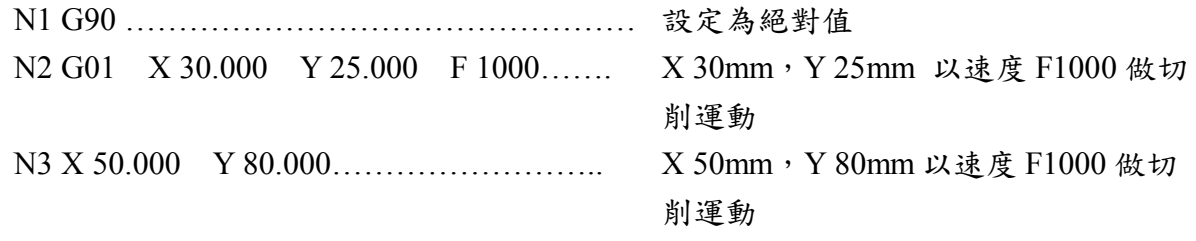

增量值程式 G91

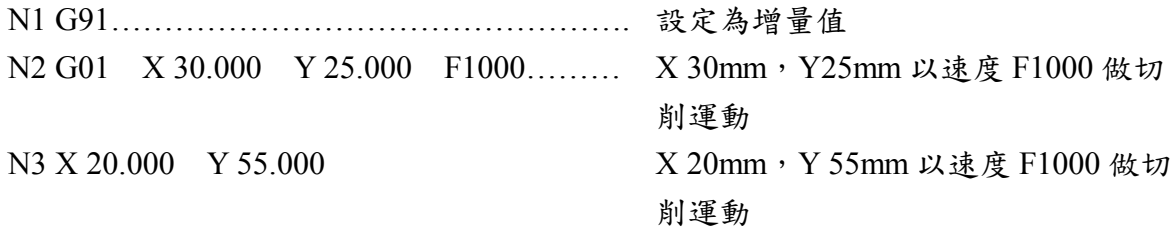

- G02:順時針方向圓弧切削
- G03:逆時針方向圓弧切削

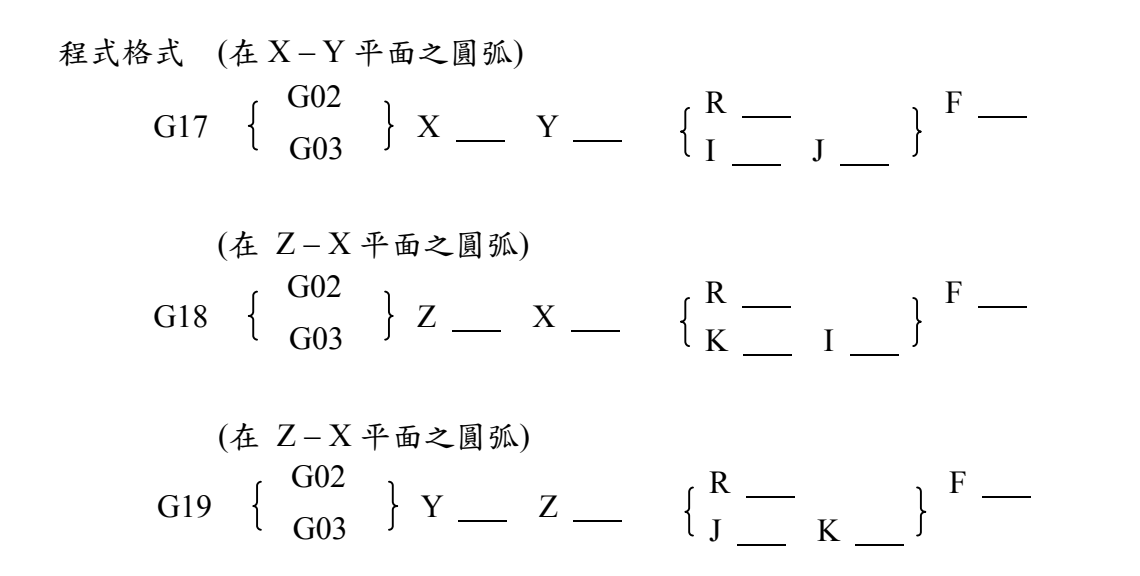

 $X, Y, Z: X, Y = K$ 

R:圓弧半徑值

I,J,K:圓弧切削起點至圓弧中心之X軸向,Y軸向,Z軸向增量值 F:切削進給率

此指令是控制刀具在X-Y,Z-X,Y-Z平面上執行圓弧切削作。 刀具運動路徑方向由 G02, G03 來決定, 如圖 1 所示。

說明:

- 1. 圓弧構成的三要素為起點,終點與圓弧之大小。
- 2. 圓弧大小則以半徑及或 I, J, K表示如圖之二。
- 3. 圓弧大小以R值表示時稱為圓弧半徑表示法,以I,J,K·表示時。 稱為弧心表示法,兩者差異在於R值無方向性,而I,J,K·值有方向性。
- 4. 全圓時,僅可用I,J,K·指令法,不能使用R指令法。
- 5. 通過距離小於直徑之任意兩點(一為起點,二為終點),而半徑為R的圓弧有兩個,及  $[3]$  孤 $(1)$  與 圓 弧 $(2)$ , 如 圖 之  $3$ ,
	- A.由起點至終點畫一直線再將圓形旋轉成,起點在下,終點在上之垂直線,若圓弧圓心 在此垂直線之 右方,則R為正值

左方,則R為負值

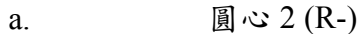

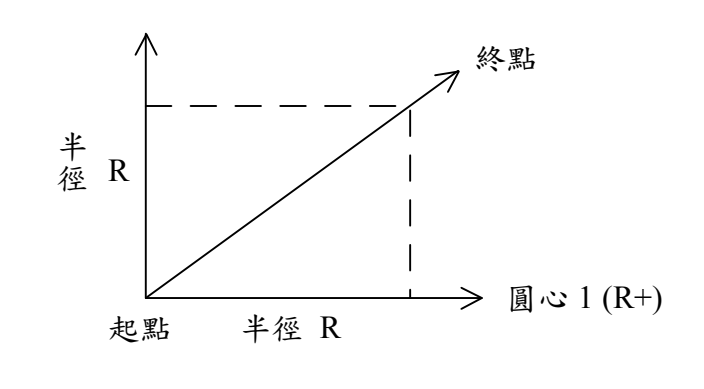

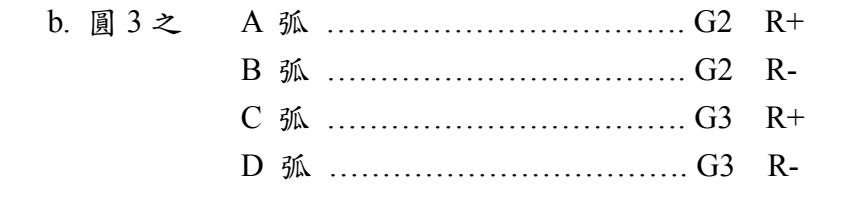

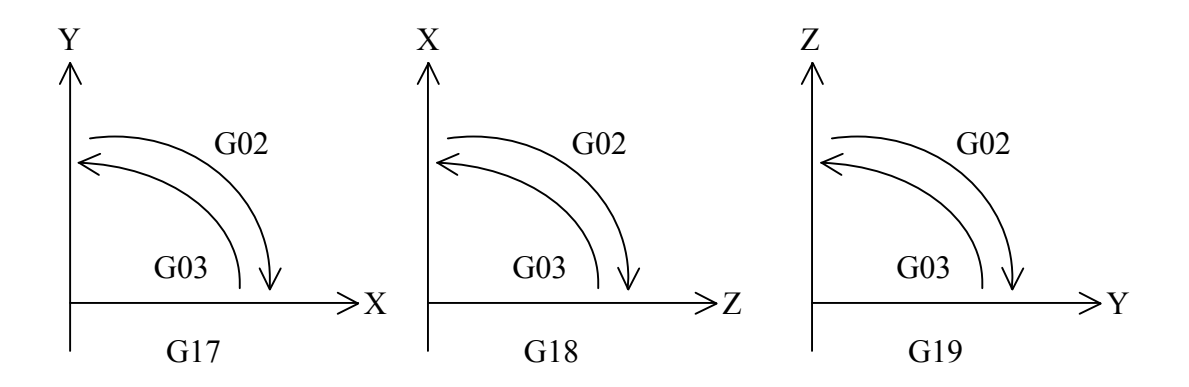

圖一. G02. G03 方向表示

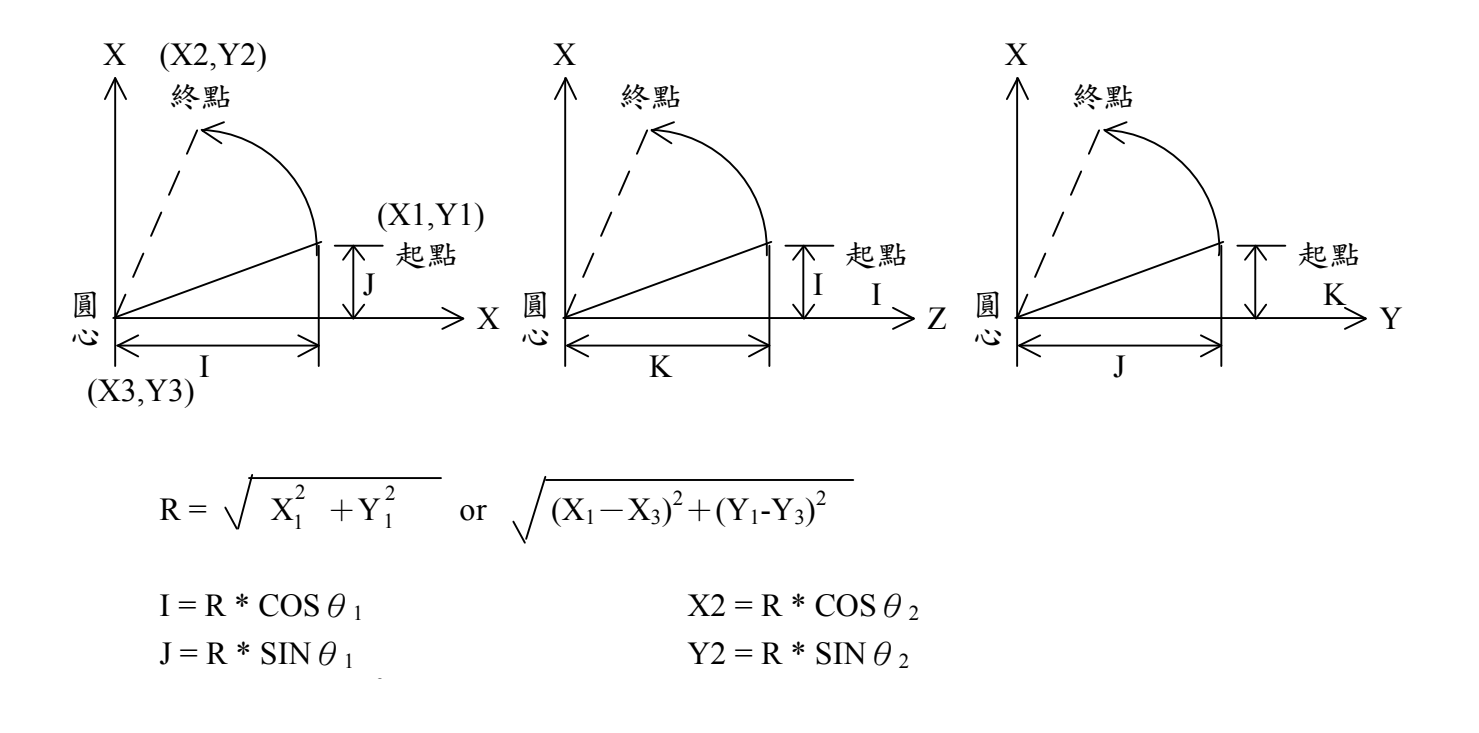

圖二. I,J,K 之決定

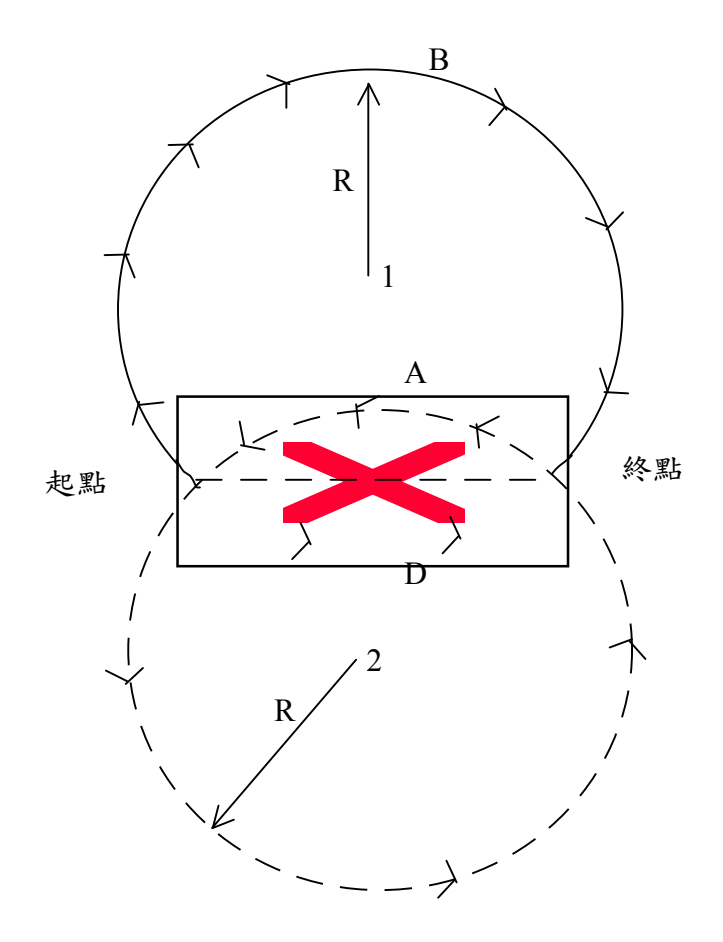

圖 3.. 通過距離小於直徑之任意兩點而半徑為 R 之圓弧有二個

圓心 2 (R-)

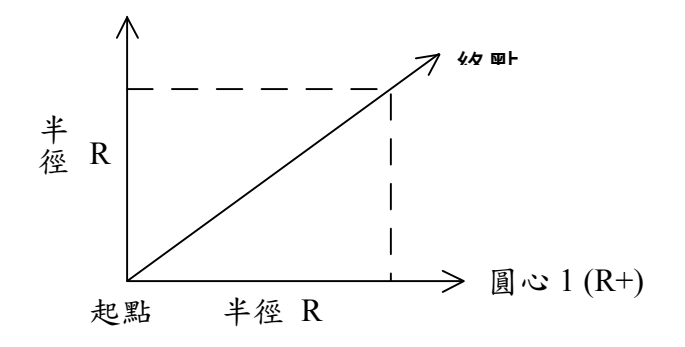

圖 4.. 正 R 與負 R 之決定

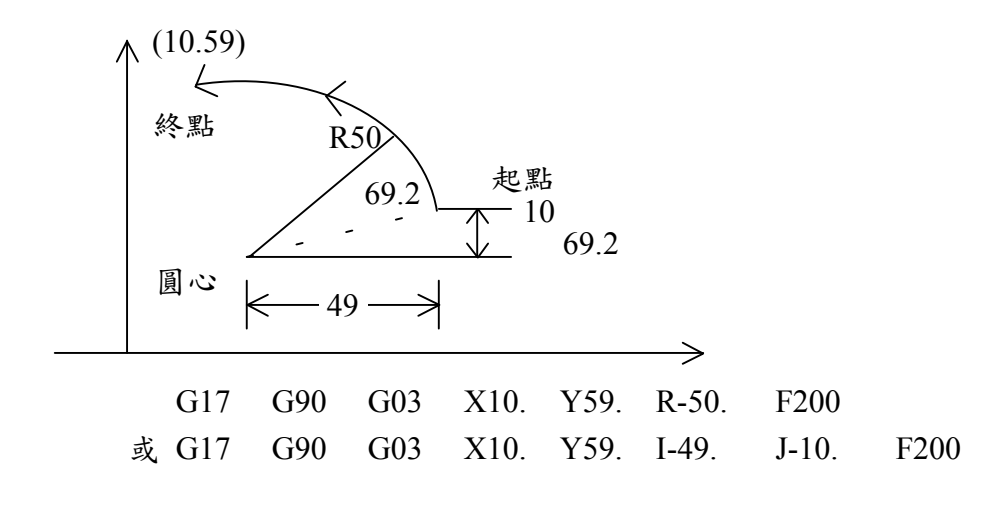

例一.. 圓弧切削增量指令法

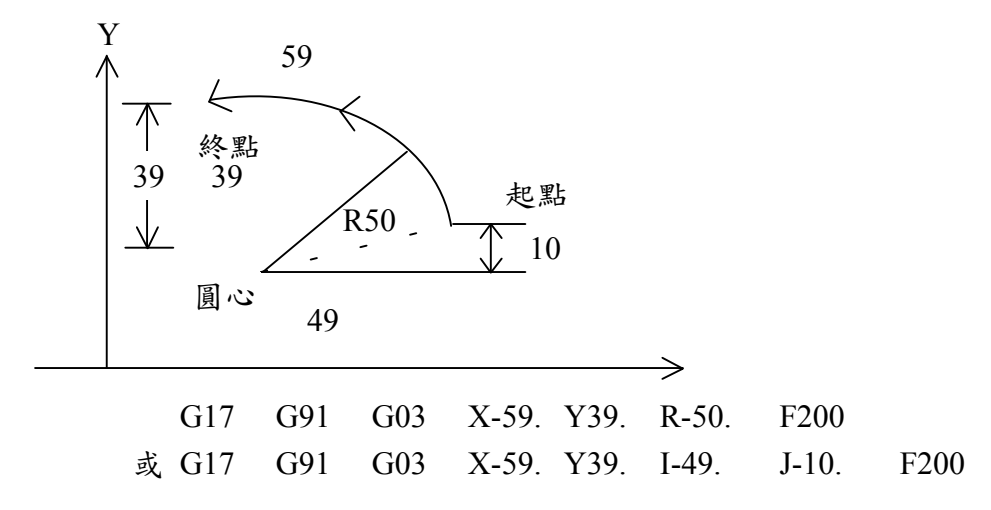

例 3.. 全圓圍切削

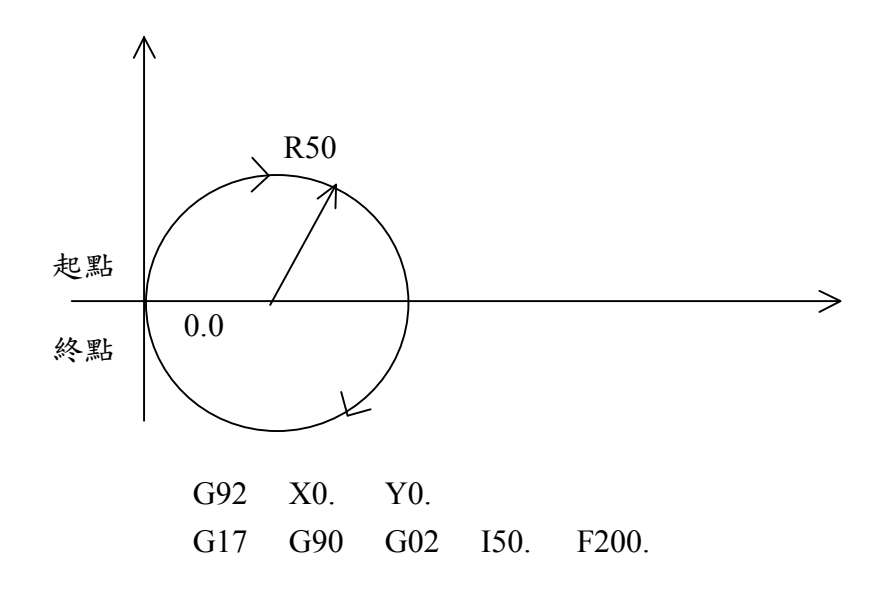

**10-4** 暫停指令 **(G04)** 

程式格式

G04 X CR

 $G04$ 是停止用 TIMER 機能,以 X 位址的值設停止時間可設定由 1 ms~7,999,999 ms 為止的停止時間,單位為 1ms。

例:(單位設定:mm)

N1 G1 X20.000 Y30.000 F1000.......以 F1000 速度位移至

X 20mm Y 30mm

N2 G04 X2······················

N3 G26................加工原點復歸

(註:若使用 pules 為單位時,G4\*2000 為 2 秒)

## **10-5** 定位控制有無(**G06**)

程式程式

G06 X/Y/Z ――――― CR (任意 2 軸)

搭配軸移動指令指定,在使用伺服馬達時,指定 G06 之後,不會確認動作完了信號,直 接移至下一行執行。

#### **10- 6** 加工原點復歸 **(G26)**

程式格式

G26 OR G26 X0 Y0 Z0 CR

由參數(P14)上所設定速度及順序以自動加減速移動至軸 G92(座標系設定)所設定座標系的 各原點,而軸指定時,只移動指定軸之原點。

例:

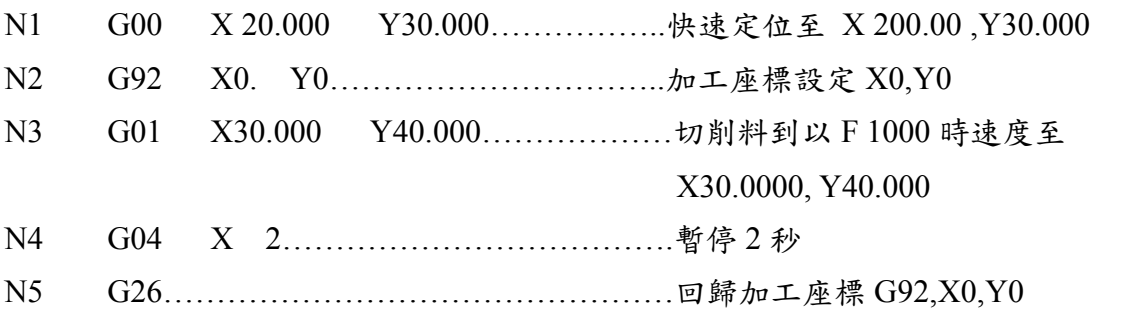

## **10-7** 參考點復歸

程式格式

G27 OR G27 X0/Y0/Z0 CR

由參數(P14)上所設定速度及順序以自動加減速移動至軸 G92 所設定各參考原點位置, 另外當軸指定時則只移動指定軸的位置(任意 2 軸)

N1 G1 X20.000 Y30.000

- N2 G92 X0. Y0.
- N3 G1 X 10.000 Y10.000
- N4 G27…………………………………………回歸至 G92 X0 . Y0.位置

#### **10-8** 機械原點 (**G28**)

G28 OR G28 X0/Y0/Z0

本命令以原點復歸速度參數(P15,P16)上設定之速度及順序,並且依照機構系統上的原點 及減速點輸入信號指示,復歸至機械原點。

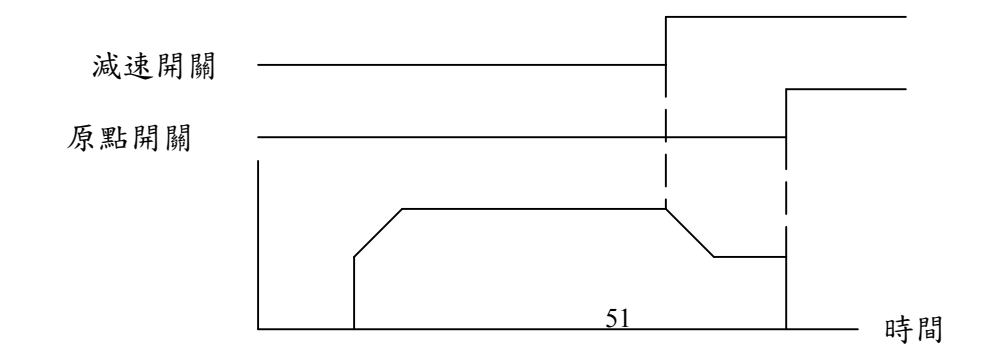

### **10-9** 工具長補正 (**G43,G44,G49**)

G43/G44 Z H CR

刀具長度補正是用在 Z 軸向的位置補正用以修正刀具長度的誤差。使用本指令把 Z 軸移動 指令的終點位置以 OFFSET 參數上設定值在+側或是-側上補正。

- (A) 刀具補正的方向為正向或負向,由 G43,G44 指令設定
	- G43:沿正向補正(+OFFSET)
	- G43:沿負向補正(-OFFSET)
	- G49:工具長補正取消
- (B) 如果 Z 軸無移動量時,只作補正移動,當執行 G49 指令時,補正指令會被取 消,而 H 值成為 00。 補正量由 H00~H64 指定其值(由參數設定 OFFSET 值)。 H00 的補正量一般為零,G43,G44 指令在 G49 指令執行之前會持續補正。 另當電源投入及非常停止時會回歸至 G49 的狀態。
	- 例:
	- N1 G00 X20.000 N2 G44 Z-50 H1 (OFFSET 1 長度補正 5) N3 G01 Z-60 N4 G49 Z0

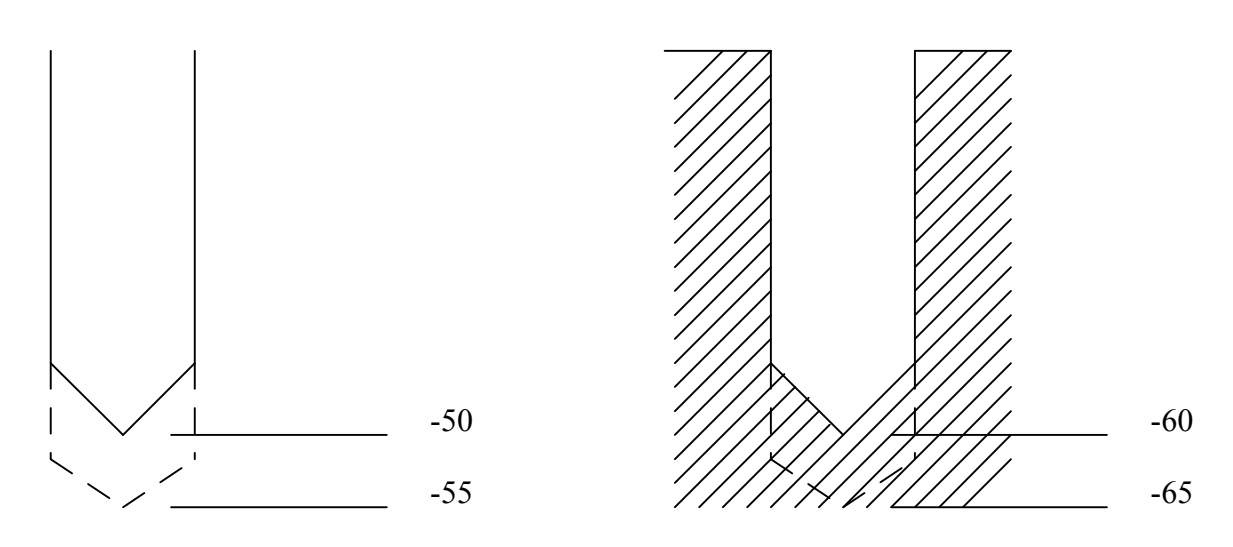

## **10-10** 工具位置補正 (**G45~G48**)

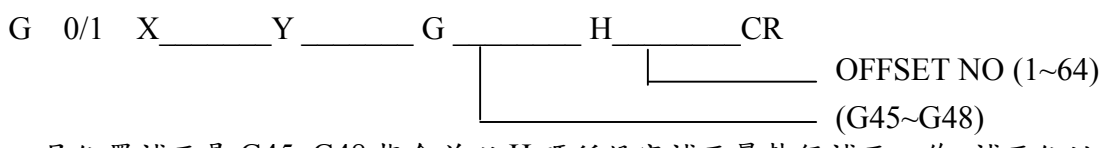

工具位置補正是 G45~G48 指令並以 H 碼所設定補正量執行補正工作,補正位址有 64 個, 補正量是 0~±999.999 脈波 (±999.999mm, ±99.9999inch)

- G45 補正量伸長
- G46 補正量縮小
- G47 補正量 2 倍伸長
- G48 補正量 2 倍縮小

#### **10-11** 工具交換位置復歸 **(G50)**

Z 軸單獨以 G00 的速度移至參數(P21 G50 POS)所指定位置,在參數上需設定由機械原點 至工具交換位置值,如果在工具補正執行動作時,需暫時取消補正動作再執行 G50 指令。

### **10-12** 絕對值/增量值 (**G90 /G91**)

對於位移量而言,G90(絕對值指令)是以機械原點或是加工原點座標為基準座標值而下達 移動指令。

G91(增量值指令)是以現在位為基準而下達下一點位置之移動量,本指令可和其它 G 碼 併用。

- 例 1 : (G90 絕對座標值設定)
	- N1 G90

例 2 : (G91 增量座標值設定)

- N1 G91
- N2 G1 X50.000 Y45.000
- N3 X65.000 Y55.000
- N4 X90.000 Y60.000
- 
- N2 G1 X 50.000 Y 15.000
- N3 X15.000 Y10.000
- N4 X25.000 Y5.000

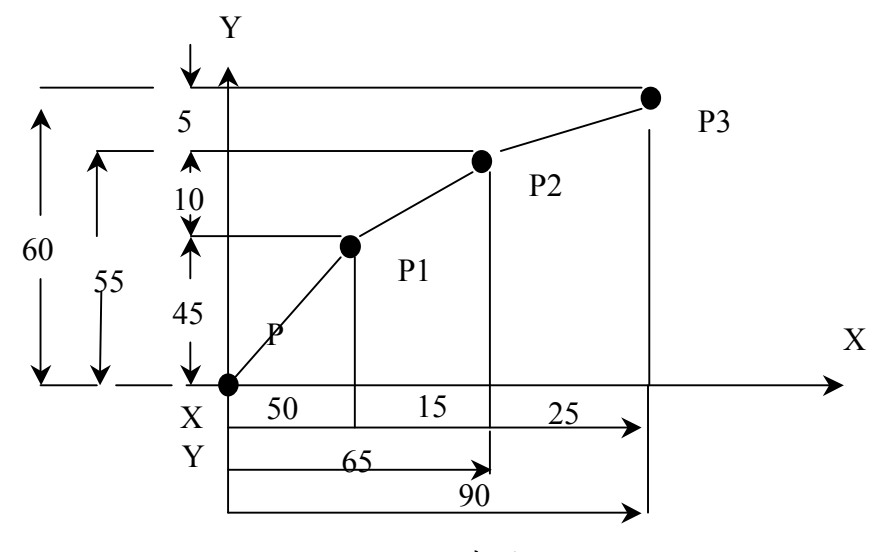

G90G91 程式圖例

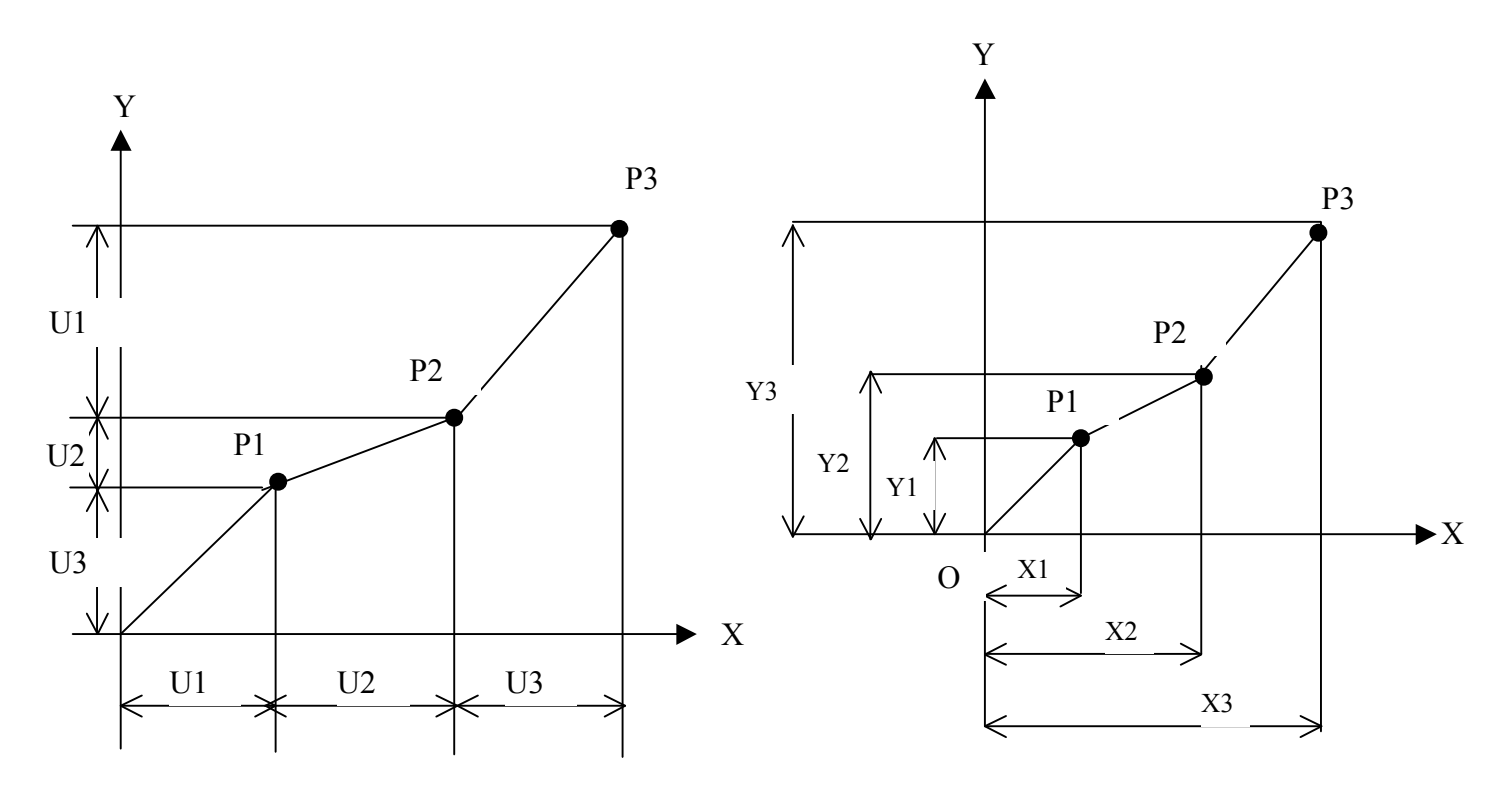

增量值座標系統

絕對值座標系統

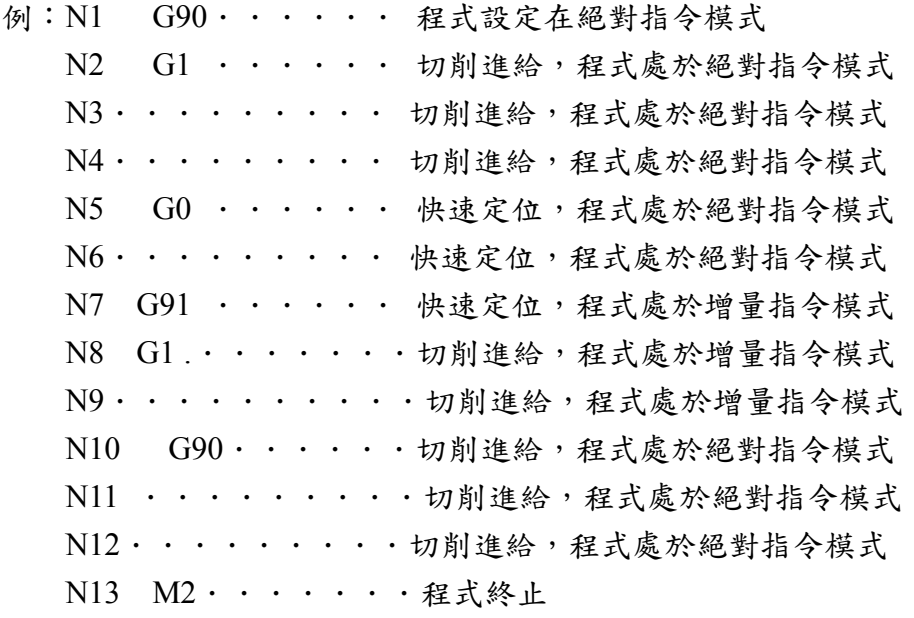

# **10-13** 座標系設定 **(G92)**

G92 X Y Y CR (任意 2 軸)

把現在機械位置換成在 X / Y / Z 上之指定值,設定新座標系。

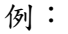

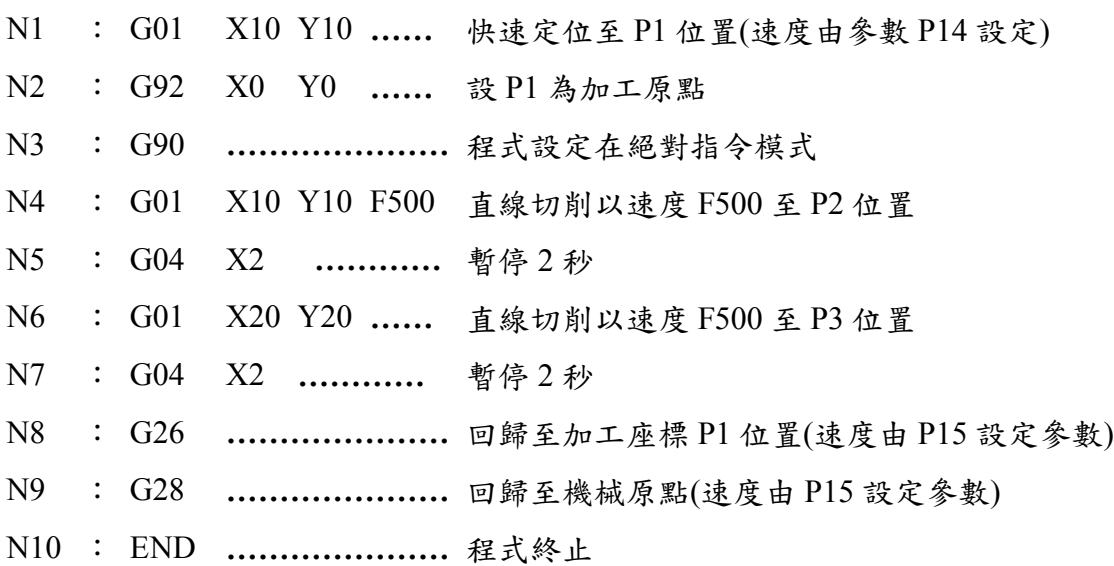

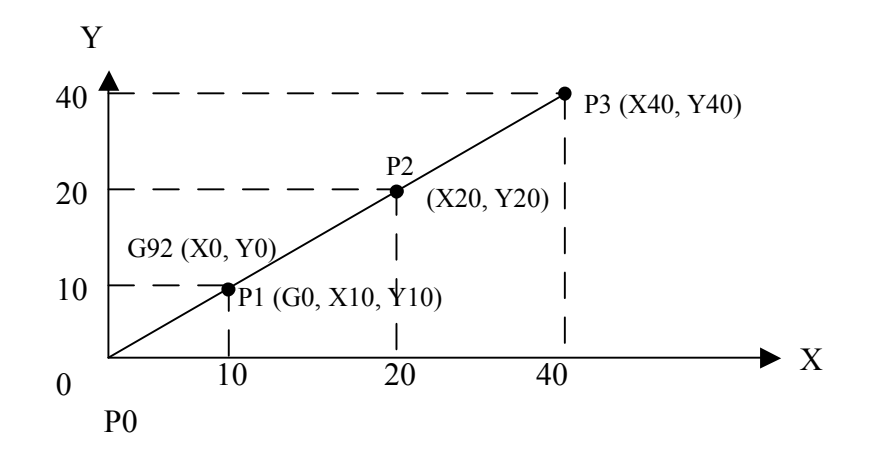

## **10-14** 固定循環格式 **(G60 ~ G62)**

 $G60 A$  B C D E CR

 $G60 \sim G62$  為設計者能自行定義之固定格式合計 250 步序容量, 分別以 A( $G60$ ), B( $G61$ ), C(G62) 3 種。

A、B、C、D、E,5 個變數可設定 0~ ±7,999,999(±7,999,999,5±7,999,999)範圍,此外在循 環格式內尚可指定使用 O、P、Q3個參數,其設定範圍和 A~E 相同。

例:MAIN 程式上

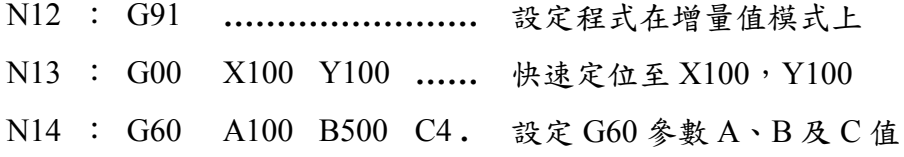

循環程式內 (G60) 跳入 G60 程式上內執行快速定位至 X600

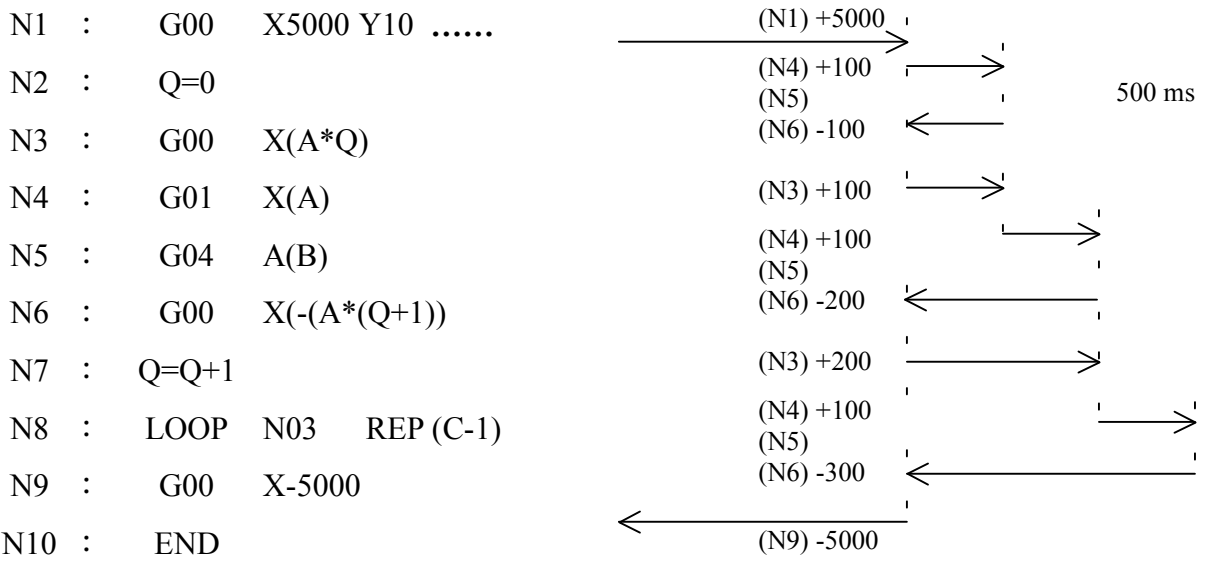

#### **10-15** 外部停止指令 **(G63) (**快速定位**)**

G63 X \_\_\_\_\_\_\_ Y \_\_\_\_\_\_ (任意指定 2 軸)

依照參數上所設定速度,以自動加減速方式,在指定的信號輸入之後減速停止。但是當減 速停止信號輸入之前而 X、Y 所指定移動資料完了時,以移動資料優先停止。

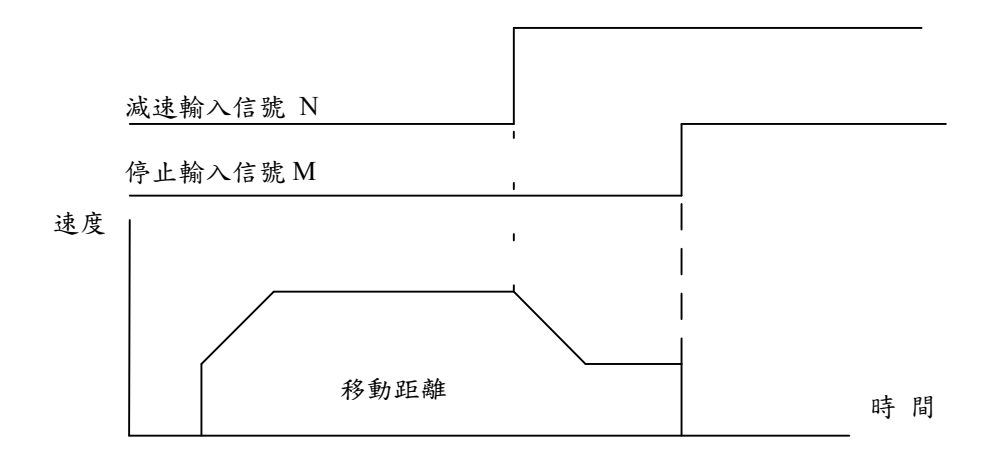

減速輸入信號 N 的號碼由參數 (P26EXT, SCDN) 設定 停止輸入信號 N 的號碼由參數 (P26EXT, STOP) 設定

### **10-16** 外部停止 **(G64) (**切削定位**)**

G64 X \_\_\_\_\_\_\_ Y \_\_\_\_\_\_\_ F \_\_\_\_\_\_ CR (任意指定 2 軸)

本命令以 F 碼指定速度移動,並依照輸入信號停止但是當停止輸入信號未輸入之前,在 X-Y 所指定值完了時會先停止。

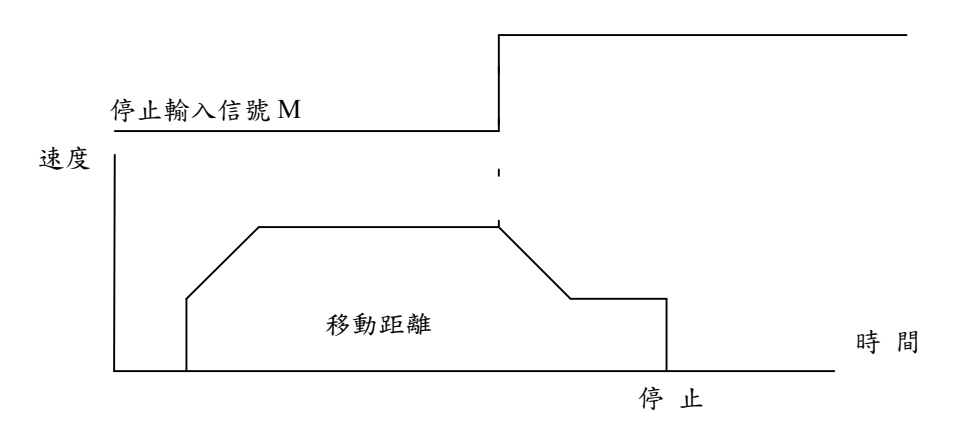

停止輸入信號 M 的輸入號碼由參數上設定。

## **10-17** 外部資料設定 **(G51)**

G51 X0 / Y0 / Z0 CR

可由外部輸入信號,設定移動資料(任意一軸),本指令可和 G00 / G01 碼合併使用,如果未 指定 G00 / G01 指定時, 前一行指令為其有效指令。

指令範圍 -7999999 ~ +7999999

指令格式

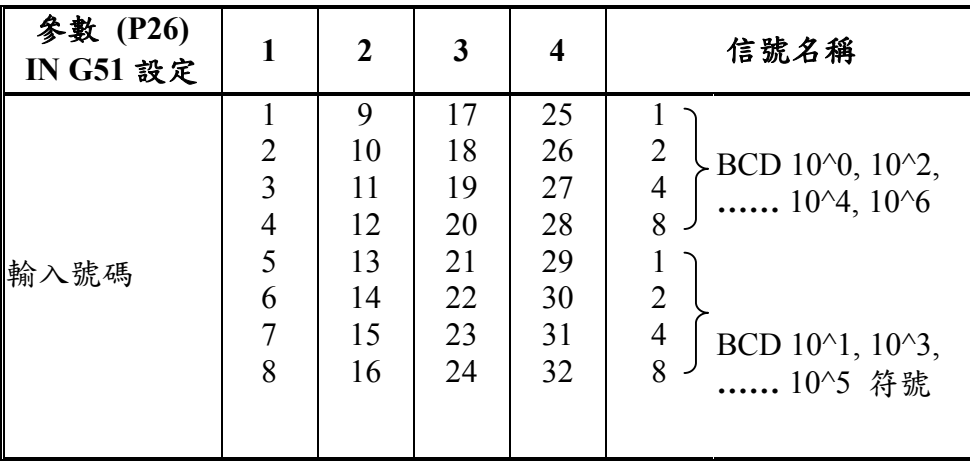

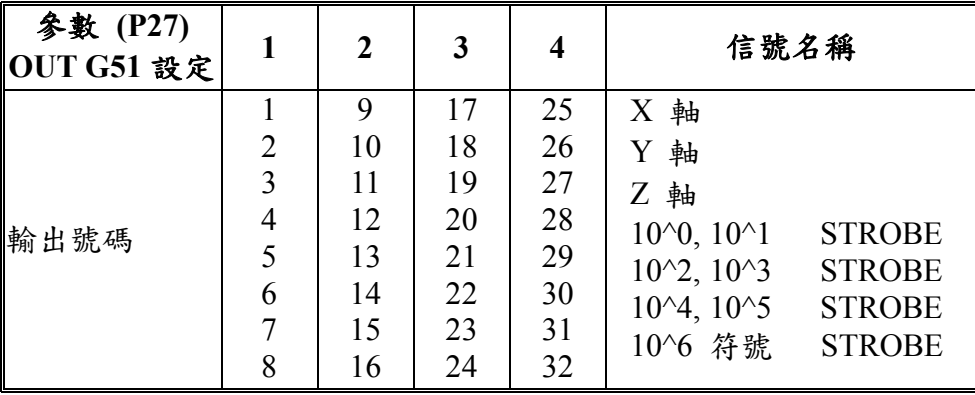

## **10-18** 單一固定循環指令 **(G80 ~ G89**,**G98**,**G99)**

固定循環是一種極具效益的功能,它簡化了程式設計,將一些固定動作組成一指令群,以 一特定的 G 碼來執行。固定循環包括下列四個步驟。

如圖所示:

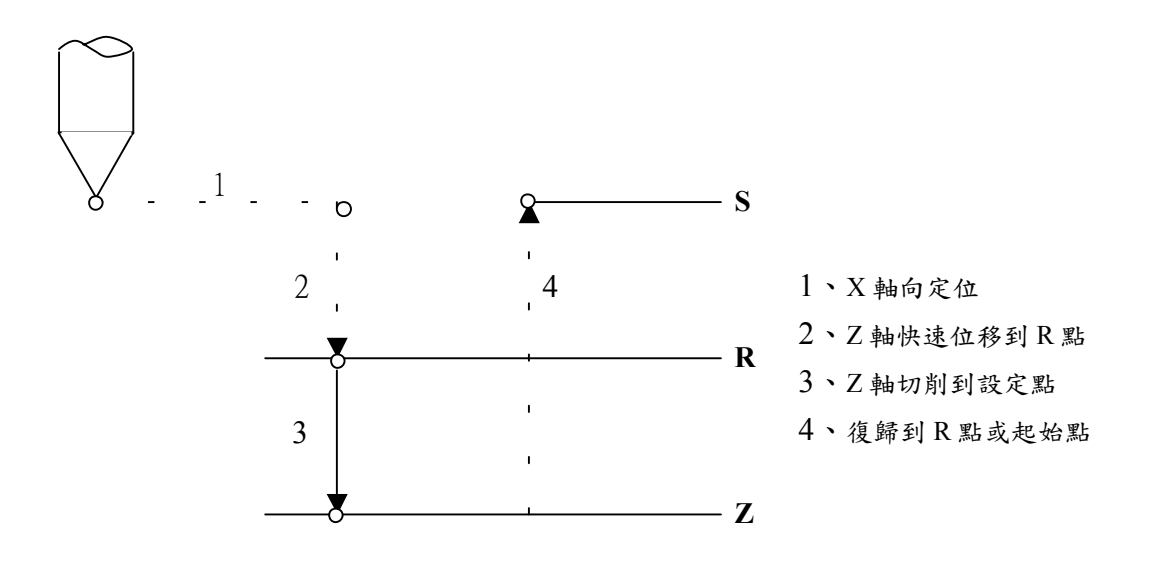

在固定循環程式中,嚴格的說分成三個組合,每一個組合指令碼均系模式 G碼,即: 1. 程式使用座標值指定:(A) G90**…**指定程式使用絕對座標值

(B) G91**…**指定程式使用增量座標值

- 2. 復歸點設定:(A) G98**…**指定程式從起始點復歸,即每回退刀均退回"S"點 (B) G99**…**指定程式從設定值 R 點復歸,即每回退刀均退回"R"點。
- 
- 3. 固定循環指令 (G81 ~ G89)

固定循環功能表**:** 

| G 碼 | 鑽孔<br>(-Z 方向) | 孔底位置動作  | 後<br>回<br>$(Z \pi)$ | 用<br>途 |
|-----|---------------|---------|---------------------|--------|
| G80 |               |         |                     | 取消     |
| G81 | 切削送料          |         | 快速送料                | 點鑽孔    |
| G82 | 切削送料          | 停<br>止  | 快速送料                | 沉點鑽孔   |
| G83 | 切削送料          |         | 快速送料                | 鑽深孔    |
| G84 | 切削送料          | 主軸反轉    | 切削送料                | 攻牙     |
| G85 | 切削送料          |         | 切削送料                | 搪孔     |
| G86 | 切削送料          | 主軸停止    | 快速送料                | 搪孔     |
| G87 | 切削送料          | 主軸停止    | 快速送料<br>手動/         | 搪孔     |
| G88 | 切削送料          | 暫停後主軸停止 | 手動 / 快速送料           | 搪孔     |
| G89 | 切削送料          | 停止      | 切削送料                | 搪孔     |

各指令值係隨座標系統而異 G90,G91 的動作如下:

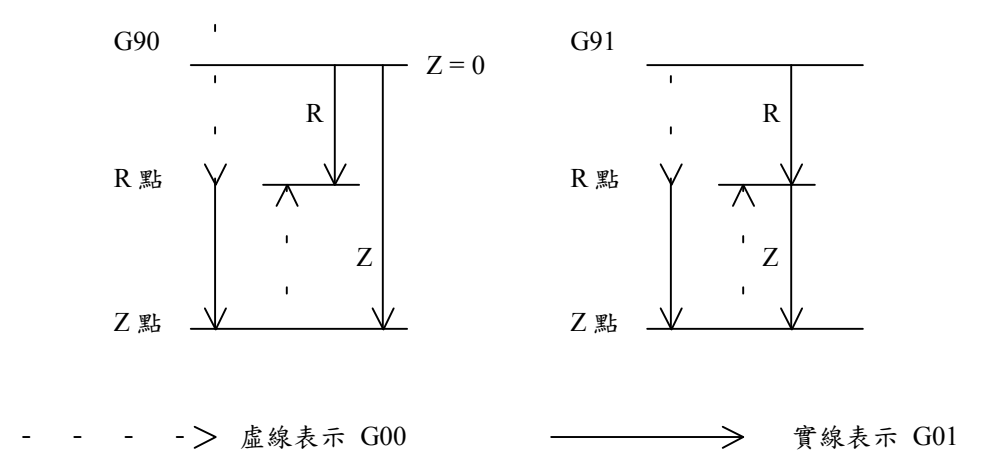

刀具復歸到 R 點或起始點位置依 G98 / G99 定義之。若從起始點轉換成 R 點時,必需注意 G90 / G91 座標值的變化如圖所示。

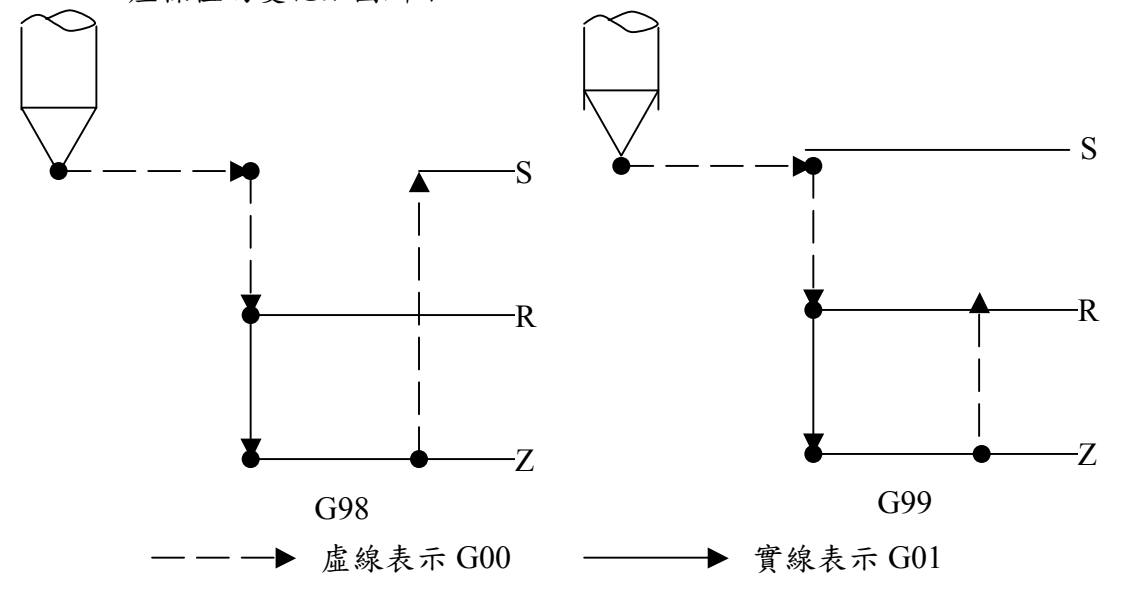

G98:工具復歸至起始點(S)指令。

G99:工具復歸至起始點(R)指令。

固定循環的基本格式為:

- N1 G90 / G91
- N2 G98 / G99

N3 G80~G89 X Y Z R Q P F L

格式說明:

G80~G89:孔加工動作由一覽表中指定。

X,Y:孔的位置座標值以增量值(G91)或絕對值(G90)指定。其移動速度由現在

G00、G01 決定。

- Z:孔的深度,指定R點至孔底的距離(G91時),或是指定孔底位置(G90),其 送料速度參照一覽表。
- R:R 點座標值,指定由起始點至 R 點的距離(G91 時),或是 R 點的位置(G90 時) 。
- P:孔底鑽孔時間指令,時間及指定關係和 G04 相同。
- $F: \n *figi>thi* \pm 1000 \n *figi>thi* \pm 1000 \n *figi>thi* \pm 1000 \n *figi>thi* \pm 1000 \n *figi>thi* \pm 1000 \n *figi>thi* \pm 1000 \n *figi>thi* \pm 1000 \n *figi>thi* \pm 1000 \n *figi>thi* \pm 1000 \n *figi>thi* \pm 1000 \n *fig*$ 另行設定。
- L:指定其重覆次數(max65,535) 。

 $O:$   $G83$  每回進給量。

例:

- N1 G90 / G91………..程式座標直模式使用絕對值或增量值。
- N2 G98 / G99…………固定循環中每回退刀點選用起始點或 R 指定點。
- N3 G81 X Y Z R Q P F L …………

第一鑽/鑽孔點座標,深度,指定 R 點座標,鑽孔深度

- N4 X Y ……….. 第二鑽孔座標點
- N5 Y\_\_…………….第三躦孔座標點
- N6 X\_\_……………第四鑽孔座標點
- N7 G80 X\_\_ Y\_\_…….取消固定循環定位

鑽孔加工指令(G81~G89)一旦上達指令之後,在其他鑽孔指令下達之前或是取消指令下達 之前均維持不變。因此在連續執行同一加工指令時無需在每一行程式中編寫指令。

(取消指令:G80,G00,G01,G02,G03)

- 註:鑽孔加工指令(G81~G89)中 X,Y,Z,R 之中所有參數值存在時,會執行加工動作,因此 X,Y,Z,R 任一參數值不存在時將不會執行加工動作,另外在 G04 時加工動作亦不執行。 G84,G86,G87,G88 時的主軸控制時,以下的信號將輸出。
	- 主軸正轉 M13
	- 主軸反轉 M14
	- 主軸停止 M15

M13, M14, M15 的輸出信號設定,由參數(P27)做設定。

(1) G80 (單一固定加工循還取消指令) G80 指令用以取消所有的固定循環,固定循環所使用的各項參數一併取消。 在使用 G81~G89 指令之後,務需使用 G80 指令來銷除固定循環指令。 (使用 G01, G02, G03 指令也可消除固定循環指令)

(2) G81 (鑽孔,沉孔)

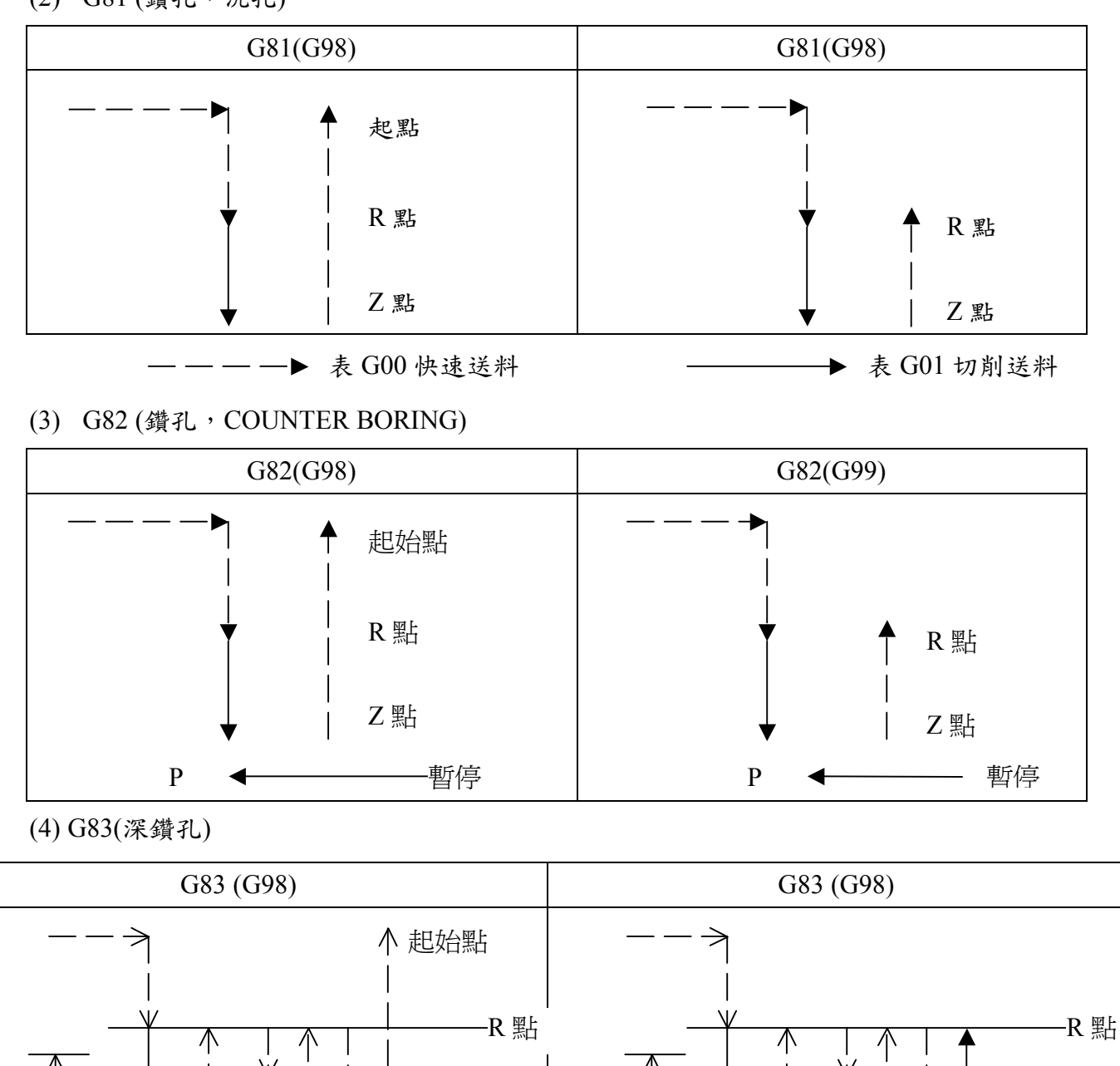

Q為每次之切削量,一般是以增量值指令表示。第二次以後的切削之前,在加工後位的 D 距離前面,快速送料改成切血送料。D 值由參數 P21 G83 "D" 中設定。

Q

Q

Q

Z 點

d

 $\int d$ 

Z 點

d

d

(5) G84 (攻牙)

Q

Q

Q

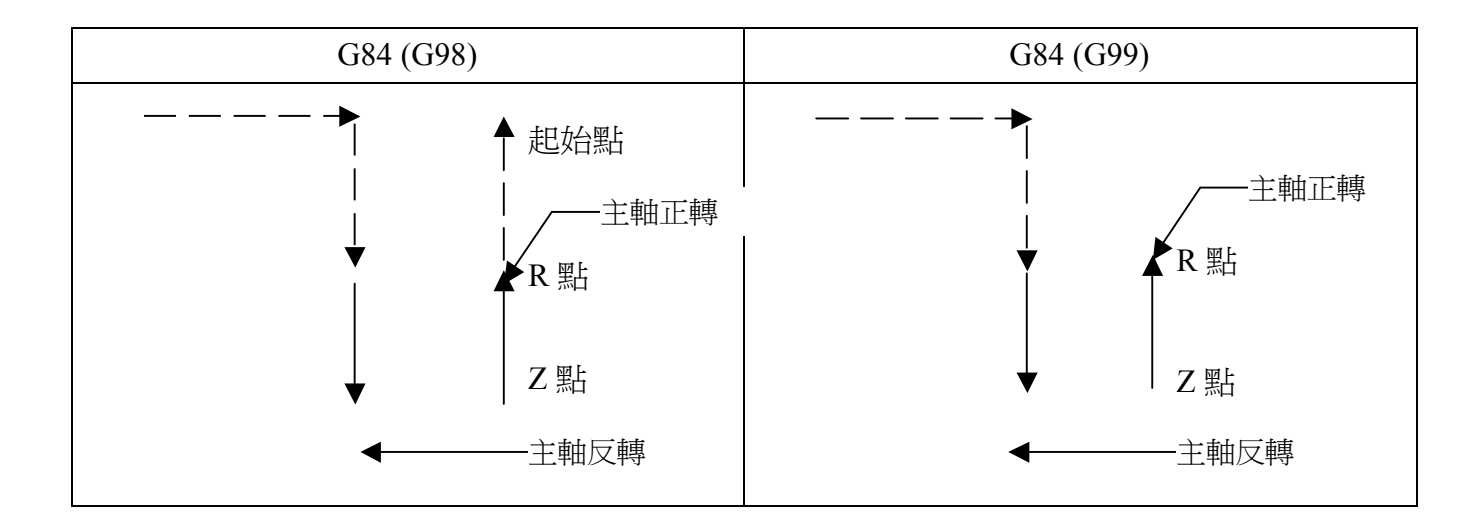

(6) G85 (鑽孔)

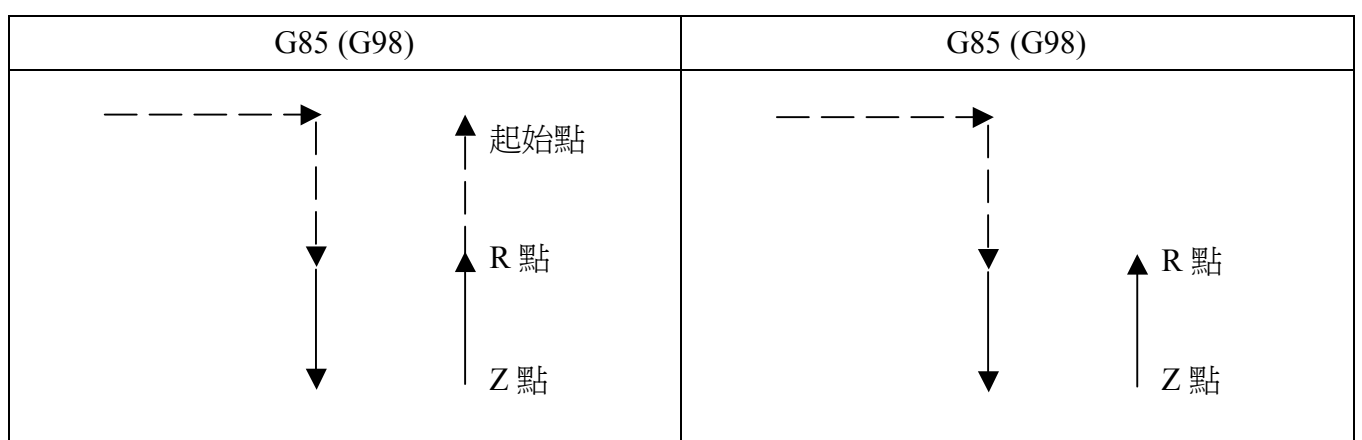

和 G84 相同,但是不執行孔底的主軸反轉。

(7) G86 (攻牙)

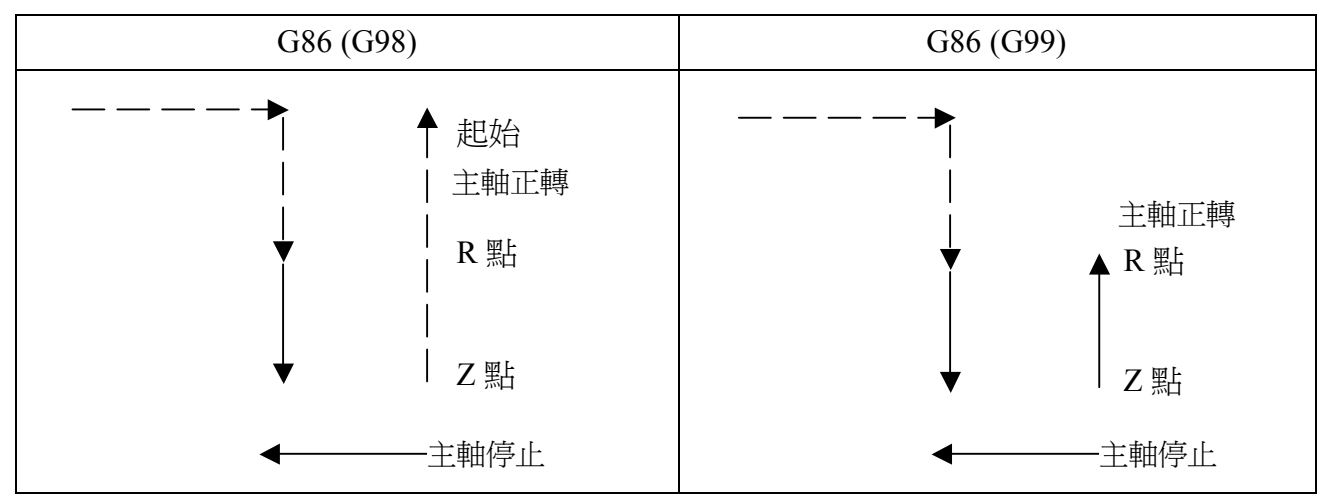

各 G81 相同,但是在孔底時停止主軸,並以快速移動方式回歸原點。

(8) G87 (鏜孔)

→ 手動

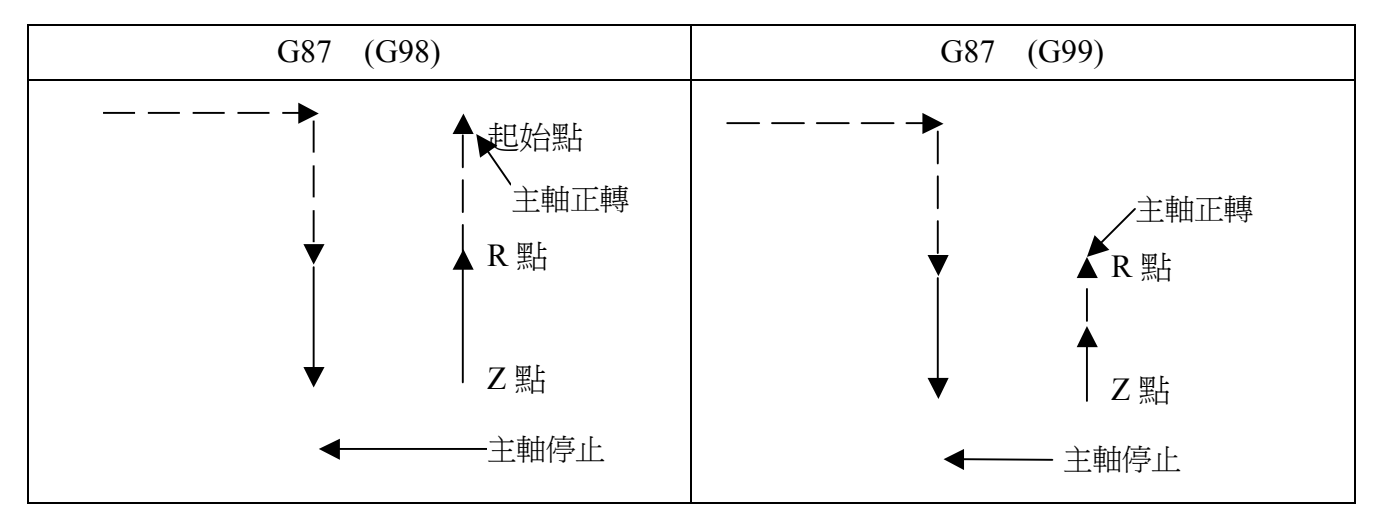

在孔底時,主軸停止後成停止狀態。依照 START 輸入信號再啟動。並且依照 G98, G99 指令復歸之後,主軸正轉繼續執行動作。

(9) G88 (鏜孔)

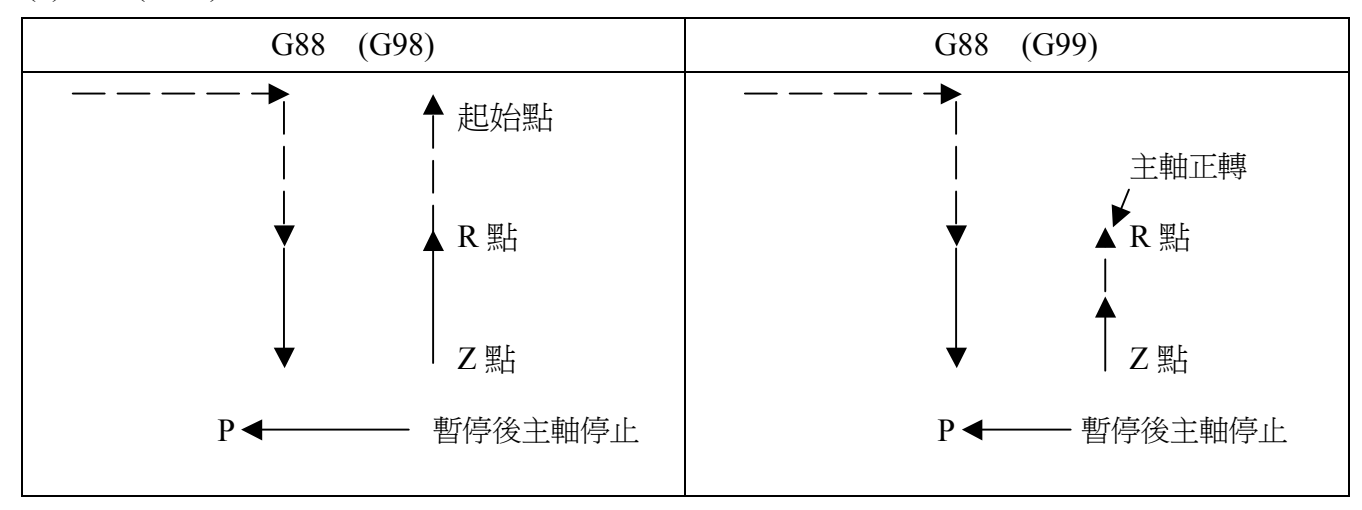

和 G87 指令相同,但是在孔底暫停之後主軸便停止轉動。

(10) G89 (鏜孔)

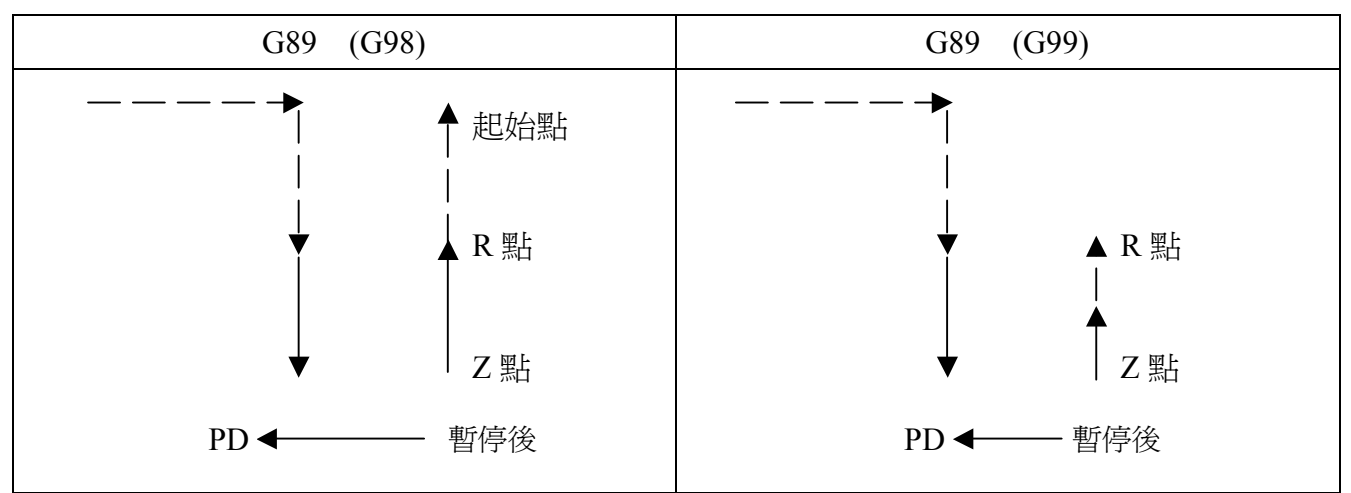

和 G85 指令相同,但是在孔底時有暫停動作。

# **Chapter 11** 程式控制機能說明

#### **11-1** 程式行跳躍

只有在程式行中加上"/"符號時,程式行跳躍功能才能產生效用。

在執行程式時可自由切換程式行之動作執行。

- 操作方法如下:1.首先,在程式行前頭鍵入"/"鍵
	- [例] N2 / G00 X100 Y100

2.在 AUTO MODE 時鍵入 JMP 鍵的話,LCD 會顯示"B-SKIP"訊息。實際 執行自動程式時 N2 的程式便會跳過執行。

其他控制程式執行指令說明如下:

#### **11-2 M00 (**程式執行停止**)**

本指令具備自動運轉之停止功能,而且可保持停止前所有狀態。

START 信號輸入之後便可再度執行自動運轉。

#### **11-3 M02 (END) M02 OR END**

M02 指令表示主程式、副程式之終了,在編輯一組程式時必需在最後一行鍵入 M02 或是 END。

#### **11-4 M95 (**呼叫外部資料**)**

依據參數(P23,24)所指定的外部輸入信號資料,執行呼叫參數(P23,P24)中所指定 程式

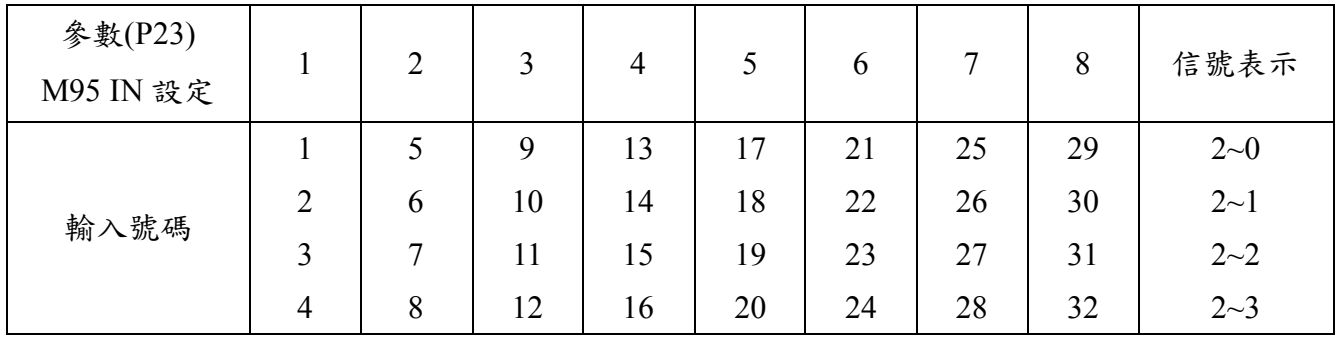

#### **11-5 M96 (JMP)**

M96 N\_\_\_\_\_\_\_\_\_\_\_\_\_\_\_ 條件程式

JMP N 條件程式

當所輸入信號和條件程式一致時,便跳躍至所指定程式行(N 值)繼續執行。如果兩 者不一致時,便執行下一行程式;兒若無指定任何條件程式時,便無條件跳躍 N 指令 程式行執行。

條件程式可以複合方式組成。

INL\_\_\_\_\_\_\_\_\_\_INH\_\_\_\_\_\_\_\_\_\_

[例] N25 M96 (JMP) N200 INL3 INH6 INL7

如上例所示,當 IN3=OFF\*IN5=ON\*IN6=ON\*IN7=OFF 時,程式跳躍至 N200 行執 行,而當上述條件之中有一個條件未成立時便繼續執行 N26 行程式。

## **11-6 M97 (LOOP)**

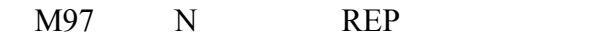

LOOP N\_\_\_\_\_\_\_\_\_REP\_\_\_\_\_\_\_\_\_\_

REP: 反覆次數(1~65535)

本指令執行跳躍至 N 所指定的程式行,其跳躍次數由 REP 指定。

但是 N 所指定程式行必須大於縣在程式行。多層循環最高可達 8 層。當 REP 省略 時以 REP=1 方式執行。

程式例: N 12

- N 23
- N 34
- N 45 LOOP N34 REP2
- N 56 LOOP N23 REP5
- N 67 LOOP N12 REP16

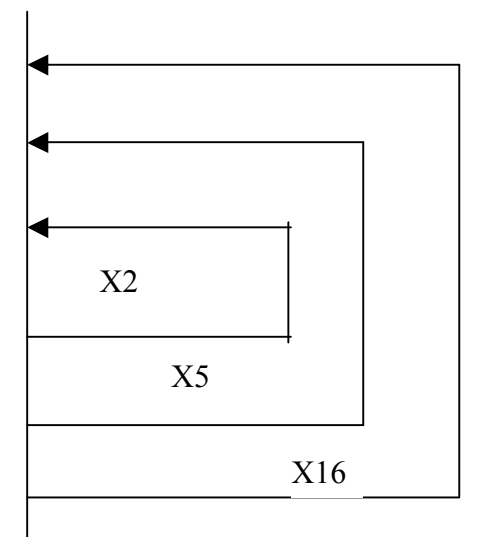

67

## **11-7 M98 (CALL)**

M98 N REP

CALL N\_\_\_\_\_\_\_\_\_REP\_\_\_\_\_\_\_\_\_\_

REP: 反覆次數 (1~65535)

由 N 所指定程式行開始至 M02 程式行為止,執行 REP 所指定次數。最高可以執行 8 層呼叫。REP 省略時以 REP=1 方式執行。

N 12 CALL N100 REP3 CR

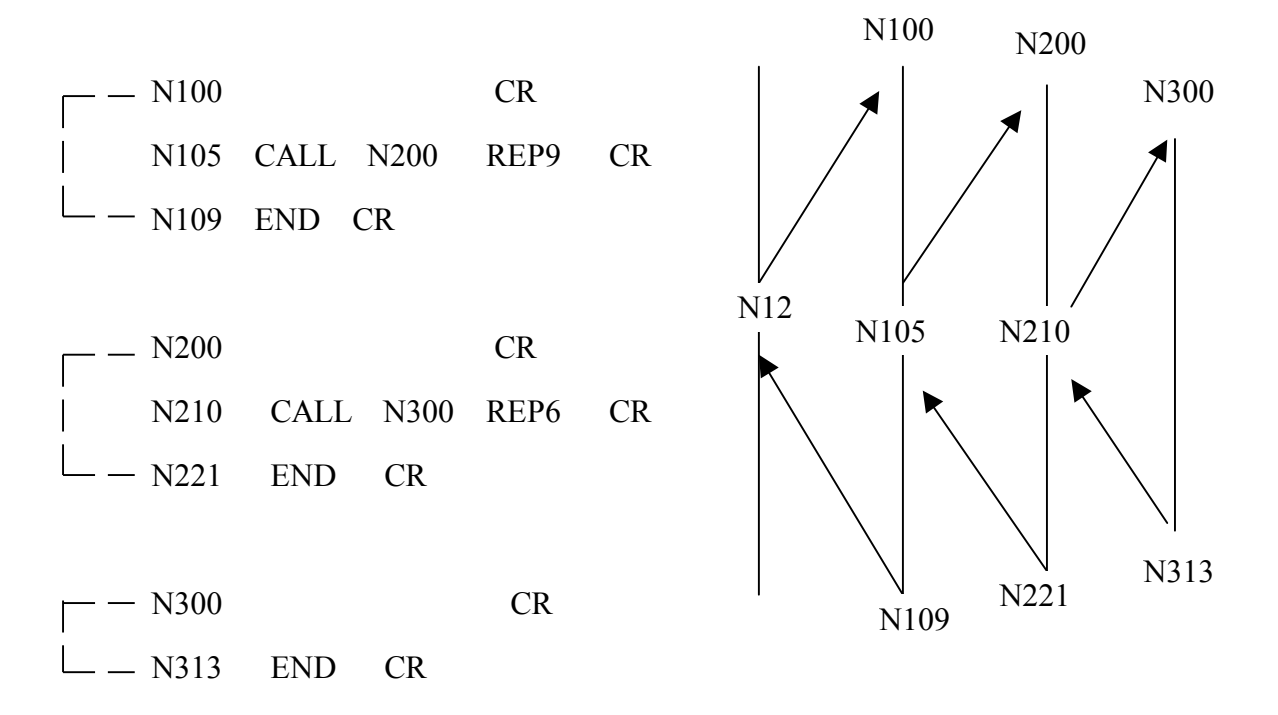

## **Chapter 12** 動作模式一覽表

- 進入方法:按下 MODE 鍵後選擇螢幕下方應對之 FUNC 功能鍵即可進入動作模式;選定 後會於螢幕左上顯示現在之狀態模式。
- 例外狀況:於下列模式下或狀態下則無法完成模式之切換
	- 1. 自動(AUTO)模式之自動運轉;
	- 2. 於手動(MANU)或教導(TEACH)模式中,軸移動時;
	- 3. 與主機(Host Computer)通訊時;

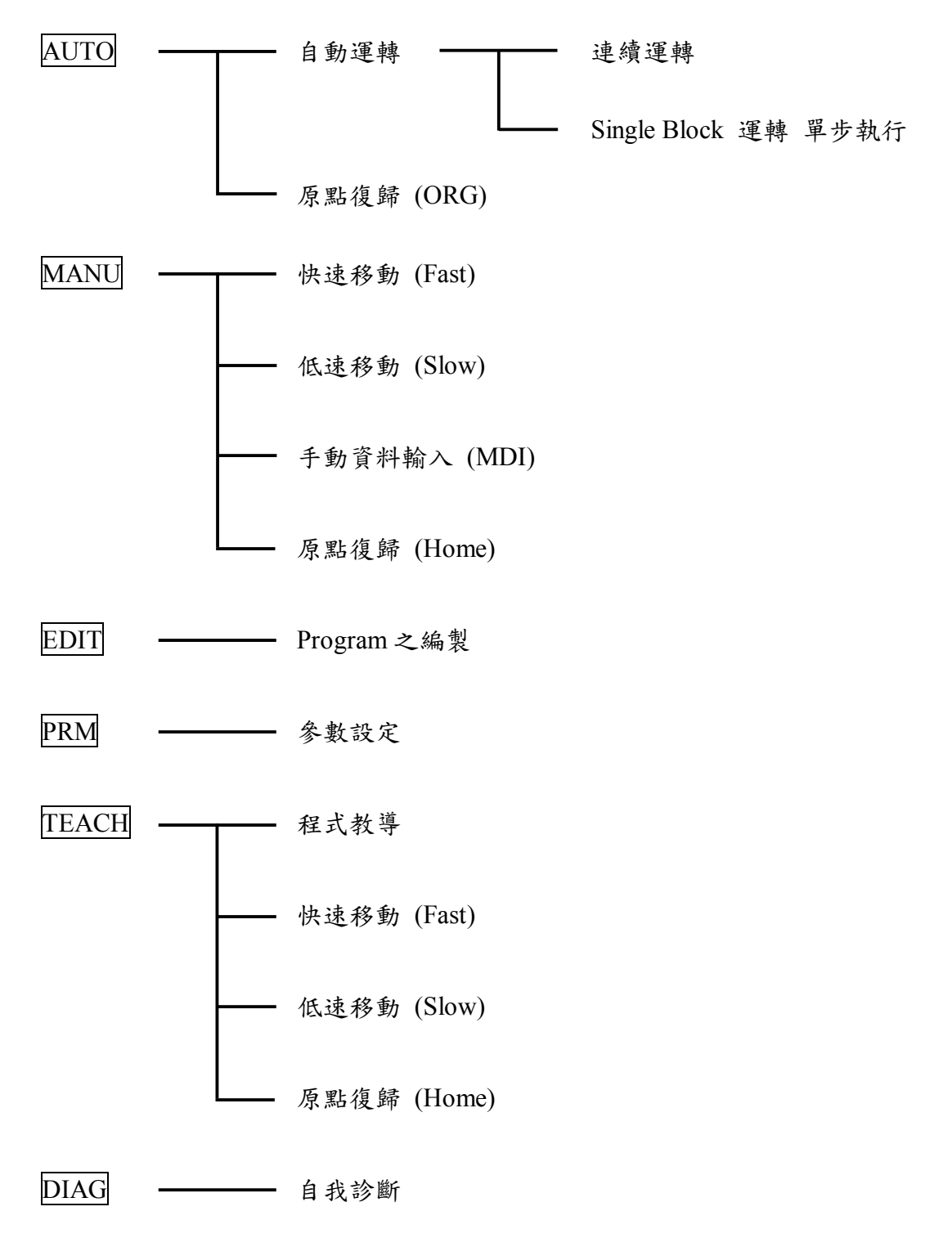

## **12-1 Function Key (**功能鍵**)**

Function Key 主要可用於切換模式與各模式中使用其功能。

### **12-2** 模式之切換

先按下 MODE 鍵,螢幕下方 LCD 表示之 Mode Key 會亮起,可按下所對應之功能鍵即可 進入所選之模式中;若欲退出"MODE"切換功能,可再按一次 MODE 鍵即可。

## **12-3** 各模式下之功能鍵說明

選擇 FUNC 鍵後,會於現行之畫面下方出現相對應之功能鍵,LED 燈也會隨之亮起;再按 一次 FUNC 鍵後,即可取此一功能。

選擇 FUNC 鍵後,便無法作頁面之切換;但若欲切換功能鍵之頁面則可利用左、右兩邊之

△ ▽ 按鍵即可。

功能鍵會因模式間之應用不同而出現不同之對應功能鍵。

# **12-4 Function Key** 一覽表

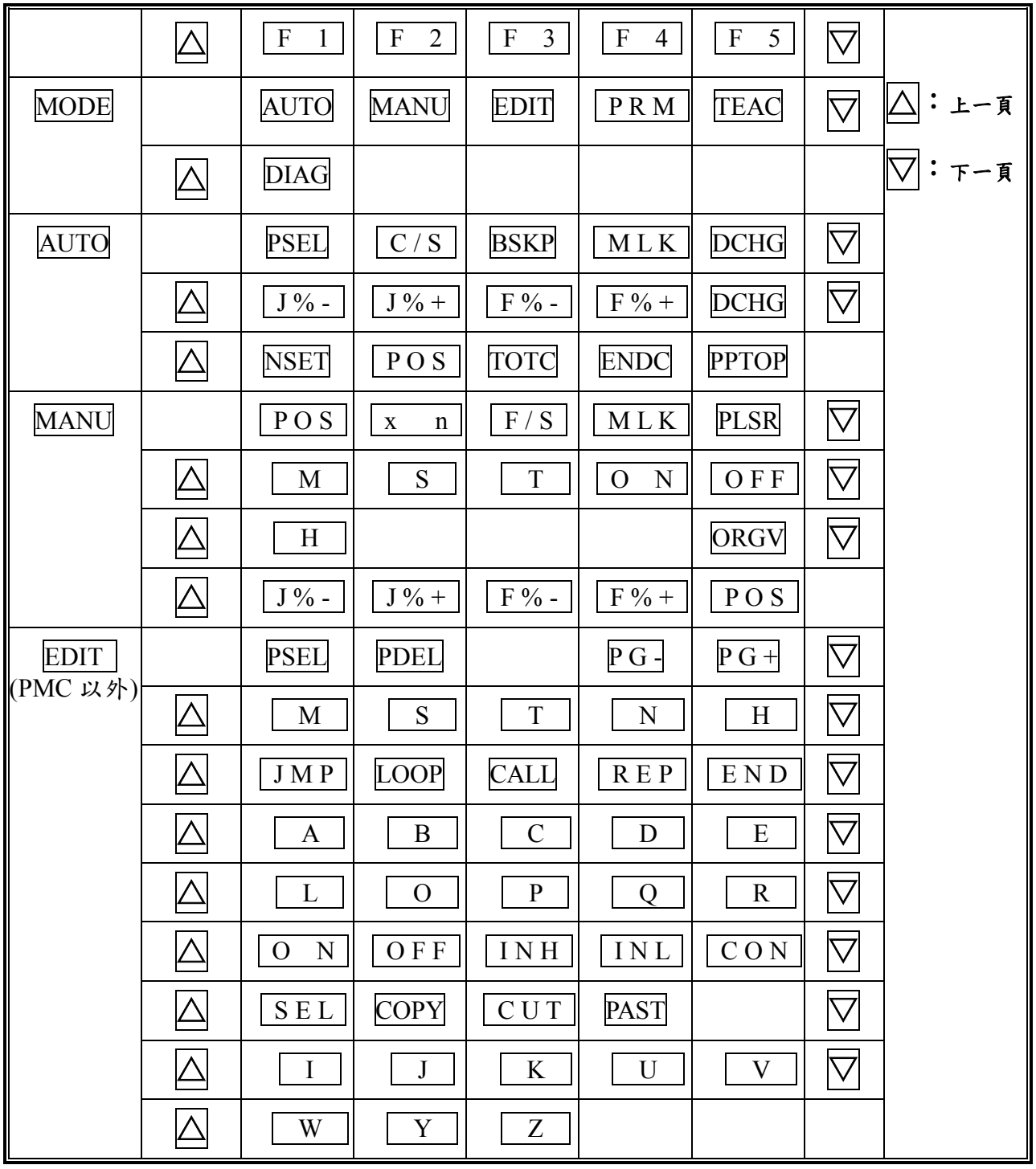

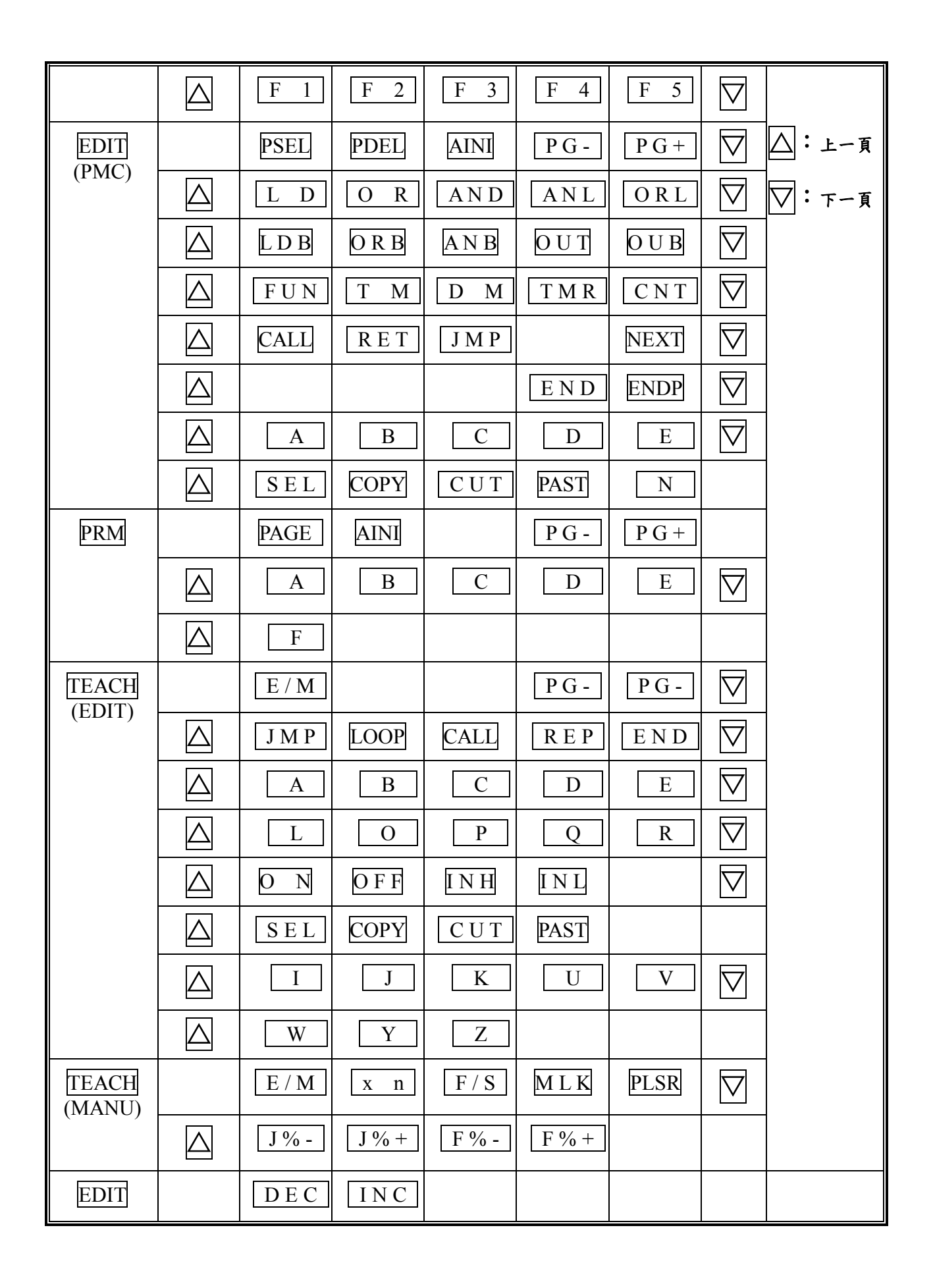
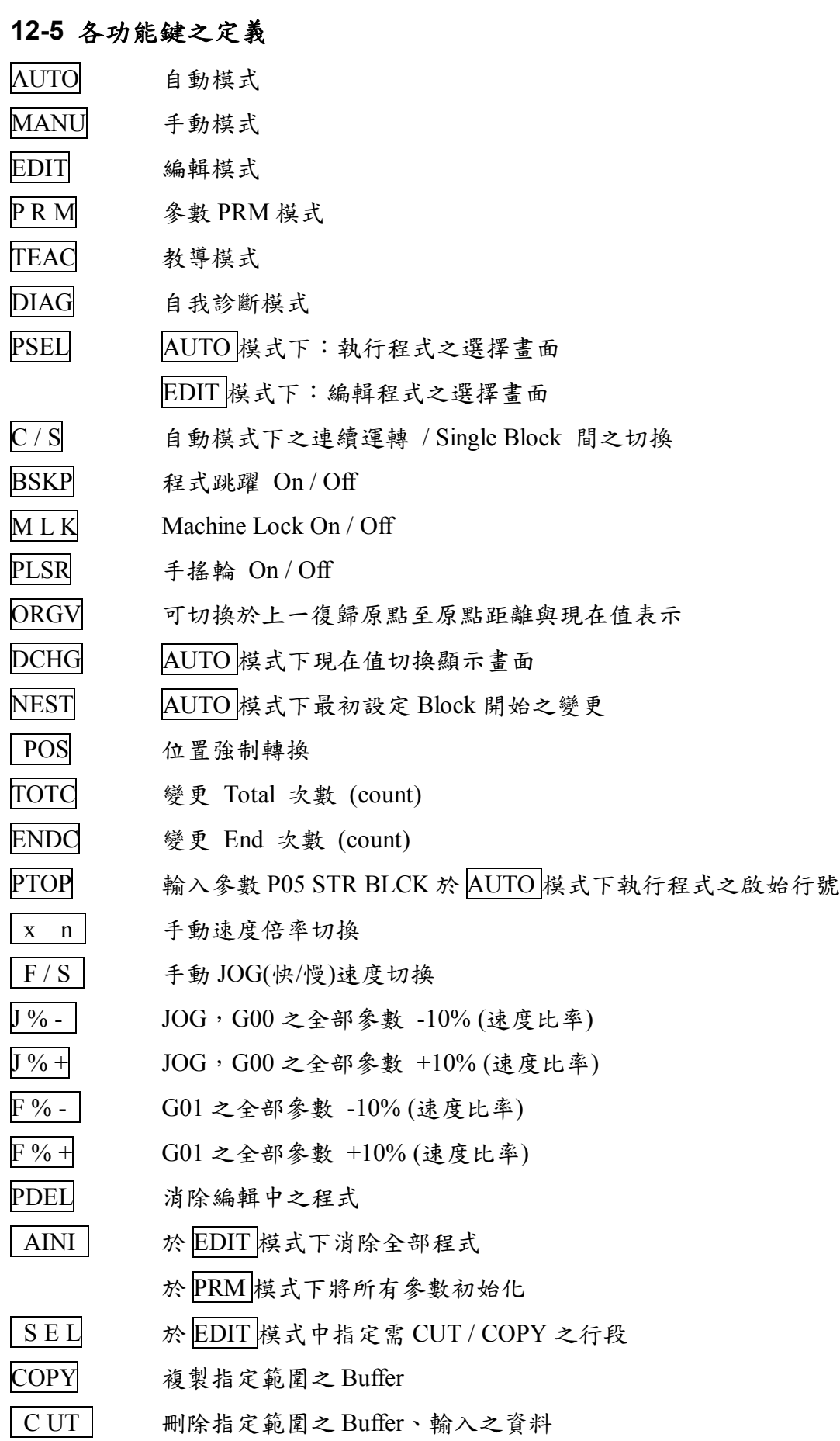

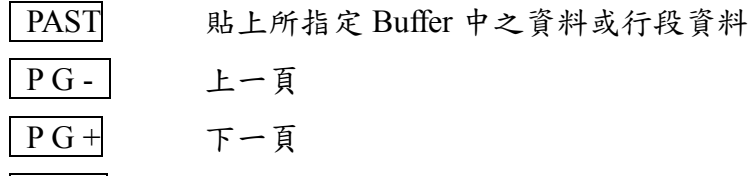

PAGE 選擇任意參數頁

E / M TEACH 模式 編輯 / 手動 狀態切換

- DEC DIAG 模式中減少游標所在輸入值
- I N C DIAG 模式中增加游標所在之輸入值

### **Chapter 13** 程式製作

程式編輯:程式可在程式(PROG)模式下及教導(TEACH)編輯; 主程式由 2000 個行段所組成,固定循環程式則由 G60~G62 所設定之 250 行段組成;編輯 中的行段數可以確認。

如此,完成之程式可由充電式電池作備份,電池可於供電時一併充電。 程式模式下:

### **13-1** 程式模式的製作方法

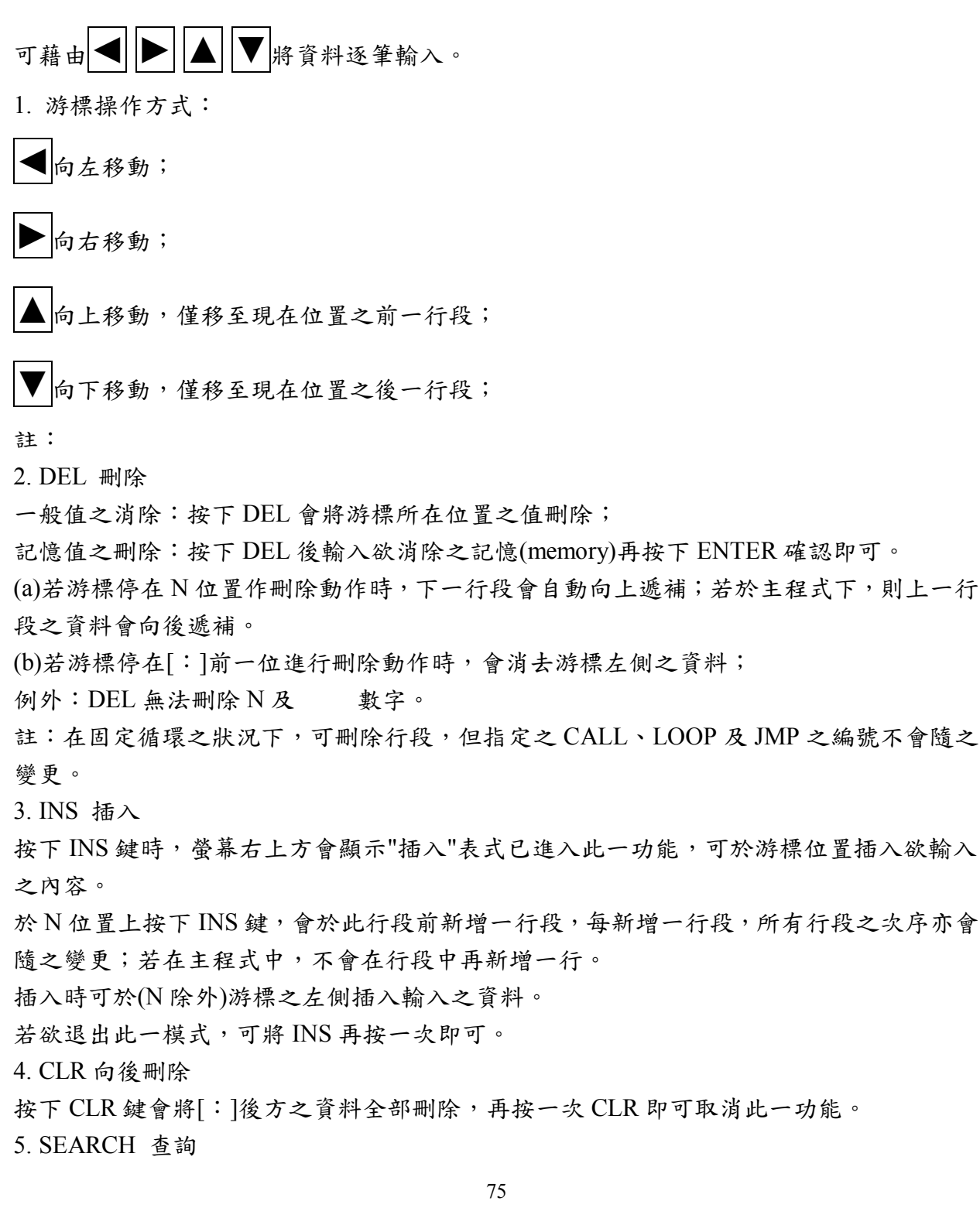

進入方式:按下 SEARCH 鍵

取消模式:再按一次 SEARCH 鍵

功 能:

新資料查詢時,輸入欲查詢之文字,再按下 ENTER 鍵,會自下一行段後方開始檢索;此 外,欲返回同一筆資料檢索時,可按下 SEARCH 再按下 ENTER 即可。

若無資料時會出現"NOT FOUND"。

6. 1 Block Copy

欲重覆使用某一特定行段時:

Step 1: 將游標移至行段資料前方;

Step 2:輸入[-], 此時會使此一行段之資料暫時消失;

Step 3:輸入欲複製之次序(sequence)後按下 ENTER 鍵;

Step 4:按下 ENTER 確認或以游標輸入;

若欲取消此一功能可按下 CLR 鍵回復。

程式切換

於 N 點,輸入 P 及  $1\sim$  16 後按下 ENTER,

#### **13-2** 程式切換的編程操作

程式切換的編程操作是 PROG 編程方式狀態,更換主程式或巨集程式﹝G60~G62﹞。 由操作面板的鍵盤可以編寫主程式或巨集程式﹝G60~G62﹞。

- $(1)$  將游標移到任意程式行 N 的位置上然後鍵入 P 和  $1$ ~ $16$  的號碼再按  $\overline{\textrm{ENTER}}$ , LCD 上的程式內容便會變成你所選擇的程式。
- $(2)$  將游標移到任意程式行 N 的位置上然後鍵入 G 和 60~62 的號碼再按 ENTER, LCD 上的程式內容便會變成你所選擇的巨集程式。
- 〔3〕當按下 Function 鍵 PSEL 後將會出現程式選擇畫面,在程式號輸入欲修改進入的程 式號碼,再輸入程式名即可進入程式編輯畫面,如不輸入程式名可直接按 ENTER 鍵 跳過。

### **13-3** 程式全部消除的編程操作

當按下 Function 鍵 PSEL 後將會出現程式選擇畫面,然後鍵入 SHIFT+DEL 鍵,便可以把 儲存在記憶體內的所有程式全部消除。

LCD 顯示器上將顯示"Main/G60-G62 ALL CLEAR ?(1.YES)",當按下數字鍵1,殊清除 系統內部記憶體現在所保存的全部程式,當按下數據輸入鍵 1 以外的任意鍵,將不執行程 式全部消除的編程操作。同時 LCD 顯示器上將恢復原來的狀態。

- $(1)$ 在  $\overline{\text{PROG}}$ 編程方式狀態的程式輸入過程中,按下  $\overline{\text{SHIFT}}$ + $\overline{\text{CLR}}$ , 將消除現在正在輸入 的全部程式。
- 〔2〕在 PROG 編程方式狀態的程式輸入過程中,按下 SHIFT + DEL, 將消除全部的主程式 [ L01~L16 ]以及全部的巨集程式﹝G60~G62﹞。
- $(3)$ 在  $\overline{\mathrm{PROG}}$ 編程方式狀態的巨集程式〔G60~G62〕輸入過程,按下 SHIFT+ $\overline{\mathrm{DEL}}$ ,將消 除現在全部的巨集程式﹝G60~G62﹞。

### **13-4** 任意程式行跳躍的編程操作

將游標移動到的任意程式行號 N 的位置,然後按下程式行號輸入鍵 N,並輸入欲前往的程 式行號 No.,再按下輸入鍵 ENTER, 程式將移動到你所選擇的位置。

### **13-5** 教導模式的編程操作

按下教示方式鍵 TEACH, LCD 將表示 TEACH+MANU 狀態或 TEACH+PROG 狀態。同 時 LCD 顯示器上顯示原來狀態的程式。

以上 2 種不同的狀態,可以由 Function 鍵  $EM$  選擇。

[1] TEACH+ MANU 狀態(在 LCD 最上行中央顯示手動時)

- 1、根據教示的內容,首先輸入 G90﹝絕對值指令﹞或 G91﹝增量值指令﹞,如果在前面 的程式中已經指定時,就不用再指定了。然後再根據具體要求,輸入相應的加工代碼 指令﹝G,M,F,H 等﹞。
- $2 \cdot \text{h}$ 座標指令鍵  $X \cdot Y$  以及移動鍵 $\leftarrow \negthinspace \rightarrow \negthinspace \negthinspace \wedge \negthinspace \negthinspace \wedge \negthinspace \negthinspace \vee \negthinspace \vee \negthinspace \vee \negthinspace \vee$  JOG 方式操作相應座標移動到 指定的位置。
- 3、再根據示教的內容,按下相應的座標指令鍵 X,Y,根據游標的指示,輸入座標移動 量。
- 4、示教程式輸入完成後,按下輸入鍵 ENTER, LCD 顯示器上將顯示編集的示教程式以 及現在位置。

在 TEACH+ MANU 狀態的輸入示教程式的過程中,移動鍵<, >, 个,  $\downarrow$ 是用於 JOG 方式,所以游標無法移動。利用削除鍵 DEL 可以修改正在輸入的示教程令。

如果在 TEACH+ MANU 狀態的輸入示教程的過程中,需要移動游標時,再次按下 Function 鍵 E/M, LED 將表示 TEACH+PROG 狀態。

在 TEACH+PROG 狀態的輸入示教程的過程中,移動鍵←,→, 个, ↓是用來放程式 輸入方式,所以游標可以移動。

〔2〕TEACH+PROG 狀態(在 LCD 最上行中央顯示編輯時)

在 TEACH + PROG 狀態,除以下3點與 PROG 程式輸入方式的操作不同之外,其它都與 PROG 程式輸入方式的操作相同。

- 1、表示輸入的教示程式、現在值以及模式狀態。
- 2、只適用於編集主程式。

3、程式儲存的使用狀態不能表示。

### **Chapter 14** 運轉操作

#### **14-1** 運轉開始程式行號 No.的設定

在電源 ON 時、自動加工運轉 END 完成時以及手動返回原點 ORG 完成時, 自動加 工運轉開始程式行號 No.將自動的設定在參數設定第五頁的『STRBLCK』單元指定 的程式號上。

### **14-2** 自動運轉的操作﹝**AUTO** 自動運轉方式﹞

在 AUTO 自動運轉狀態下,根據程式指令在自動運轉下有連續運轉和單步運轉兩種方 式。連續運轉時,LCD 顯示器最上行中央將表示連續。單步加工運轉時,LCD 顯示器將表 示單步。按下 Function 鍵 連單 可以選擇連續運轉方式或單步運轉方式。而且在運轉過程 中,也可以用 Function 鍵 連單 切換選擇連續運轉方式或單步運轉方式。

#### [1]連續加工運轉

在 AUTO 自動加工運轉狀態下,按下操作功能鍵 START, LED 表示連續加工運轉方 式,同時根據程式指今連續加工運轉開始。在執行 END 後,連續加工運轉停止。如 果在連續加工運轉過中,按下操作功能鍵 STOP,連續加工運轉停止。

[2]單步加工運轉

在 AUTO 自動加工運轉狀態下,按下操作功能鍵 START,單步加工運轉開始。1個 程式段執行終了後,單步加工運轉停止。

[3]操作功能鍵 STOP

在 AUTO 自動運轉過程中,按下操作功能鍵 STOP,如果在座標移動或延時執行過程 中,將會立即停止運轉;除此之外,將正在執行的程式段完成後,停止運轉。當再次 按下操作功能鍵 START 時,將根據執行 STOP 時所保持的狀態,繼續執行未完成的 運轉。如果在執行 STOP 後,重新設定自動運轉開始程式行號 No.或改為 MANU 手 動方式時,執行 STOP 時所保持的狀態將被取消。

#### **14-3** 手動加工運轉的操作 ﹝**MANU** 手動加工運轉方式﹞

[1]JOG 前進方式

按下座標移動鍵←、→時,伺服馬達將根據移動指定的方向移動。在按下 移動鍵的瞬間,對應的伺服電機以點位進給方式進行移動。如果大約持續 1 秒 鐘的按下按鍵時,伺服電機將以連續進給方式進行移動。

JOG 進給方式的進給倍率可以由移動量切換鍵 Xn 設定。根據按下移動量 切換鍵 Xn 的次數,進給倍率將順序變 X1→X10→X100→X1→X10→X100…..。 同時在 LCD 顯示器上將表示相應的倍率。

[2]JOG 速度設定

 連續 JOG 前進執行的速度可以由速度切換鍵 F/S 選擇高速前進或低速前 進。LCD 顯示器將根據所選擇設定速度的狀態,表示 SLOW﹝低速﹞或 FAST ﹝高速﹞。高速前進或低速前進速度是根據參數單元(P06 的 G00 速度設定) 的設定值所決定。

在高速進給動作過程中,將會執行自動加減速。當按下移動鍵時,開始進 行加速進給;離開移動鍵時,開始進行減速進給,達到設定的低速進給速度後, 移動停止。

在低速進給動作過程中,當按下移動鍵時,開始進行低速進給;當離開移 動鍵時,低速進給移動停止。

#### [3]MANU 操作

 在 MANU 手動運轉狀態,可以由鍵盤直接輸入並且執行 1 條 MANU 運轉 程式。具體的操作方法如下:

由鍵盤直接輸入1條運轉程式,然後按下輸入鍵 ENTER。

系統將自動進行程式檢查處理,在沒有 ALARM 的情況出現下,MANU 運轉 程式輸入完成。

如果輸入的 MANU 程式中出現錯誤,可使用刪除鍵 DEL 進行程式修改。 按下清除鍵 CLR 後,LCD 顯示器將清除所有正在輸入的程式。 按下起動鍵 START 後,執行 MANU 運轉程式。

\*在 MANU 加工程式中,下述的功能指令鍵以及指令不能使用。

INL. INH.

CALL, LOOP, JMP, END M00, M02, M95, M96, M97, M98, M99  $G60 \sim G62$ ,  $G80 \sim G89$ 

#### **14-4** 返回機械原點的操作 ﹝**HOME** 返回機械原點方式﹞

按下操作鍵 HOME 後,根據參數單元(P06,P07)設定的 HOME 返回機械 原點的方向、順序、以及速度,自動返回機械原點。在返回機械原點的移動過 程中,相應的 LED 閃動,在全部的座標軸都返回機械原點後,相應的 LED 停 止閃動,正常發光表示座標軸都返回到機械原點。HOME 返回機械原點的操作 是在除 EDIT、PRM 以外的方式才有效。

在座標軸 HOME 返回機械原點完成後,機械原點將設定為加工原點。

#### **14-5** 機械鎖緊/驅動控制的操作 ﹝**MLK** 機械鎖緊/**DRV** 驅動控動控制方式﹞

根據參數單元(P05 MLK/DRY)的設定,選擇 MLK 機械鎖緊或 DRV 驅 動控制方式。

按下操作鍵 MLK(鎖緊)後,開始執行 MLK 機械鎖緊 / DRV 驅動控制方式;再 一次按下操作鍵 MLK 時,MLK 機械鎖緊/DRV 驅動控制方式執行停止。 MLK 機械鎖緊/DRV 驅動控制方式只能在運轉停止狀態時執行。 在執行 MLK 機械鎖緊/DRV 驅動控制方式時,LCD 顯示器所表示的座標現在 值右側的": "記號將變成" # "記號。 在執行 MLK 機械鎖緊方式或 MLK 機械鎖緊 / DRV 驅動控制方式取消時, 座

標的現在值將保持執行開始的座標狀態。

〔1〕MLK 機械鎖緊方式

在執行 MLK 機械鎖緊動作時,系統內部的加工程式按正常自動執行,而 座標軸驅動控制信號以及外部輸入/輸出控制信號將全部無效,系統外部 處於機械銷緊停止狀態。LCD 顯示器將根據內部加工程式自動執行情 況,表示座標軸的現在位置值「實際機械座標軸並沒有移動」。

〔2〕DRV 驅動控制方式

在執行 DRV 驅動控制動作時,系統內部的加工程式按正常自動執行,同 時座標軸驅動控制信號有效,控制機械座標移動。而外部輸入/輸出控制 號將全部無效,系統外部除機械座標軸可以移動外,其它機械控制均處於 鎖緊停止狀態。LCD 顯示器將根據實際機械座標軸的移動情況,表示座 標軸的現在位置值〔實際機械座標軸移動〕。

### **14-6** 速度倍率的設操作〔**OVERWRITE** 速度倍率的設定方式〕

速度倍率的設定功能在 AOTO、MANII、TEACH 狀態下才有效。 速度倍率設定的具體操作方如下:

1. LCD 顯示器表示的 F \*%, 是設定 G01 指令的速度倍率。「調整設定範圍為 0~200%〕。  $2.4$  LCD 顯示器表示的 J  $*%$ , 是設定 G00/JOG/ORG 指令以及手動運轉進給的速度 倍率。〔調整設定範圍為 0~200%。但是在 JOG 狀態 LCD 顯示器表示 SLOW〔低速進給〕 時,速度倍率調整設定範圍才為 0~200%,否則只可到達 100%,如果設定超過 100%,也 只以 100%計算〕。

3.按下 Function 鍵 F% -、F% +,可以設定 F \*%速度倍率進行速度倍率調整設定。調 整設定單位為±10%,每按下1次按鍵,速度倍率設定值將增加或減少10%。

4.按下 Function 鍵 J% -、J% +,可以對 J \*%速度倍率進行速度倍率調整設定。調整設 定單位為±10%,每按下1次按鍵,速度倍率設定值將增加或減少10%。

#### **14-7** 畫面表示的切換

在 AUTO 自動運轉狀態時, 按下 Function 鍵 DOHG, 可以選擇 LCD 顯示器表示的現 在值是標準或是放大的畫面。

### **14-8** 現在值變更的操作 〔**AUTO** 自動運轉/**MANU** 手動運轉方式〕

在 AUTO 自動加工運轉或 MANU 手動加工運轉狀態,可以使用現在值變更操作機能, 修改移動座標軸的現在值、起動程式的行號以及加工程式的執行次數。

〔注 1〕在加工運轉過程中,不能進行現在值變更操作。

〔注 2〕在加工運轉停止狀態,可以進行現在值變更操作。

 $(1)$  現在值的變更 POS ENTER

1.上述的變更操作都是根據 G92 指令方式的條件保存新的現在值。

2.利用 ORG 返回機械原點方式,取消現在值的變更操作。

〔2〕加工程式執行次數的變更

1.〔TOTC〕目前程式已執行次數的變更。LCD 畫面表示為 CNT:

2.〔ENDC〕程式欲執行次數的變更。LCD 畫面表示為 END:

3. 執行次數變更的範圍 0~999, 999。

〔3〕起動程式行號的變更

1. 起動程式行號變更: NSET 新的起動程式的行號 No.

- [注 1]在 CALL、LOOP 等指令的狀態時,執行起動程式行號變的操作,起動程式 的行號將被初期化。
- [注2]只限定於在主程式的範圍內,執行起動程式行號變更的操作。新的起動程 式行號可以設定至主程式的範圍內的最後 1 條程式

在現在值變的操作狀態,可以使用清除鍵 CLR 或刪除鍵 DEL 消除輸入的新數據,然 後再重新輸入新的輸入數據。

# **Chapter 15** 外型尺寸圖

# **ANC102/202/302** 外型尺寸圖

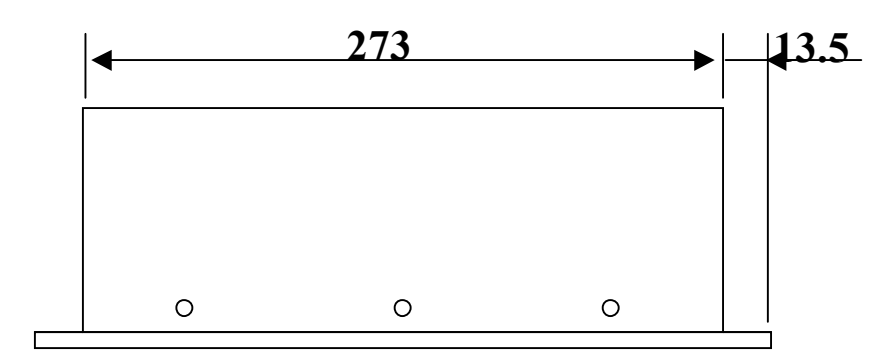

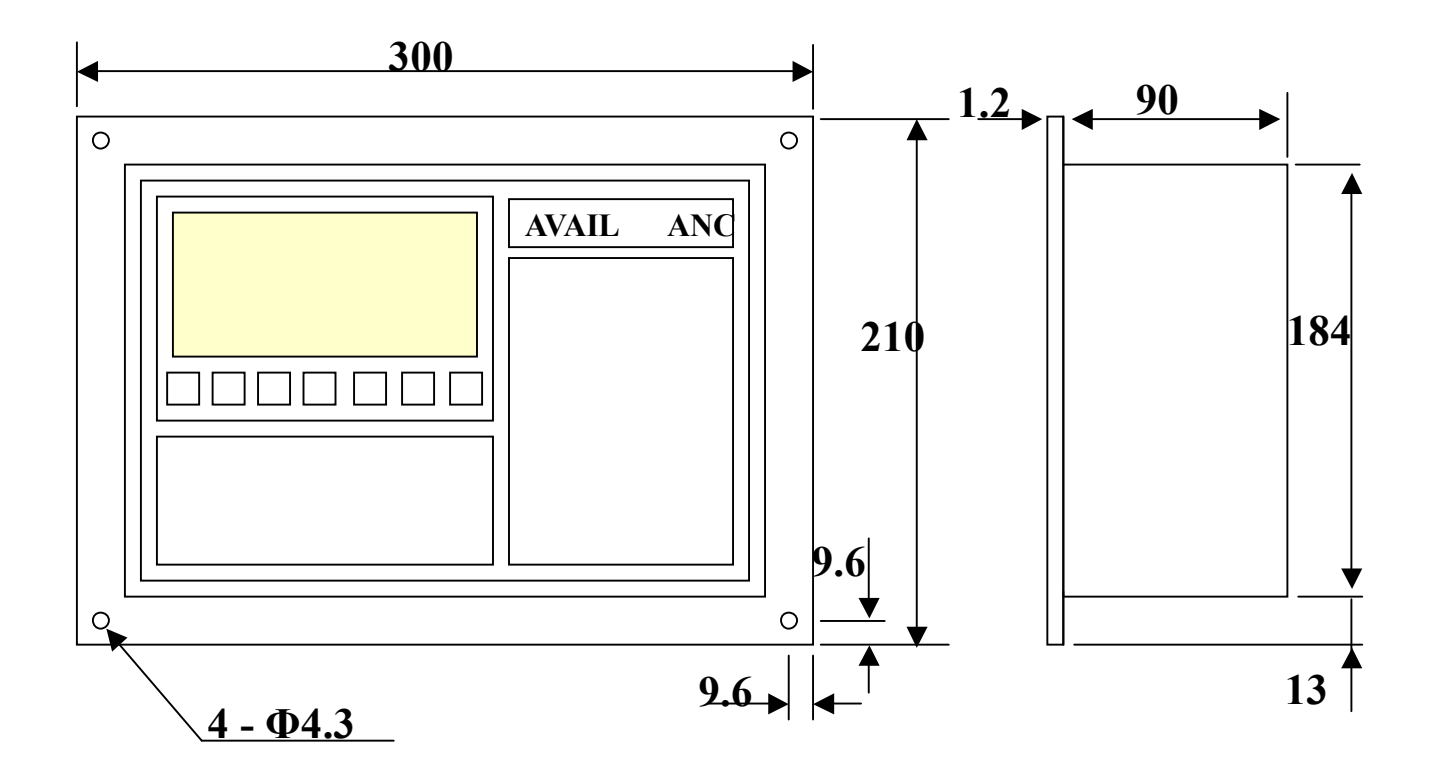

# **Chapter 16 IO** 保護卡接線圖**(ANC202/302** 適用**)**

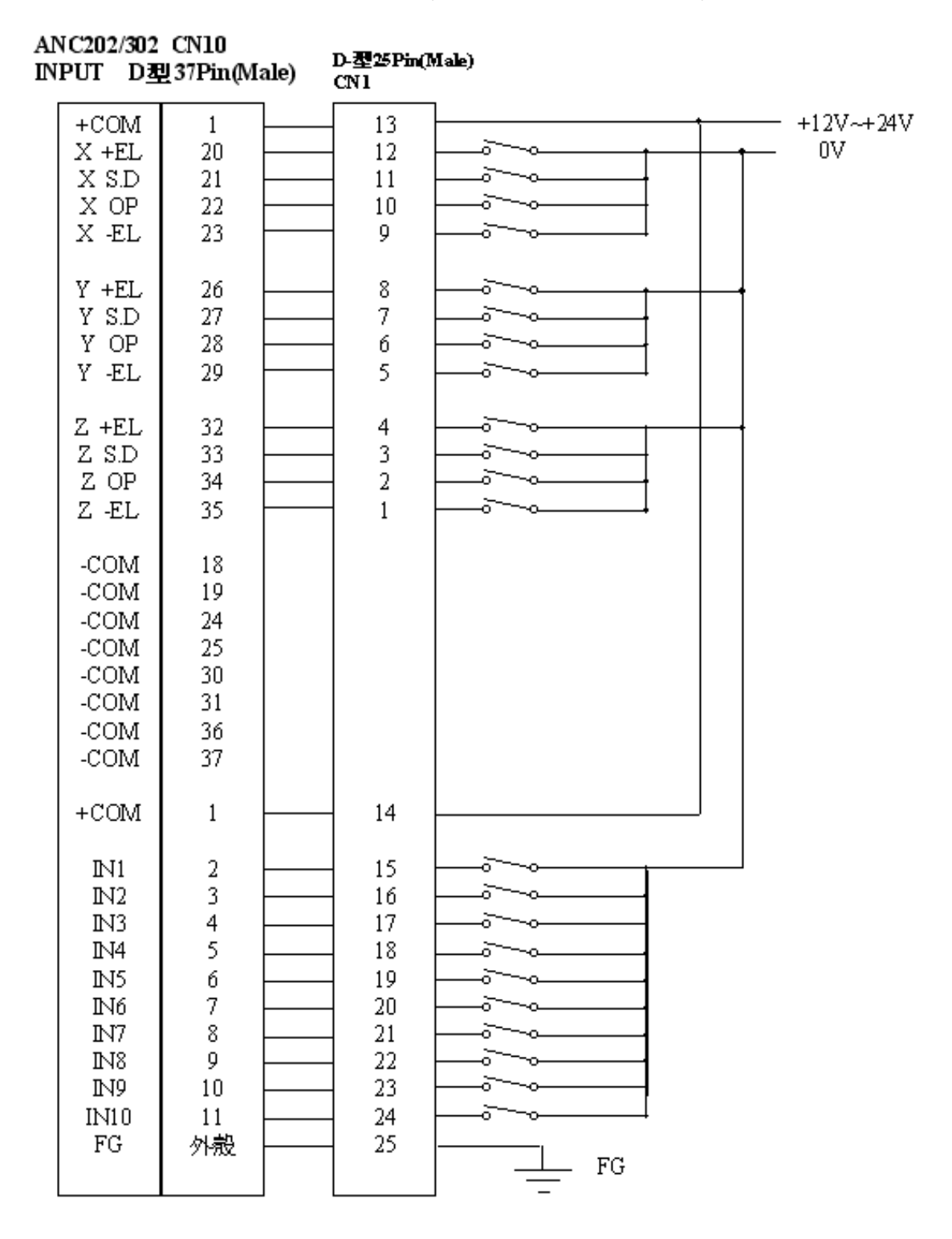

ANC202/302 I/O保護卡接線圖 (CN1)

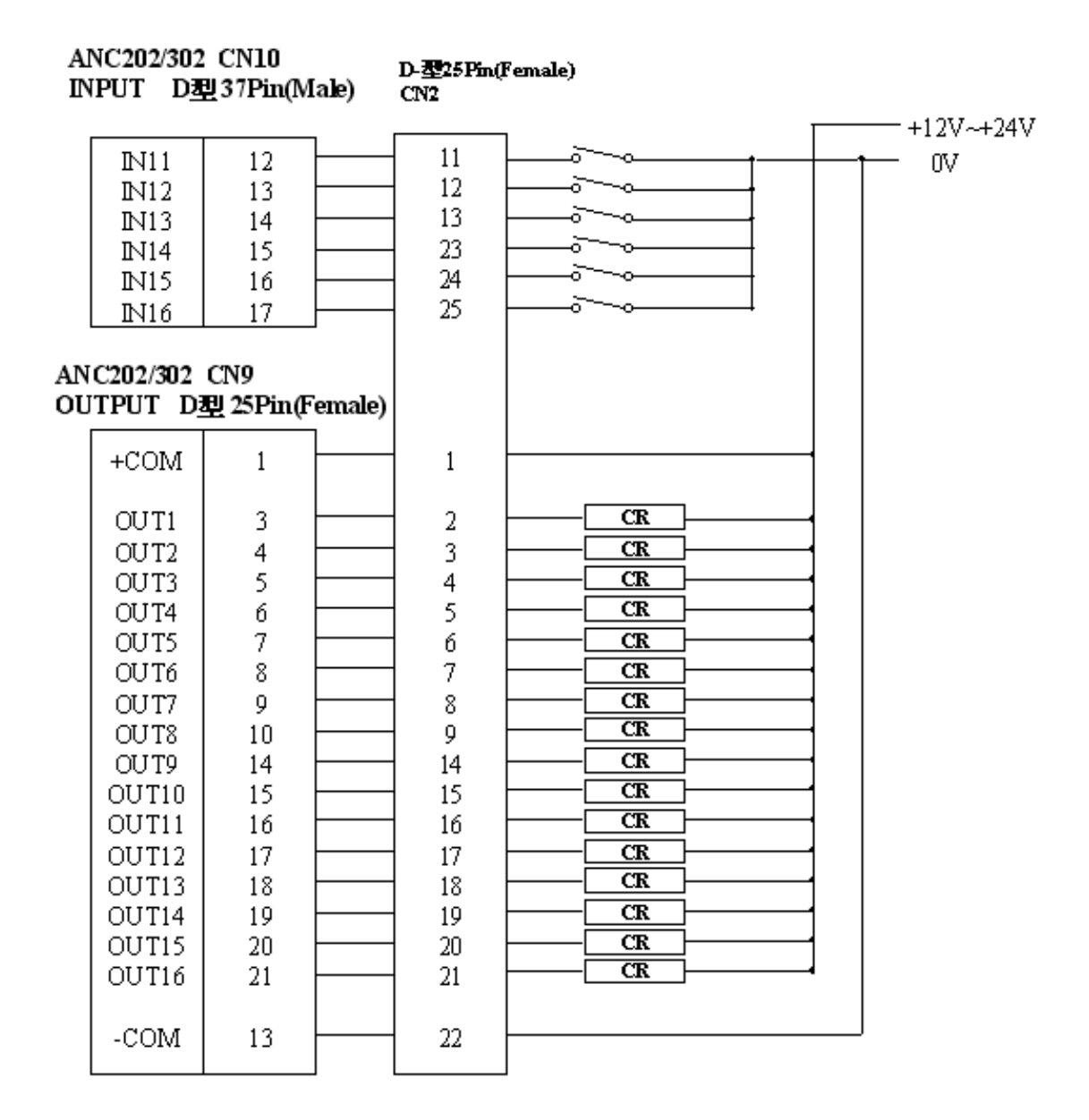

ANC202/302 I/O保護卡接線圖(CN2)

# **Chapter 17 PC** 用 **RS-232C** 通訊軟體使用說明(適用版本 **V1.10**)

### **17-1** 程式畫面簡述(通訊接線請參照 **11** 頁或 **15** 頁說明)

本軟體執行時需要下列檔案才能夠正確執行並使用:

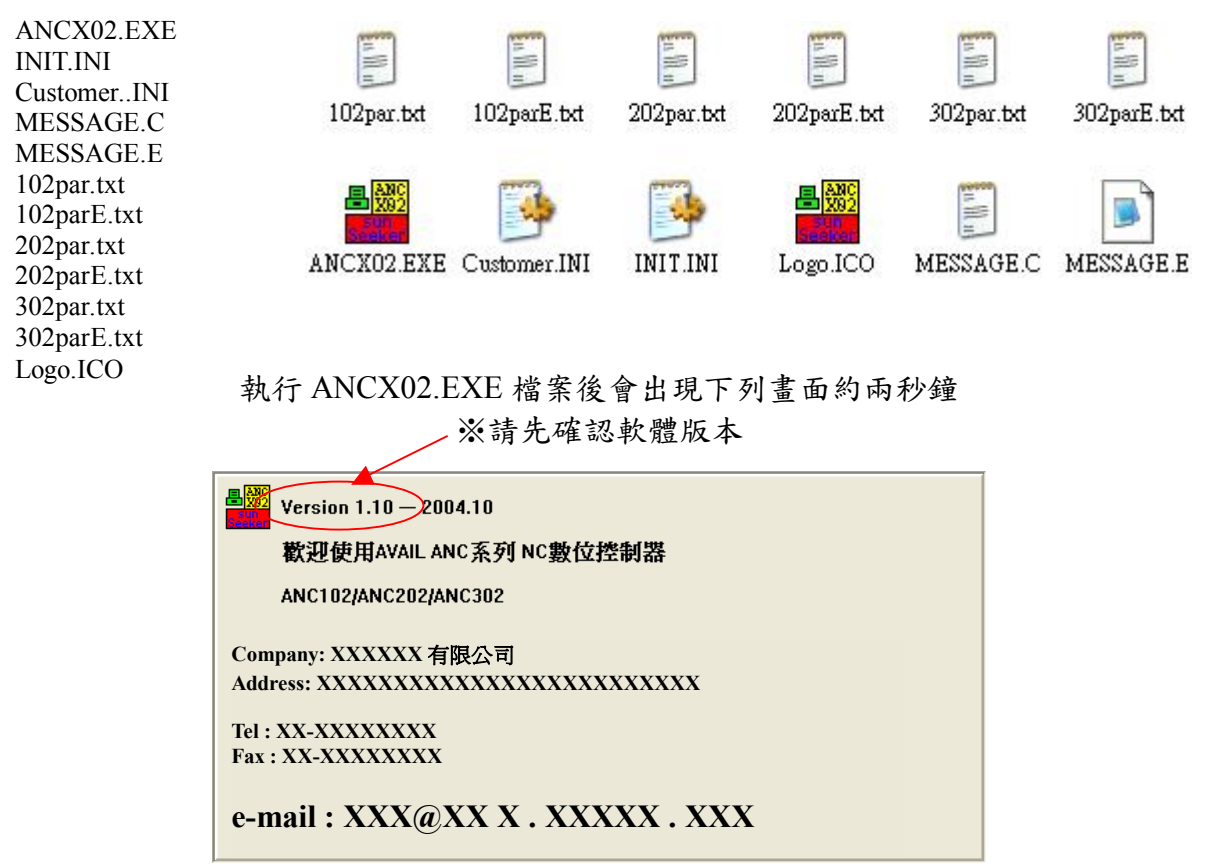

爾後出現下列主畫面(NC 程式編輯)

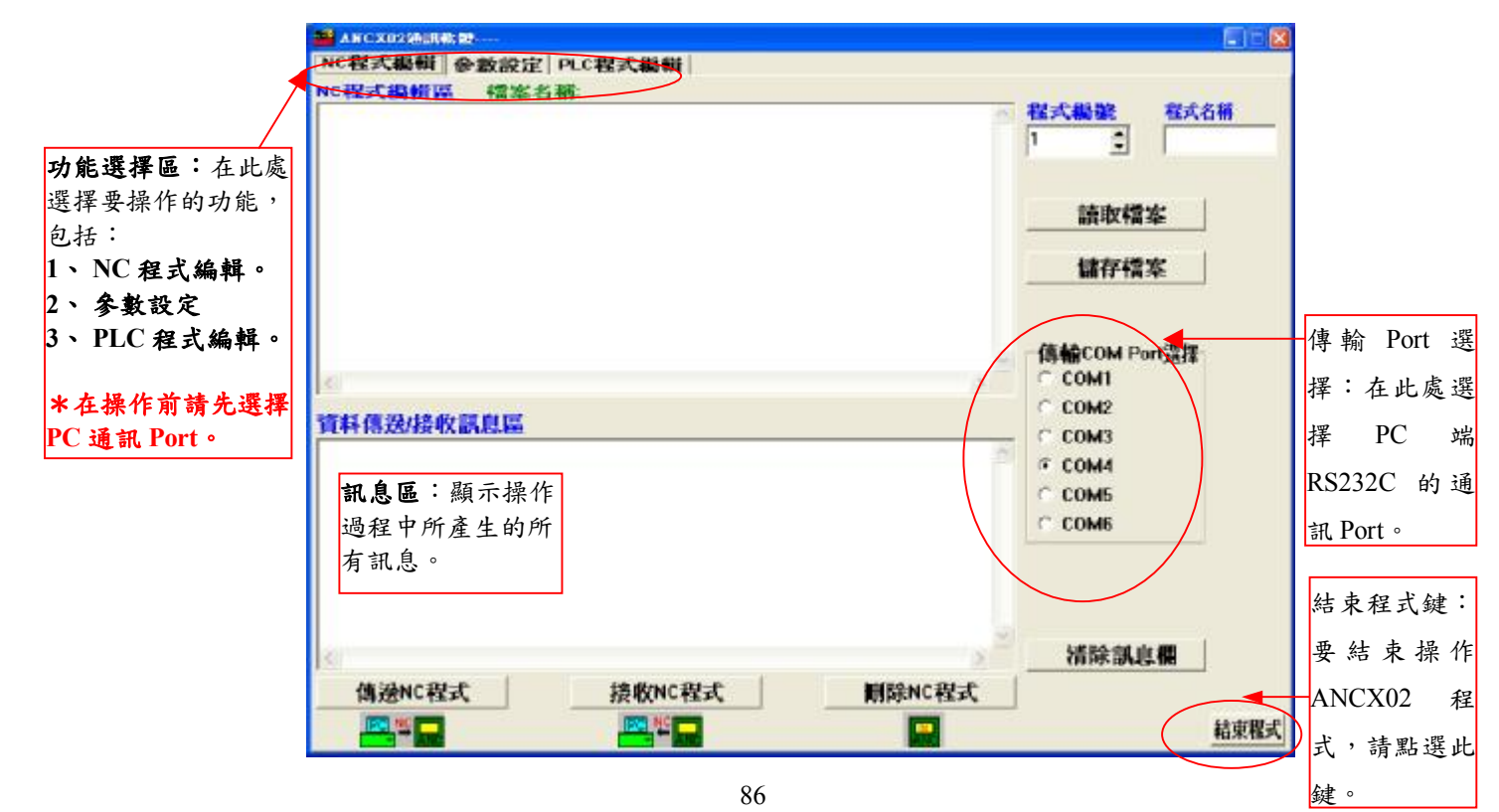

### **17-2** 【**NC** 程式編輯】功能使用說明

使用此功能前需依下列步驟將 ANC102 控制器切換到通訊模式。

- 1、按下 MODE 鍵, MODE 燈亮後,按下 F3 選擇至編輯功能。
- 2、按下 FUNC 鍵, FUNC 燈亮後, 按下 F1 選擇至 PSEL 『程式選擇畫面』。
- 3、在程式號的地方輸入98 『連線』後,按下 ENTER 鍵即可。

\*ANC 控制器中【連線設定】參數需依照下列設定。

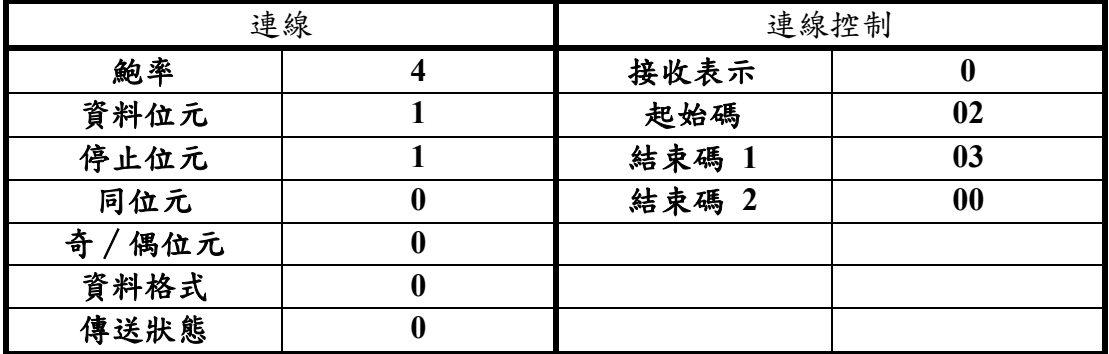

**17-2-1** 『從 **PC** 中讀取 **NC** 程式』:從指定的檔案中讀取 **NC** 程式。

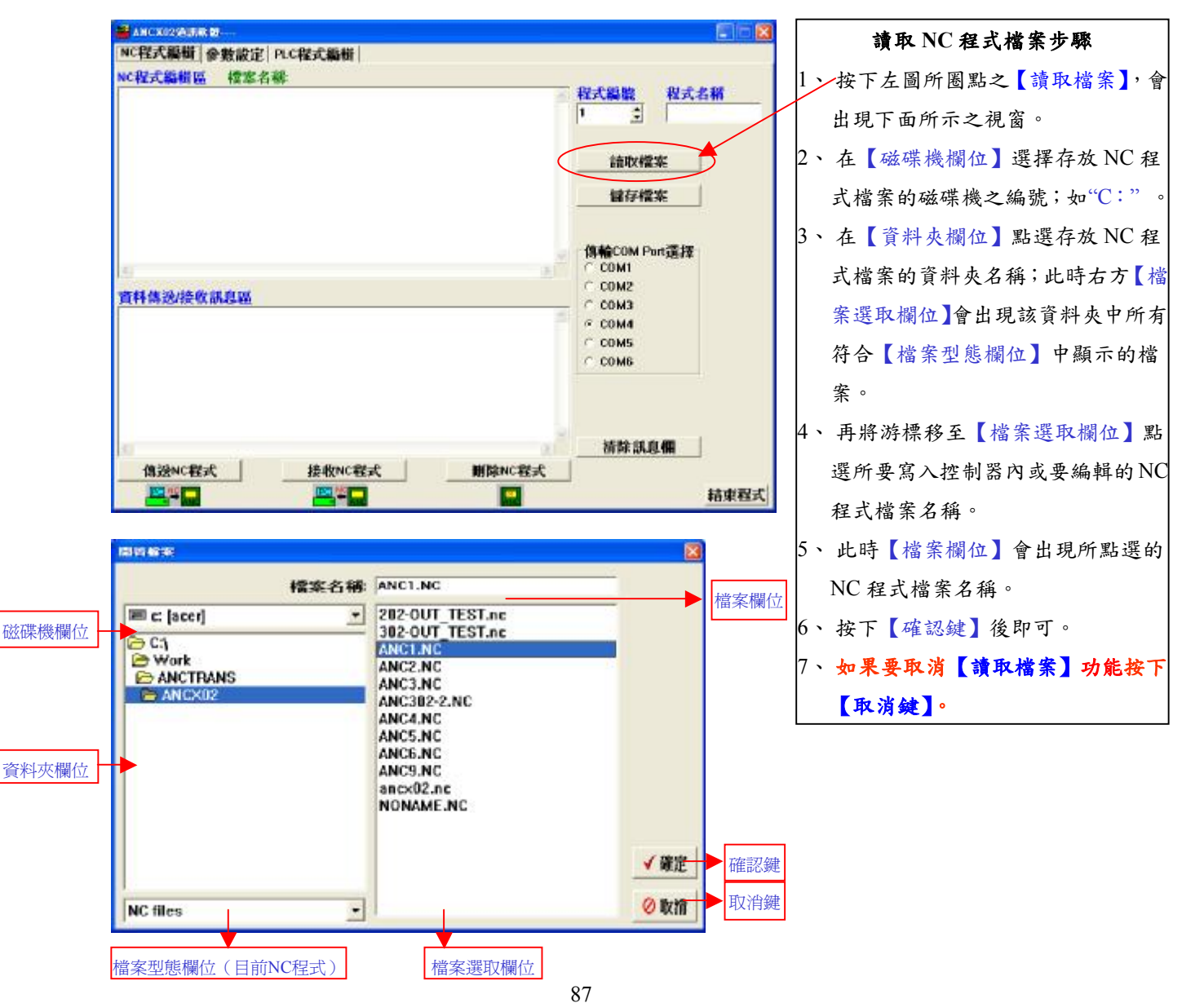

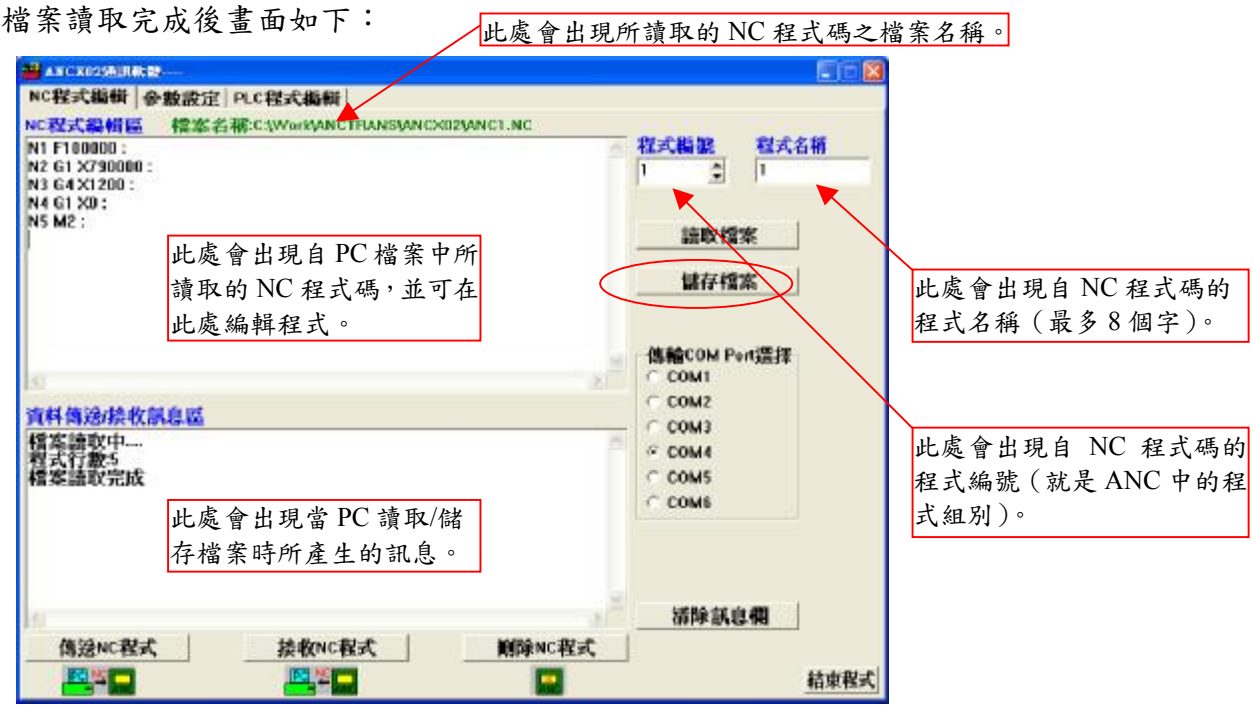

# **17-2-2** 『儲存 **NC** 程式至 **PC** 中』:將【**NC** 程式編輯區】內的資料儲存到指定 的檔案中。

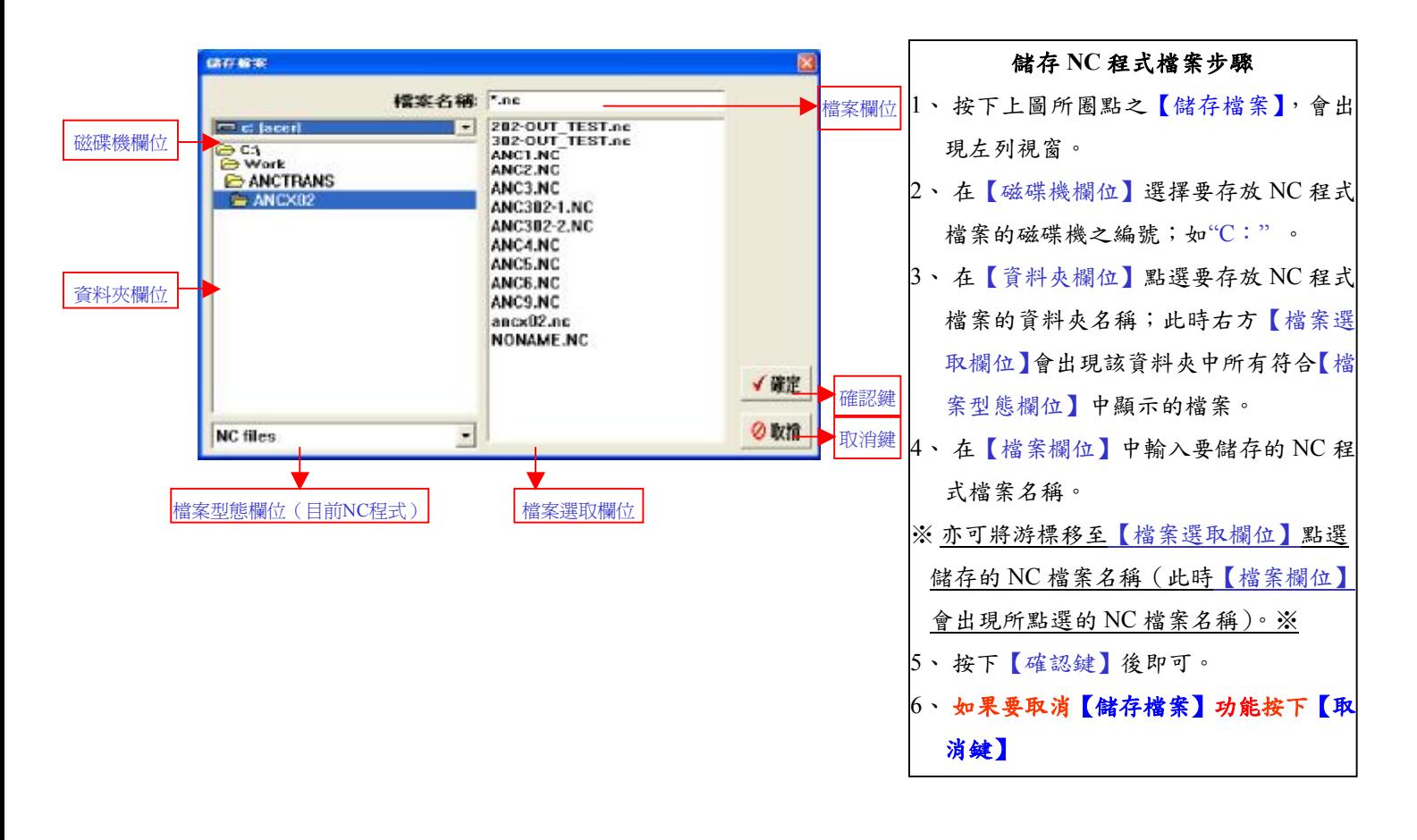

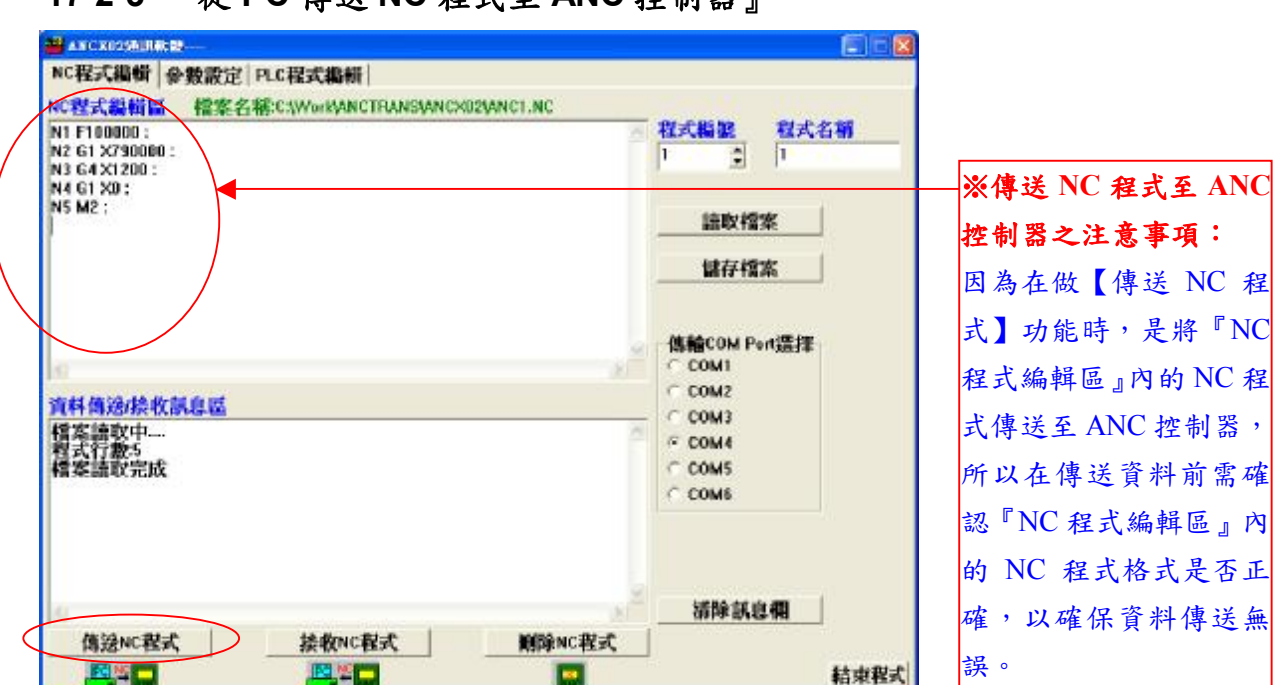

# **17-2-3** 『從 **PC** 傳送 **NC** 程式至 **ANC** 控制器』

之注意事項: 做【傳送 NC 程 能時,是將『NC <mark>輯區』內的 NC 程</mark> 至 ANC 控制器, 有送資料前需確 ,<br>2 程式編輯區』內 程式格式是否正 確保資料傳送無

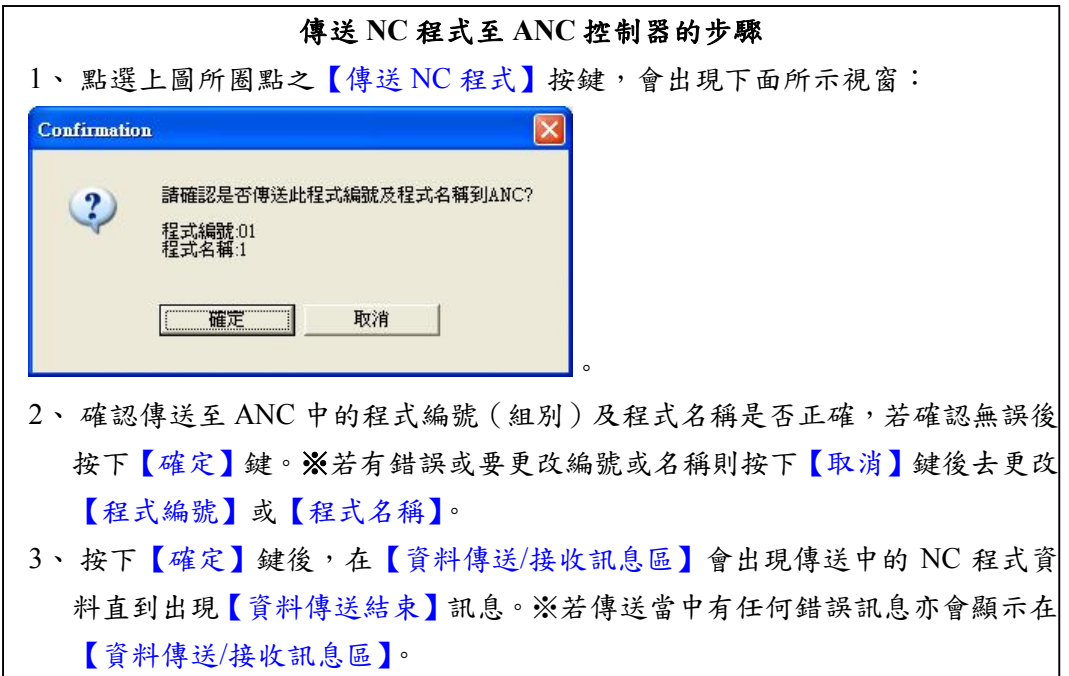

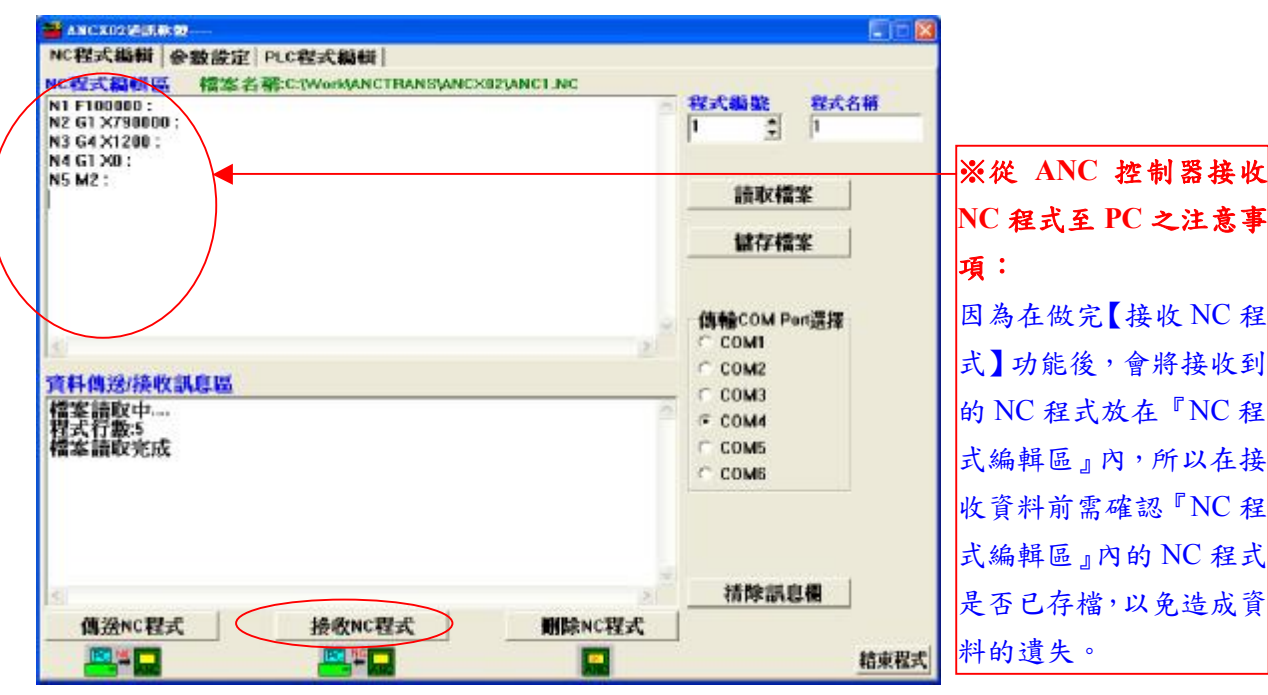

# **17-2-4** 『從 **ANC** 控制器接收 **NC** 程式至 **PC**』

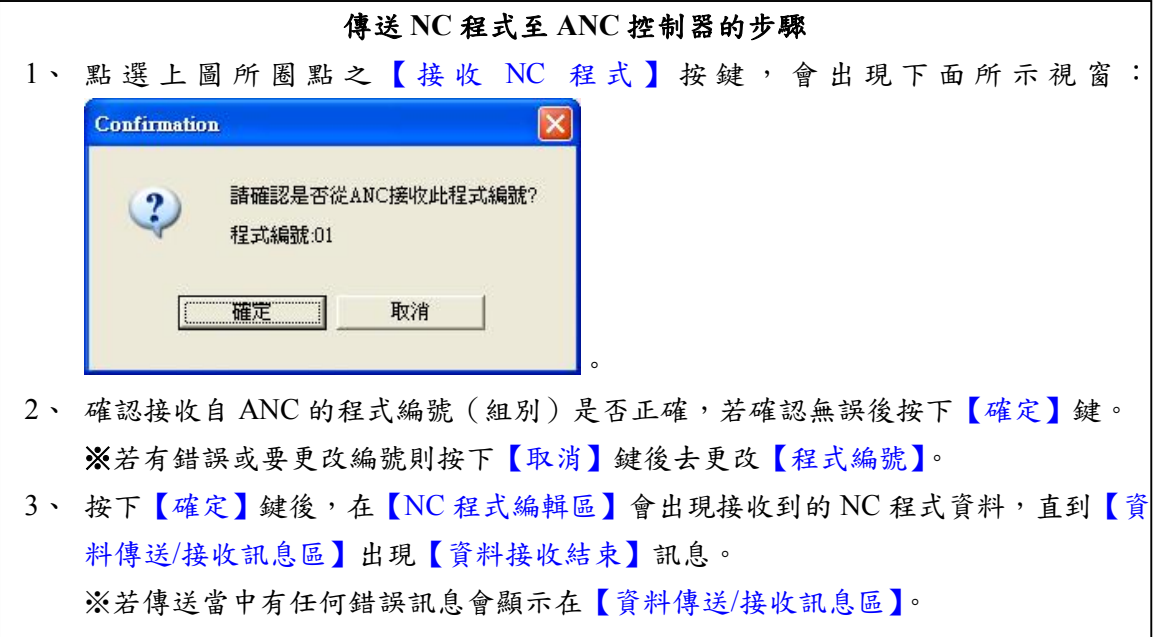

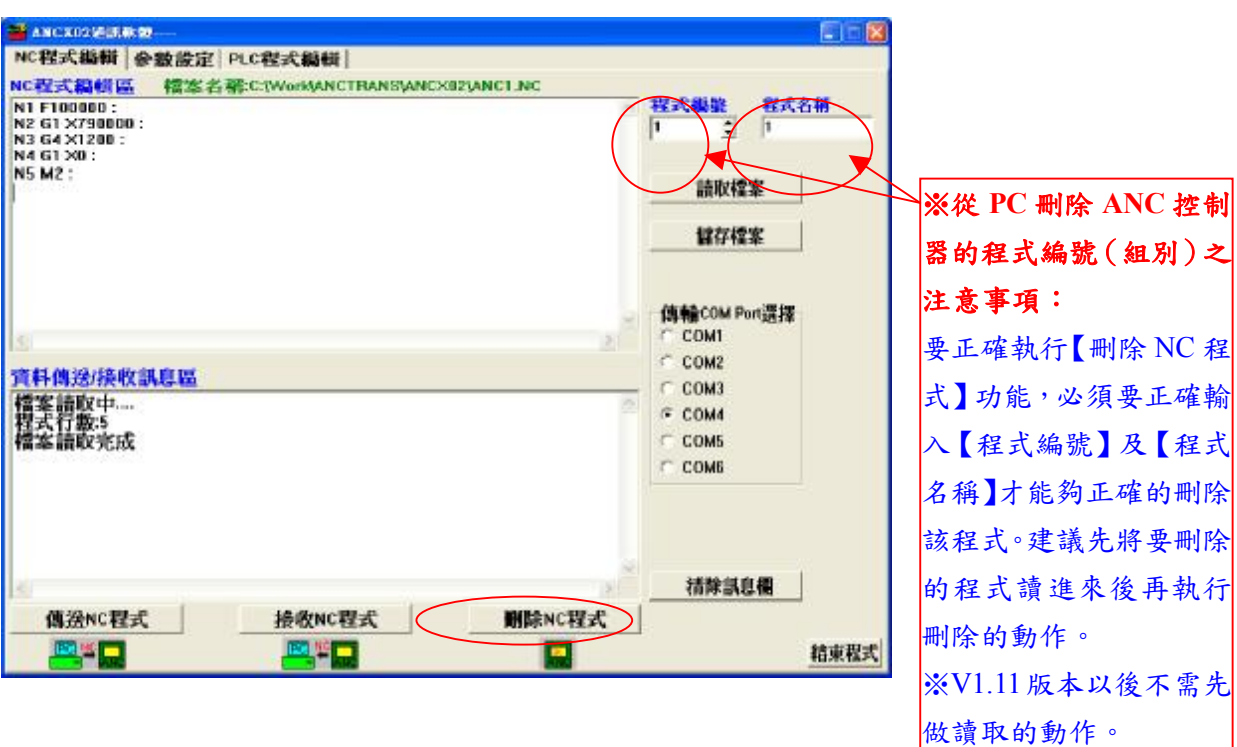

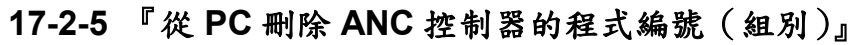

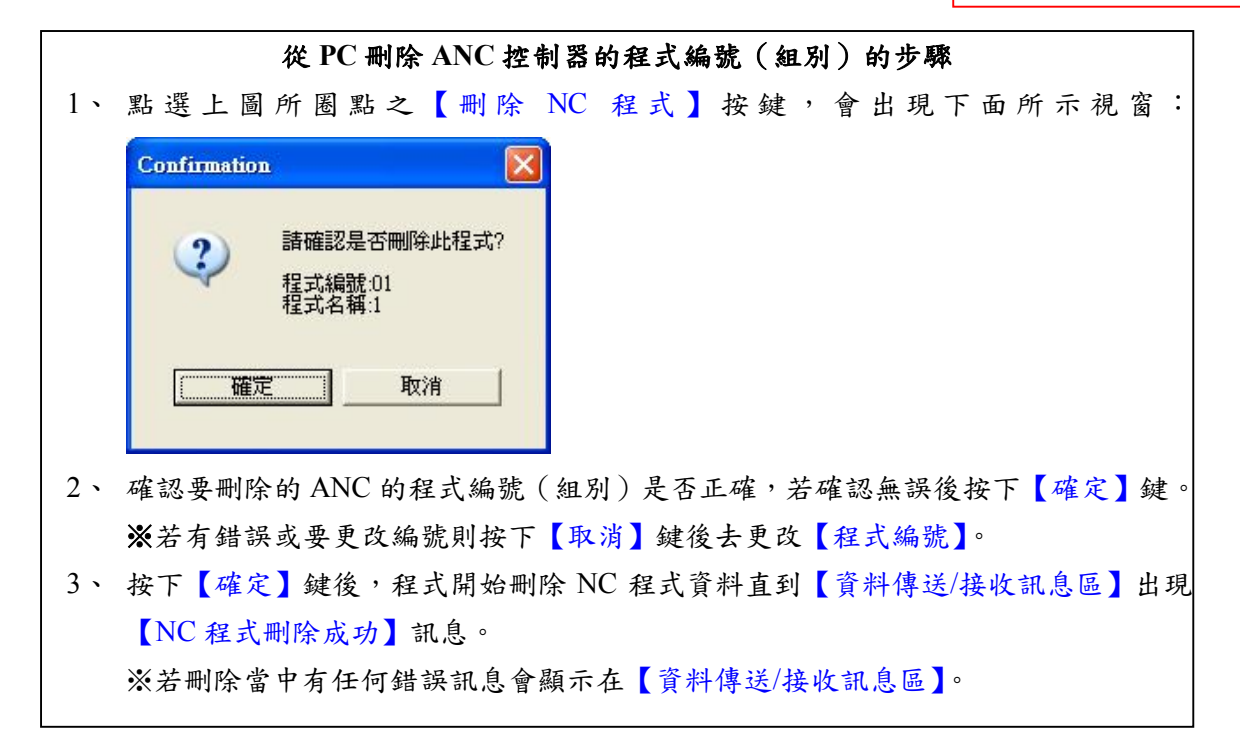

### **17-3** 【參數設定】功能使用說明

使用此功能前需依下列步驟將 ANC102 控制器切換到通訊模式。

1、按下 MODE 鍵, MODE 燈亮後,按下 F3 選擇至編輯功能。

2、按下 FUNC 鍵, FUNC 燈亮後, 按下 F1 選擇至 PSEL 『程式選擇畫面』。

3、在程式號的地方輸入98 『連線』後,按下 ENTER 鍵即可。

\*ANC 控制器中【連線設定】參數需依照下列設定。

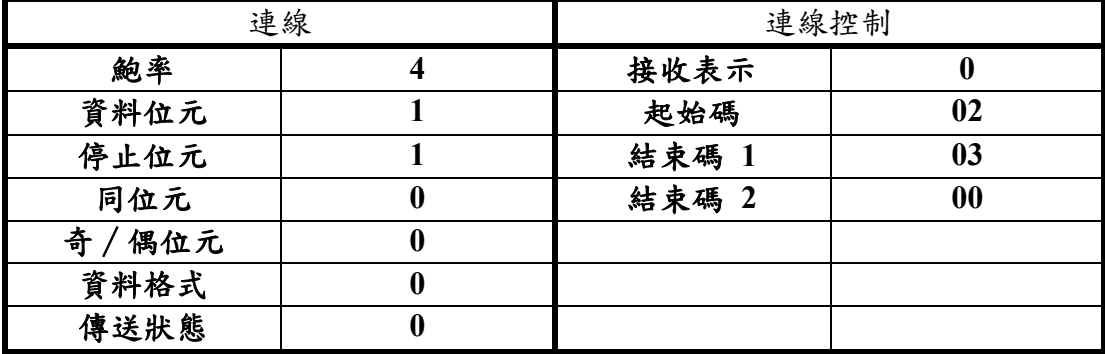

點選【參數設定】後,畫面會切換到『參數設定畫面』,如下圖:

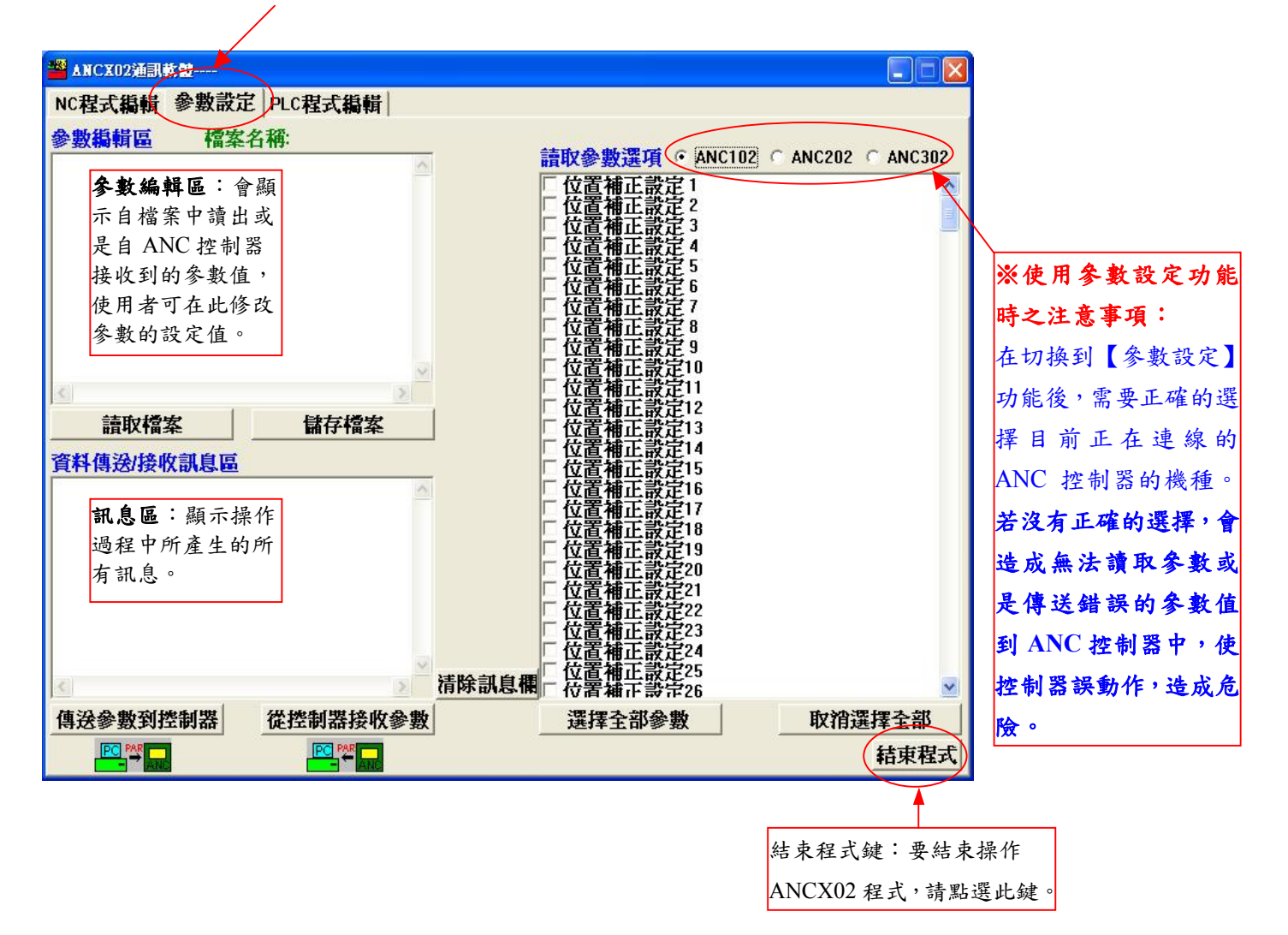

### **17-3-1** 『從 **ANC** 控制器接收參數至 **PC**』

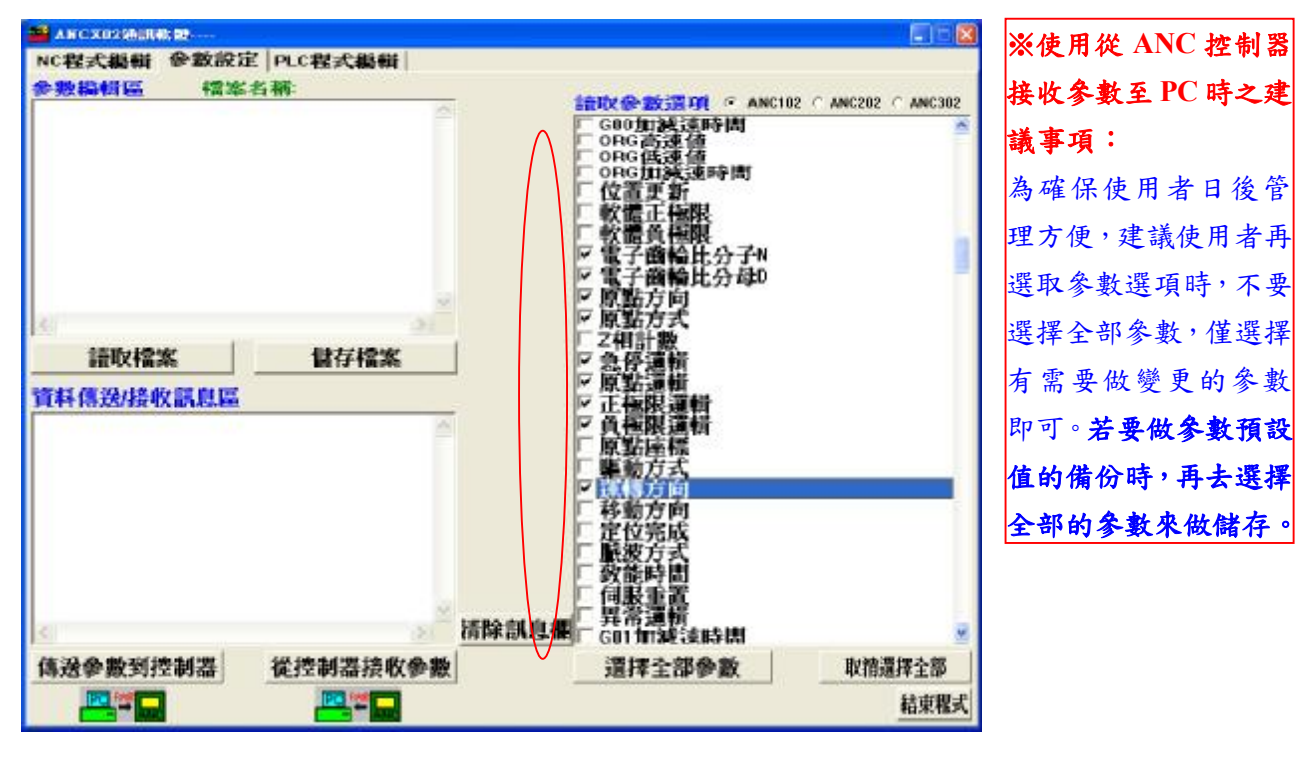

從 **ANC** 控制器接收參數至 **PC** 的步驟 1、 選取要從 ANC 控制器中所讀區的參數(點選上圖中間所圈點之【讀取參數選項】選擇方塊;若 要選擇全部的參數則按下【選擇全部參數】鍵,此時所有的選擇方塊都會被選取;若要清除所選擇 的項目,則按下【取消選擇全部】鍵,此時所有的選擇方塊都會被清除)。 2、 選擇完成後按下【從控制器接收參數】鍵。程式會開始自 ANC 控制器中讀取所圈點的參數。讀 取完成後如下圖所示。

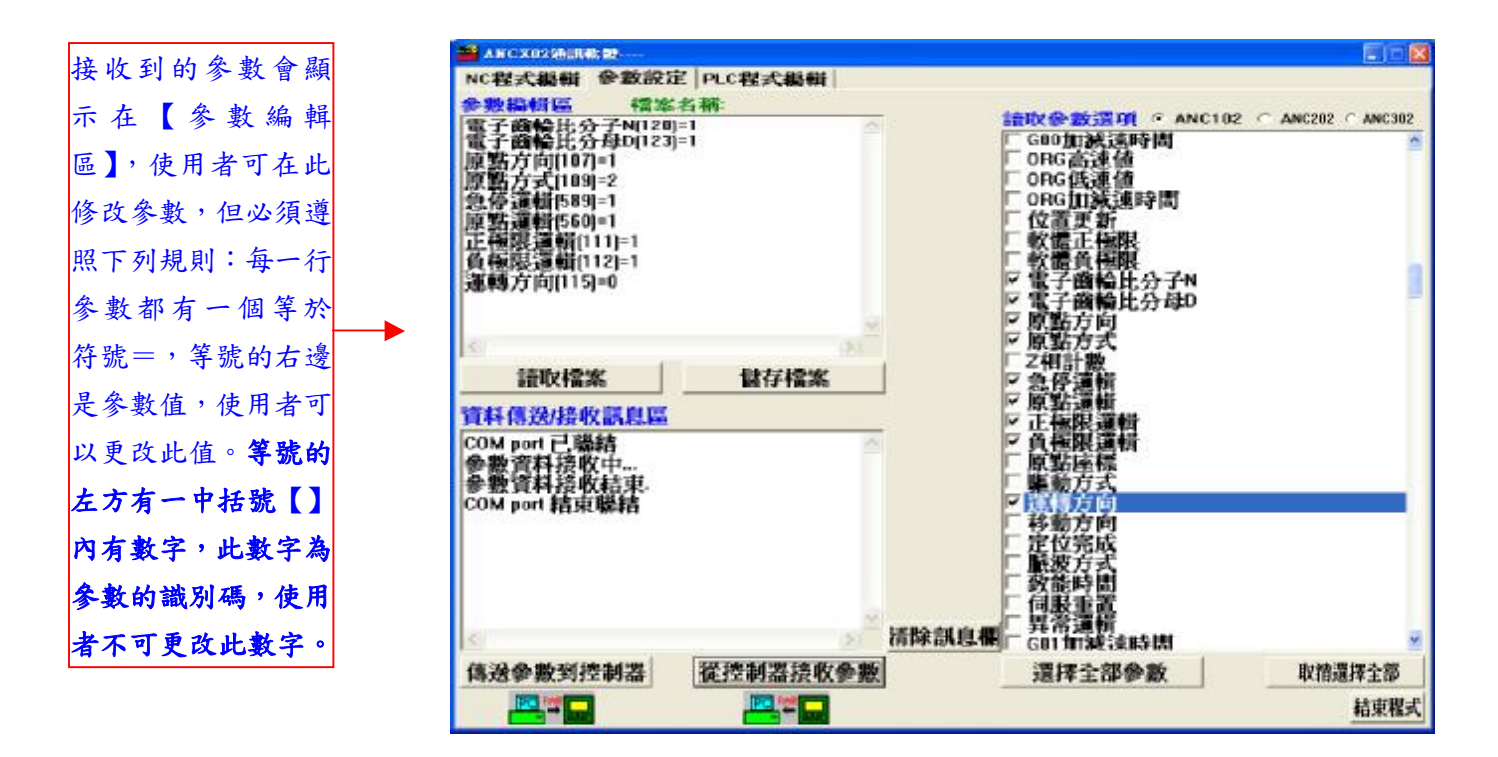

# **17-3-2** 『儲存參數至 **PC** 中』:將【參數編輯區】內的參數資料儲存到指定的 檔案中。

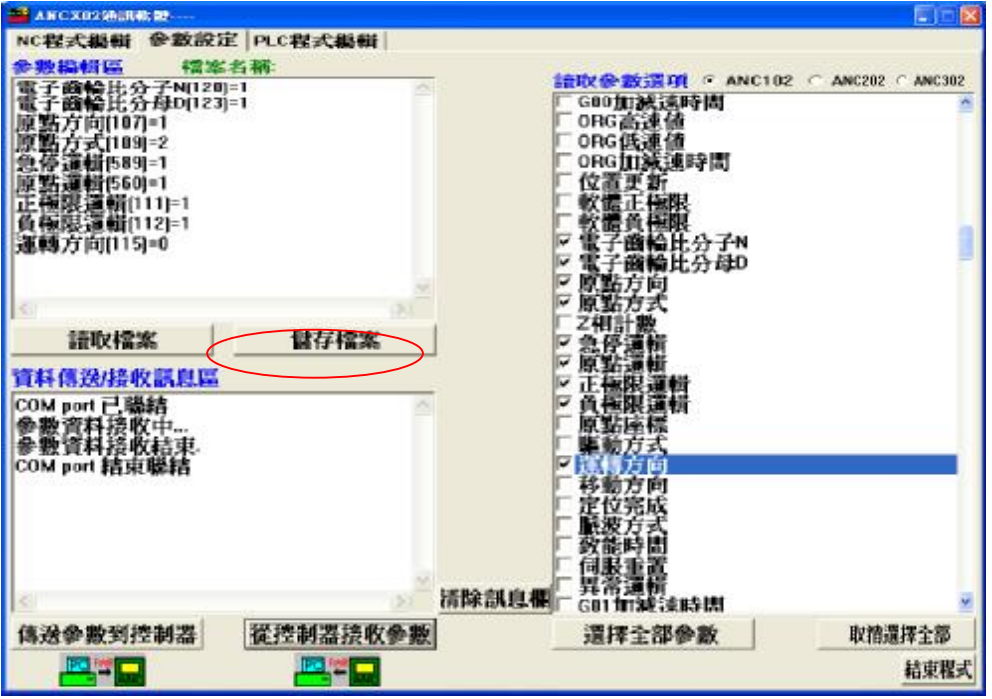

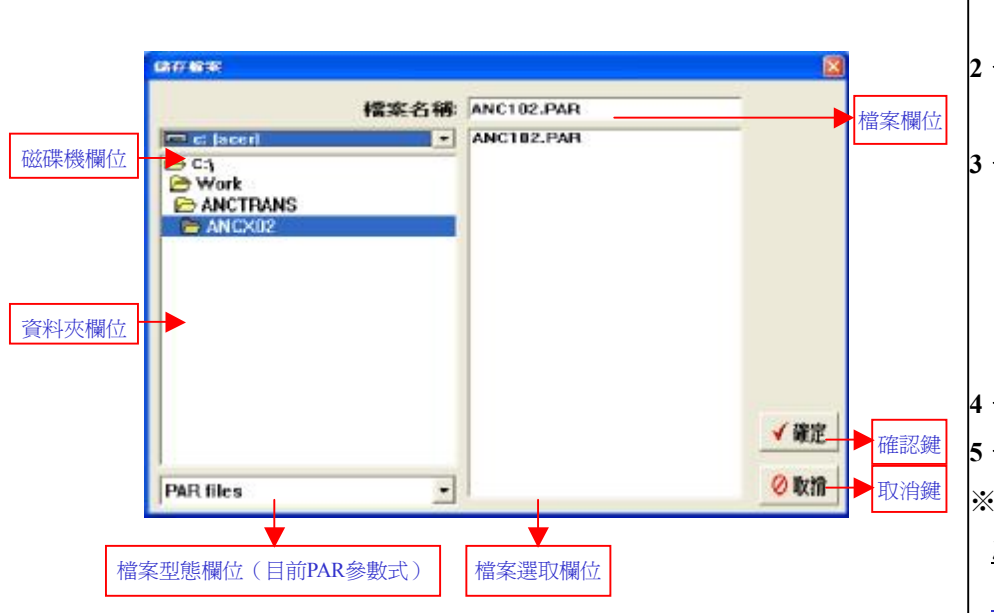

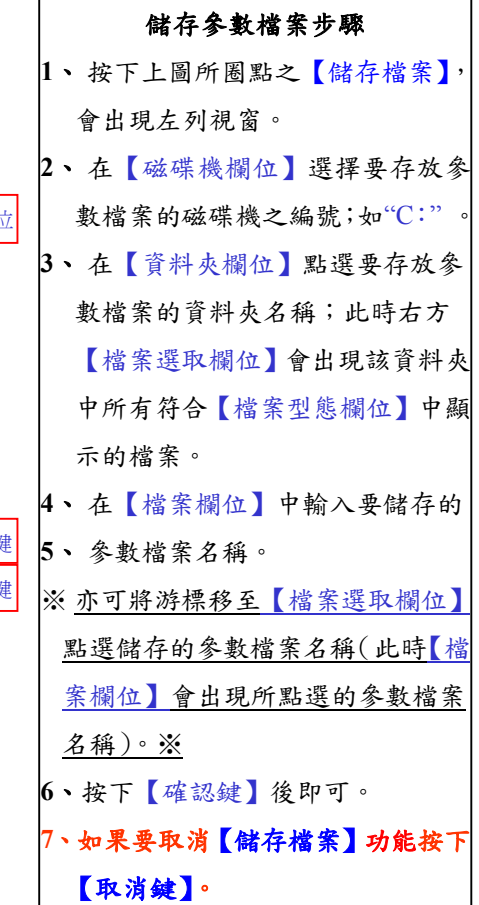

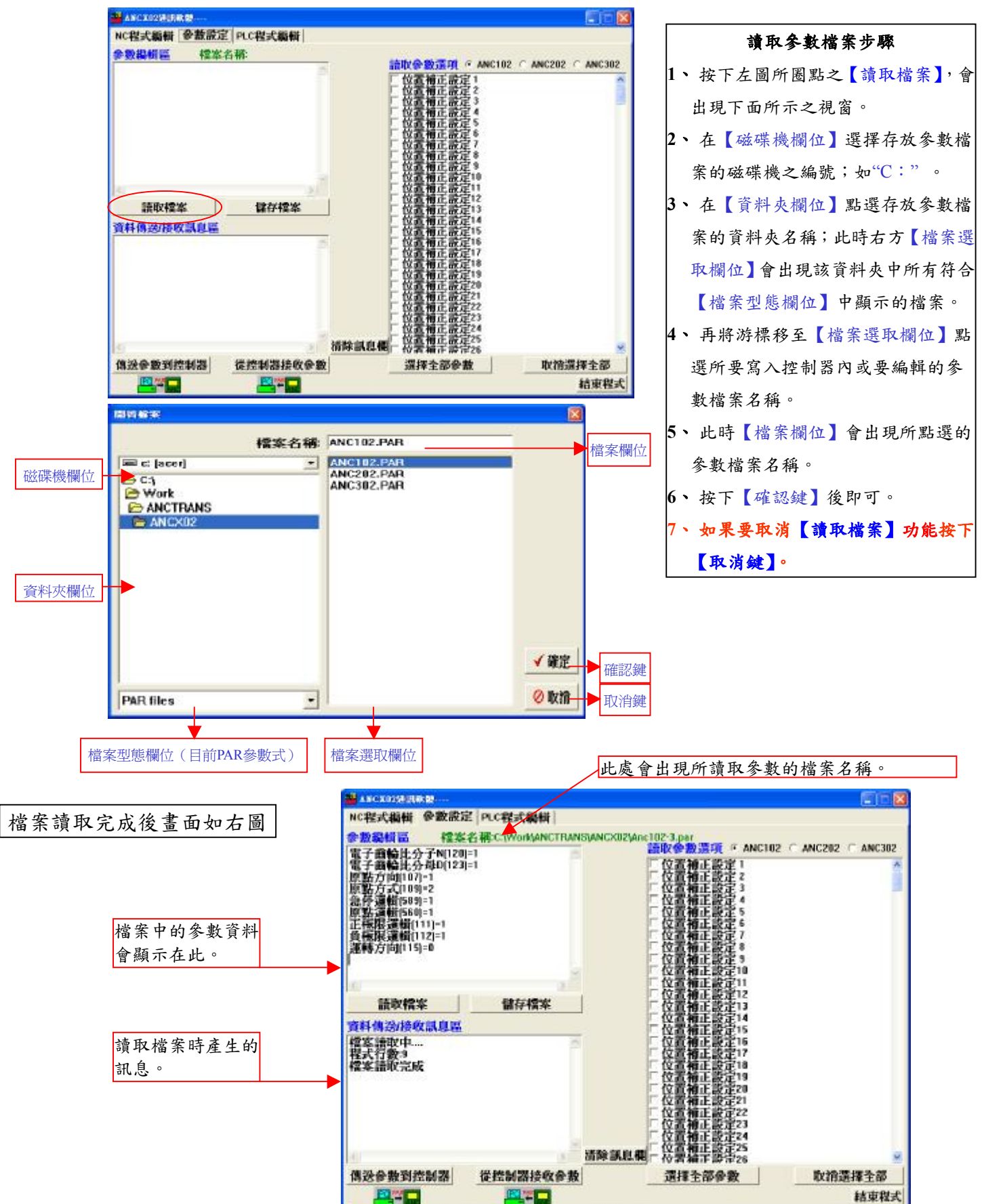

### **17-3-3** 『從 **PC** 中讀取參數』:從指定的檔案中讀取參數資料。

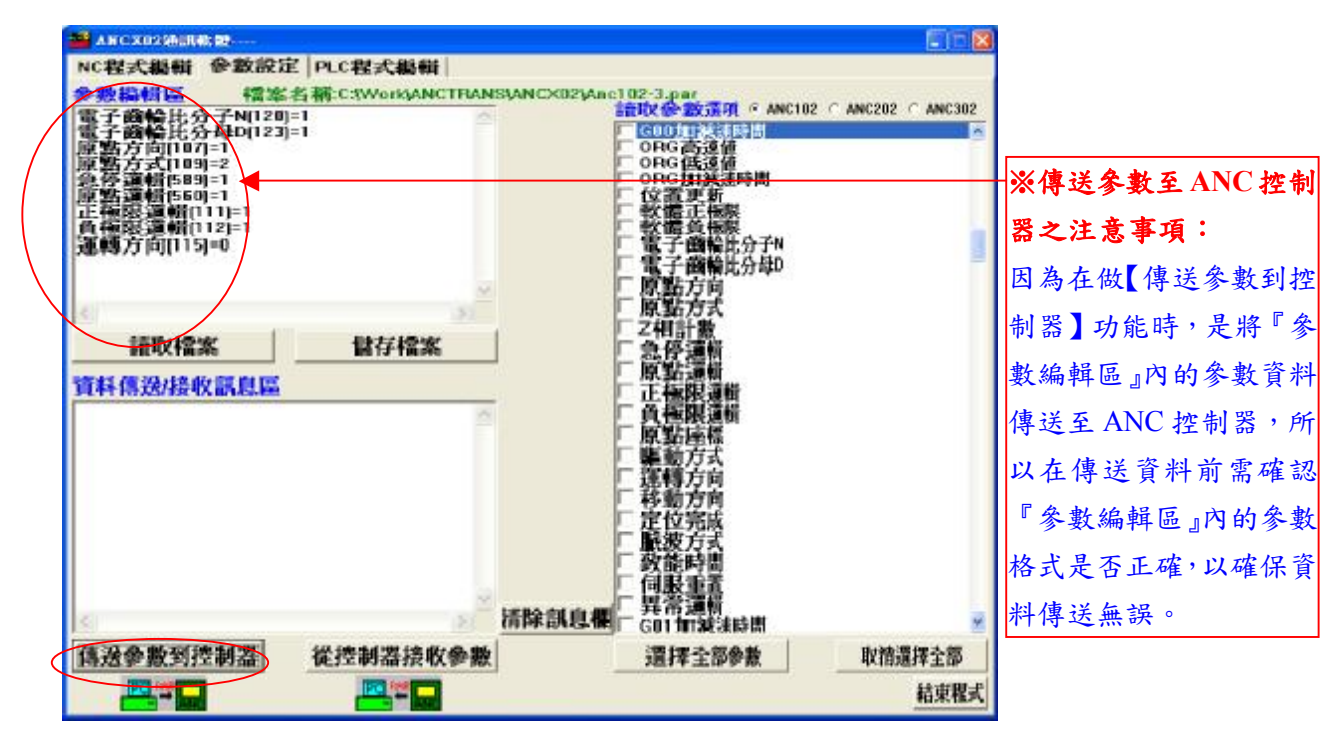

# 傳送參數至 **ANC** 控制器的步驟 1、 點選上圖所圈點之【傳送參數到控制器】按鍵,會出現下面所示視窗:  $\mathsf{x}$ **Confirmation** 諸確認是否傳送此參數資料到ANC?  $\overline{?}$ 確定 取消 。 2、 確認無誤後按下【確定】鍵。※若要取消此功能則按下【取消】鍵。 3、按下【確定】鍵後,在【資料傳送/接收訊息區】會出現傳送中的參數資料直 到出現【參數傳送結束】訊息。 ※若傳送當中有任何錯誤訊息亦會顯示在【資料傳送/接收訊息區】。

# **17-3-4** 『從 **PC** 傳送參數至 **ANC** 控制器』

## **17-4** 【**PLC** 程式編輯】功能使用說明

- ※ 注意:【PLC 程式編輯】功能再使用時, ANC 控制器不可切换到通訊模式。否則 在做資料傳送時會造成 PC 與 ANC 控制器無法連線通訊。
- 1、按下 MODE 鍵, MODE 燈亮後,按下 F1 選擇至自動功能。

\*ANC 控制器中【連線設定】參數需依照下列設定。

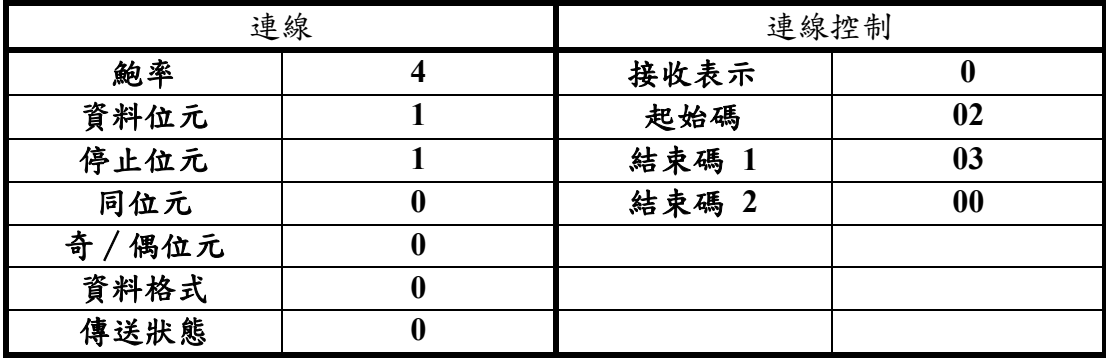

點選【PLC程式編輯】後,畫面切換到『PLC程式編輯畫面』後會先出現一警告視窗, 按下【確定】鍵後再出現『PLC 程式編輯畫面』,如下圖:

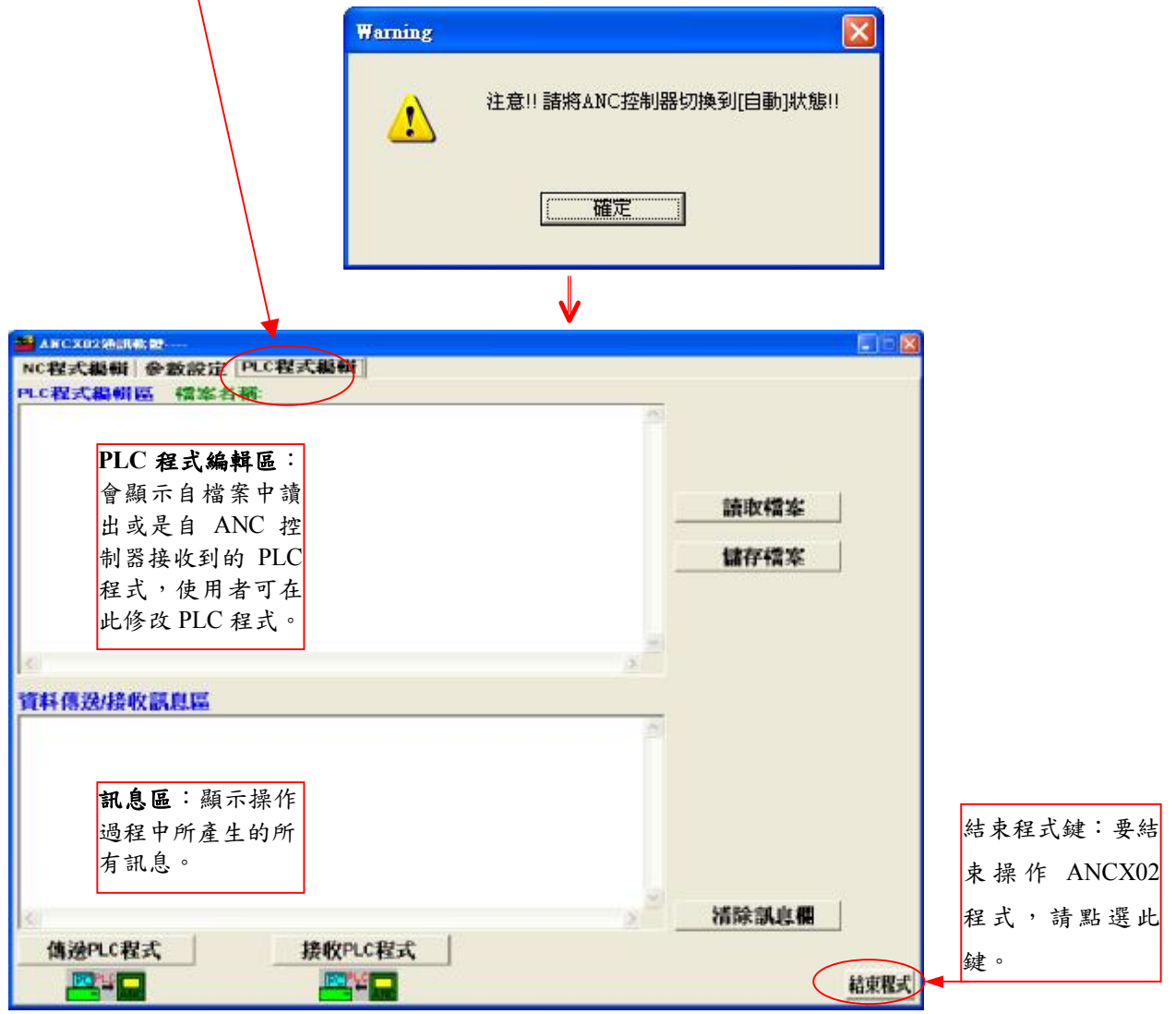

**17-4-1** 『從 **PC** 中讀取 **PLC** 程式』:從指定的檔案中讀取 **PLC** 程式。

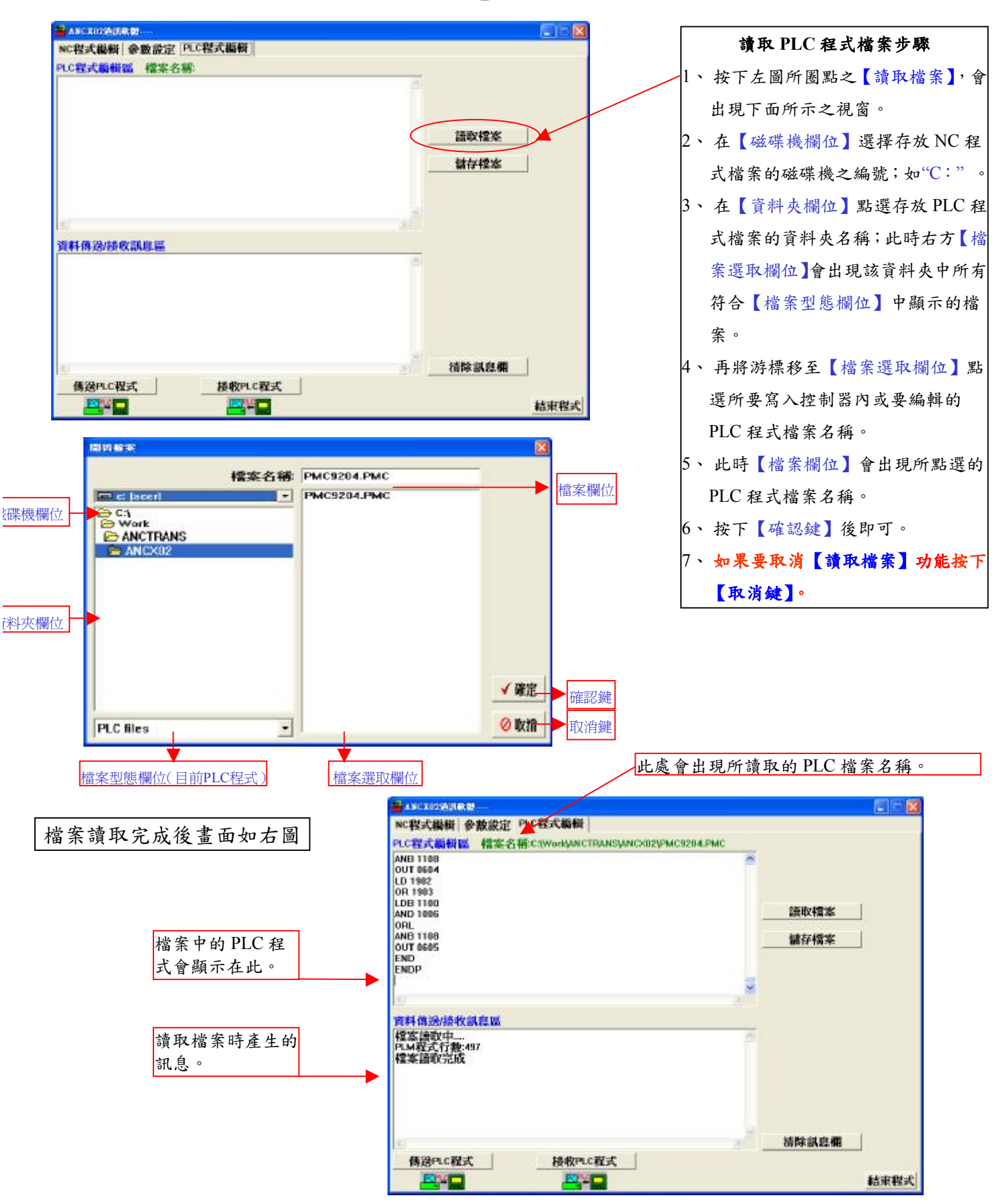

## **17-4-2** 『儲存 **PLC** 程式到 **PC** 中』:將【**PLC** 程式編輯區】內的 **PLC** 程式資 料儲存到指定的檔案中。

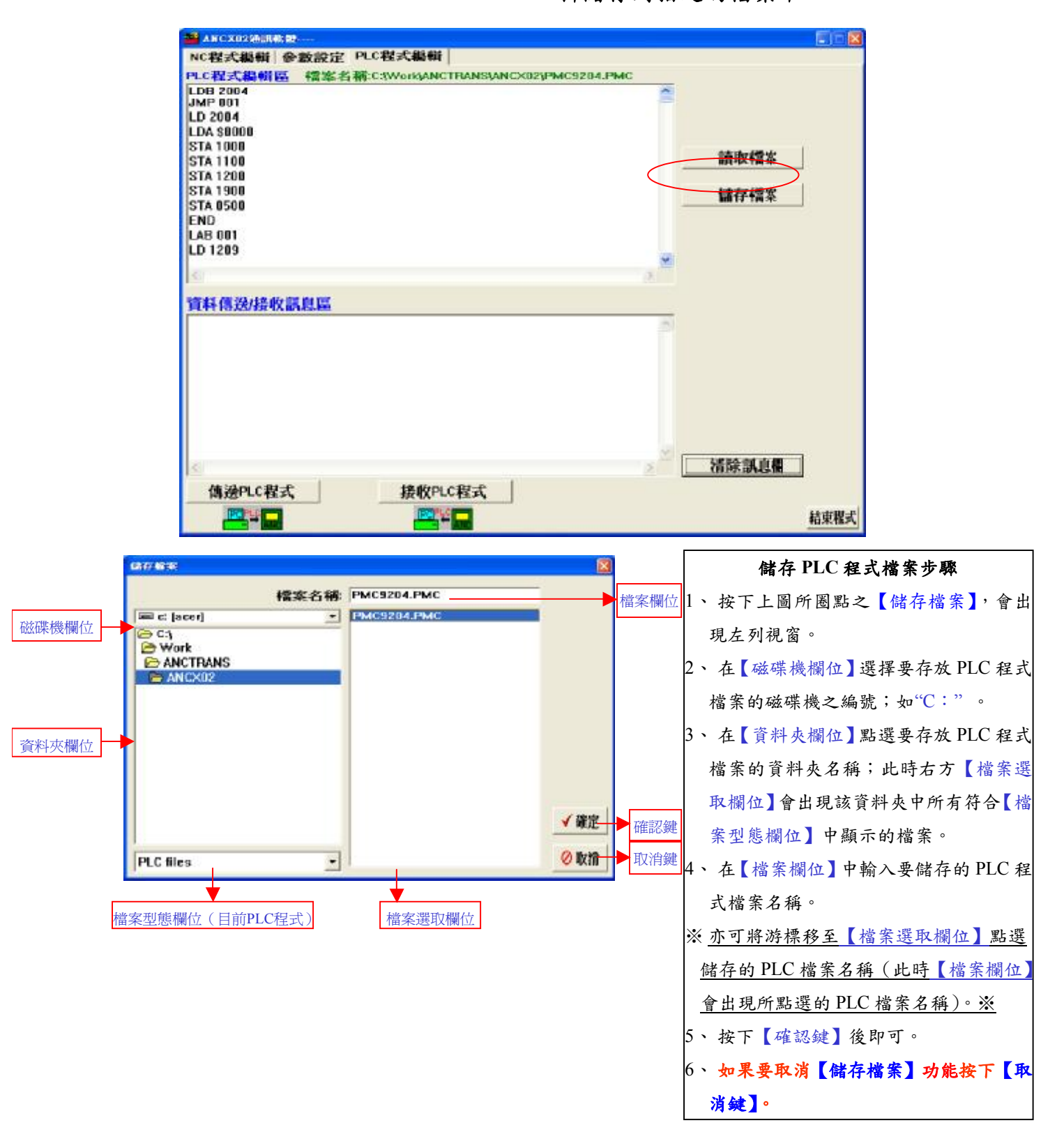

# **17-4-3** 『從 **PC** 傳送 **PLC** 程式至 **ANC** 控制器』

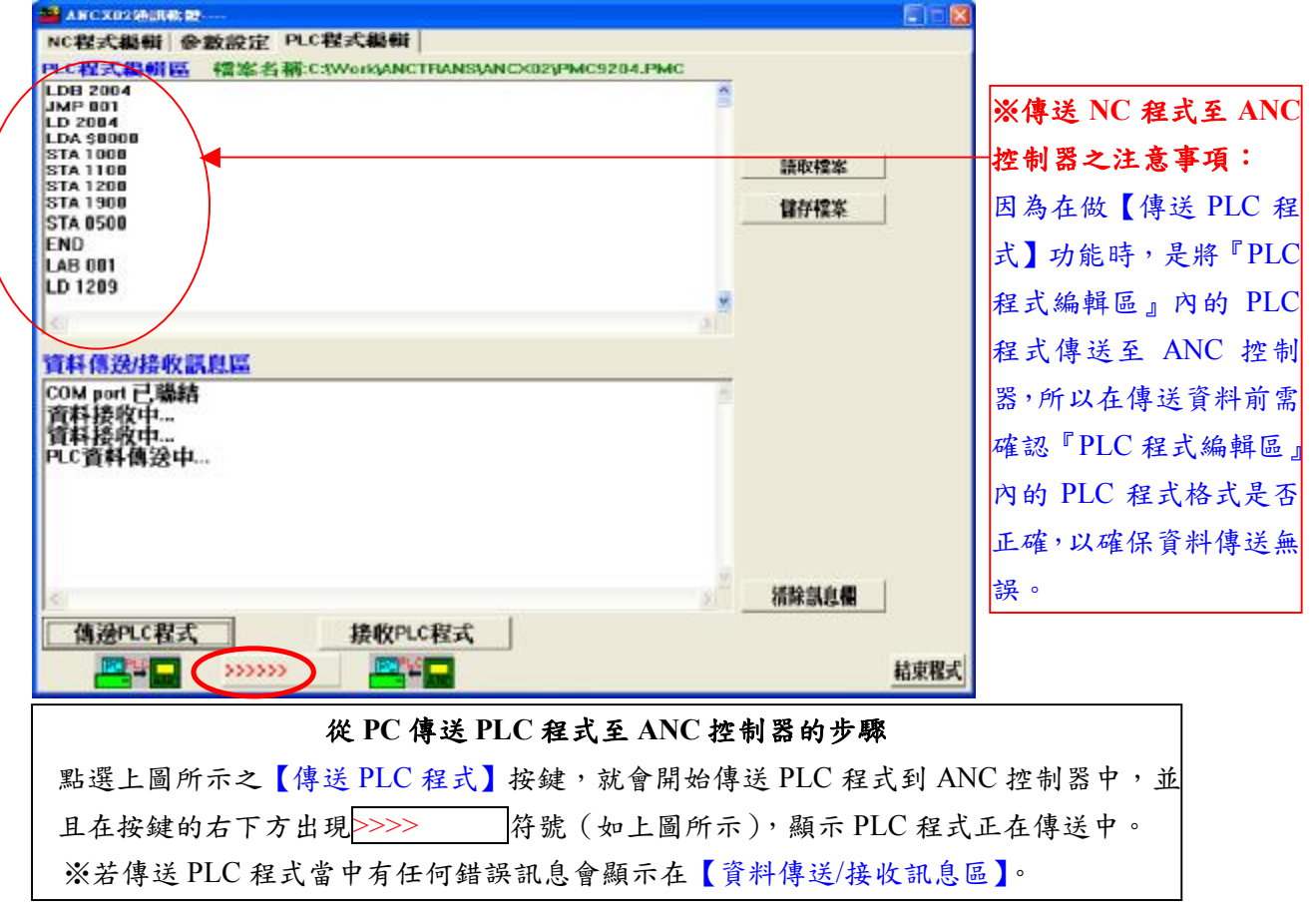

# **17-4-4** 『從 **ANC** 控制器接收 **PLC** 程式至 **PC**』

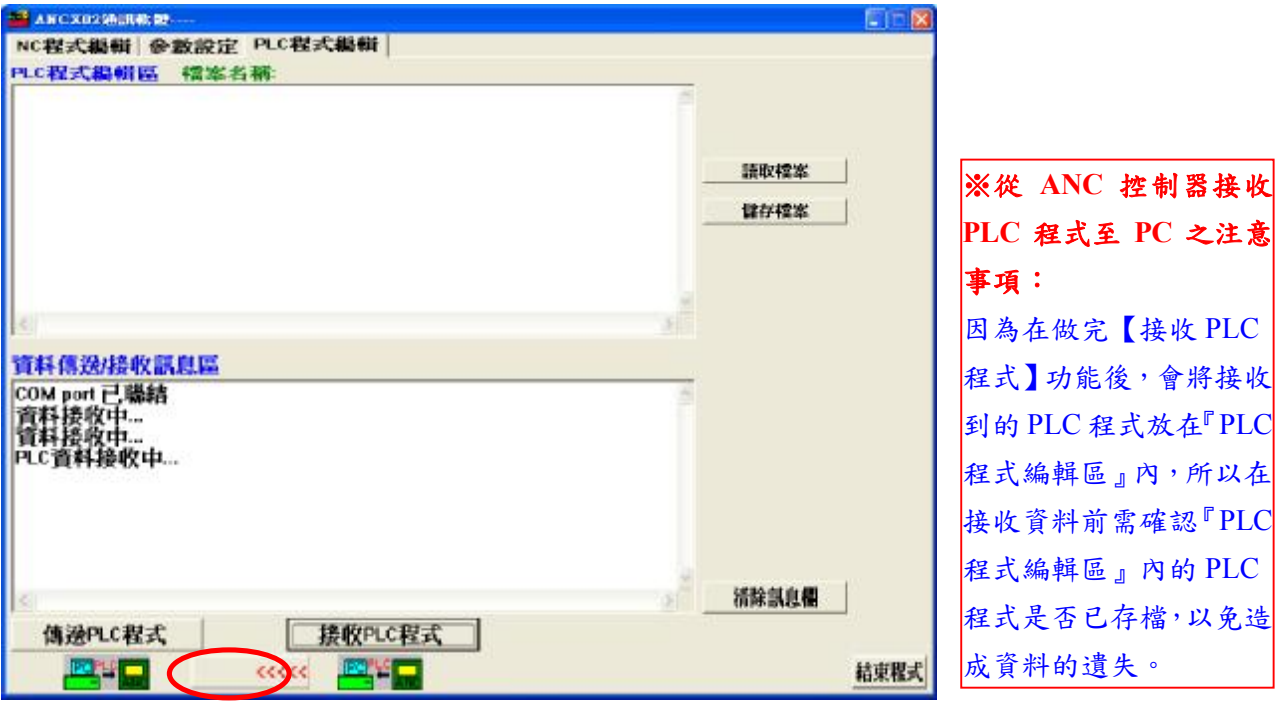

### 從 **ANC** 控制器接收 **PLC** 程式至 **PC** 的步驟

點選上圖所示之【接收 PLC 程式】按鍵,就會開始從 ANC 控制器接收 PLC 程式到 PC, 並且在按鍵的左下方出現 <<<<<符號(如上圖所示),顯示 PLC 程式正在接收中。 ※若接收 PLC 程式當中有任何錯誤訊息會顯示在【資料傳送/接收訊息區】。